# **ΑΛΕΞΑΝΔΡΕΙΟ ΤΕΧΝΟΛΟΓΙΚΟ ΕΚΠΑΙΔΕΥΤΙΚΟ ΙΔΡΥΜΑ ΘΕΣΣΑΛΟΝΙΚΗΣ ΣΧΟΛΗ ΔΙΟΙΚΗΣΗΣ ΚΑΙ ΟΙΚΟΝΟΜΙΑΣ**

### **ΤΜΗΜΑ ΒΙΒΛΙΟΘΗΚΟΝΟΜΙΑΣ ΚΑΙ ΣΥΣΤΗΜΑΤΩΝ ΠΛΗΡΟΦΟΡΗΣΗΣ**

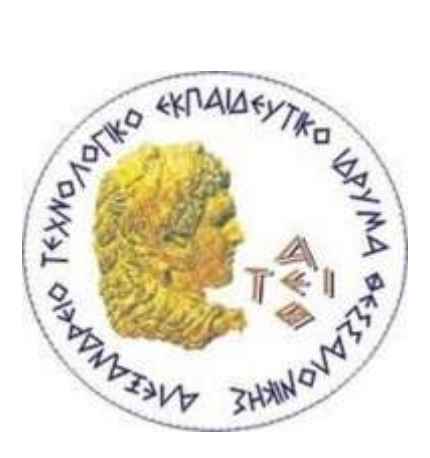

### **ΠΤΥΧΙΑΚΗ ΕΡΓΑΣΙΑ**

### **Τίτλος:**

**Δημιουργία πληροφοριακού συστήματος για βιβλιοθήκες για την ανταλλαγή πληροφοριακού υλικού**

**Developing an online information system for libraries for exchanging library material** 

**ΦΩΤΕΙΝΗ ΤΑΡΑΡΑ**

**Α/Μ: 026/11**

**ΘΕΣΣΑΛΟΝΙΚΗ, ΜΑΡΤΙΟΣ 2016**

### **ΑΛΕΞΑΝΔΡΕΙΟ ΤΕΧΝΟΛΟΓΙΚΟ ΕΚΠΑΙΔΕΥΤΙΚΟ ΙΔΡΥΜΑ ΘΕΣΣΑΛΟΝΙΚΗΣ**

### **ΣΧΟΛΗ ΔΙΟΙΚΗΣΗΣ ΚΑΙ ΟΙΚΟΝΟΜΙΑΣ**

**ΤΜΗΜΑ ΒΙΒΛΙΟΘΗΚΟΝΟΜΙΑΣ ΚΑΙ ΣΥΣΤΗΜΑΤΩΝ ΠΛΗΡΟΦΟΡΗΣΗΣ**

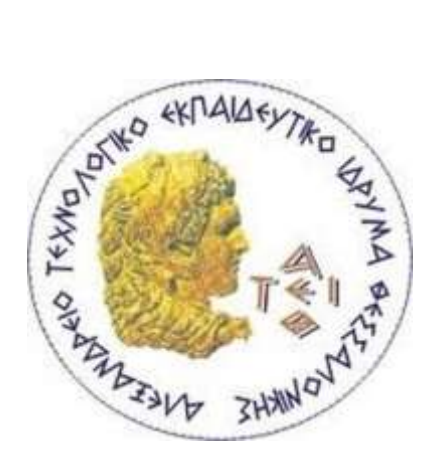

### **ΠΤΥΧΙΑΚΗ ΕΡΓΑΣΙΑ**

**Τίτλος:**

**Δημιουργία πληροφοριακού συστήματος για βιβλιοθήκες για την ανταλλαγή πληροφοριακού υλικού**

**Developing an online information system for libraries for exchanging library material** 

**ΦΩΤΕΙΝΗ ΤΑΡΑΡΑ**

**Α/Μ: 026/11**

**ΕΠΙΒΛΕΠΩΝ ΚΑΘΗΓΗΤΗΣ**

**ΗΛΙΑΣ ΝΙΤΣΟΣ**

**ΘΕΣΣΑΛΟΝΙΚΗ, ΜΑΡΤΙΟΣ 2016**

# **Περίληψη**

<span id="page-2-0"></span>Η ανάπτυξη της τεχνολογίας έχει βοηθήσει και συνεχίζει να βοηθά τις βιβλιοθήκες να προσφέρουν αποτελεσματικότερες υπηρεσίες στους χρήστες και να συμβάλλουν στην γρήγορη και εύκολη εξυπηρέτησή τους. Πλέον, πολλές υπηρεσίες και εργασίες των βιβλιοθηκονόμων παγκοσμίως έχουν μετατραπεί από χειρόγραφα και πολύπλοκα σε τακτοποιημένα και εύκολα στη χρήση ηλεκτρονικά πληροφοριακά συστήματα. Έτσι, και ο επαγγελματίας βιβλιοθηκονόμος μπορεί να ελέγξει καλύτερα το υλικό και τις εργασίες του αλλά και να εξυπηρετήσει τον χρήστη με αξιοπιστία και ταχύτητα.

Με αφορμή τα οικονομικά προβλήματα και τους ανεπαρκείς προϋπολογισμούς που αντιμετωπίζουν οι ελληνικές βιβλιοθήκες, έπρεπε να βρεθούν τρόποι να παραμένουν οι βιβλιοθήκες σε εγρήγορση ακολουθώντας τις απαιτήσεις του κοινού αλλά και της κάθε εποχής. Σκοπός αυτής της πτυχιακής εργασίας είναι να παρουσιάσει και παράλληλα να προτείνει έναν τρόπο εμπλουτισμού του υλικού των βιβλιοθηκών που βασίζεται στην αλληλοβοήθεια, δίνοντας έτσι μια λύση στη στασιμότητα και την μη ανανέωση των συλλογών των βιβλιοθηκών.

Έτσι γεννήθηκε η ιδέα της δημιουργίας αυτού του ιστοτόπου. Βασισμένο στο Drupal 7 και τις υπηρεσίες που παρέχει, είναι σίγουρο ότι μπορεί να βοηθήσει σε μεγάλο βαθμό τις βιβλιοθήκες, οι οποίες μέσα από τη συνεργασία μπορούν να ανταλλάσσουν χρήσιμο υλικό χωρίς κανένα κόστος. Η γενικότερη ιδέα του ιστοτόπου είναι εμπνευσμένη από τις δωρεές που κάνουν διάφοροι χρήστες στις βιβλιοθήκες, αλλά η αλήθεια είναι ότι ελάχιστες φορές το υλικό αυτό χρησιμοποιείται και μπαίνει στη συλλογή. Με αυτό τον τρόπο όμως, μεγάλος όγκος υλικού ετησίως πάει εντελώς χαμένος. Αυτό το υλικό, αντί να πάει χαμένο, θα μπορεί πλέον να αναρτάται στον ιστότοπο αυτό, έτσι ώστε αν κάποια βιβλιοθήκη σε κάποιο άλλο μέρος θέλει κάποιο τεκμήριο, να το πάρει γρήγορα, εύκολα και δωρεάν. Το μόνο κόστος που πρέπει να λάβει υπόψη τόσο ο χρήστης που δωρίζει, όσο και οι βιβλιοθήκες που θα συμμετέχουν στην ανταλλαγή είναι τα έξοδα μεταφοράς, εφόσον υπάρχουν. Τα έξοδα αυτά θα καλύπτονται μετά από συμφωνία του πομπού με τον δέκτη και ο ιστότοπος και οι υπηρεσίες του δεν θα εμπλέκονται όσον αφορά στα έξοδα μεταφοράς.

Επίσης, μεγάλη σημασία μπορούν να αποκτήσουν οι αποσύρσεις που κάνουν οι βιβλιοθήκες και αποσύρουν μεγάλο όγκο τεκμηρίων που μπορούν να φανούν χρήσιμα. Πολλές φορές, τα τεκμήρια που αποσύρονται είναι σε καλή κατάσταση και μπορούν να χρησιμοποιηθούν κανονικά αλλά για διάφορους λόγους σύμφωνα με την πολιτική της εκάστοτε βιβλιοθήκης, πρέπει να απομακρυνθούν από τη συλλογή. Αυτό όμως δε σημαίνει ότι είναι άχρηστα. Αυτή η υπηρεσία μπορεί να βοηθήσει τις βιβλιοθήκες να απαλλαχθούν από τα ανεπιθύμητα τεκμήρια που αποσύρουν και ταυτόχρονα να ενισχύσει τη συλλογή μιας άλλης βιβλιοθήκης που έχει ανάγκη από υλικό αλλά λείπει η οικονομική ευχέρεια.

Παρακάτω θα παρουσιαστεί λεπτομερώς η λειτουργία και οι υπηρεσίες του ιστοτόπου. URL Ιστοτόπου: http://reuselib.markup.gr/

**Λέξεις-κλειδιά:** Βιβλιοθήκες, βιβλιοθηκονομία, ανταλλαγή, πληροφοριακό σύστημα, Drupal, ιστότοπος, δωρεάν, δωρεά υλικού, επαναχρησιμοποίηση, ανανέωση συλλογής, εμπλουτισμός υλικού, υπηρεσίες βιβλιοθηκών.

# **Abstract**

<span id="page-4-0"></span>The development of technology has helped and continues to help libraries offer more effective services to their users and has also contributed to their fast and easy service. Many of those services and librarian tasks have been converted from hand-written and complicated to neat and easy to use online information systems. This way, the professional librarian can control the material and the tasks easier as well as provide the user with high quality information very quickly.

Taking into consideration the immense financial problems and the insufficient funds that Greek libraries have to face, innovative ways had to be discovered to cover the libraries' needs for following all the users' requirements as well as the time period's demands. This dissertation's goal is to present and recommend a new solution to stagnation and promote another way of enriching library collections, based on mutual assistance.

Thus, the idea of creating this website was born. Based on Drupal 7 and the services that it provides, it is certain that it will help libraries, through mutual assistance and cooperation, so they can exchange needful material without cost. The general idea behind this website is inspired by the various donations from many users to their local libraries. Although, the truth is that this donated material is rarely useful and is actually used in the library collection. This way, every year, a very big number of library material goes to waste. With this website, this material, instead of going to waste, it can be posted on the website in a way that if one library in another location wants it, they can get it easy, fast and most importantly for free. The only cost that will take part in the exchange will be the transportation costs. There has to be an agreement between the transmitter and the receiver as the website is not involved with the transportation costs.

In addition, book withdrawals can play a very important role as this material can be useful and wanted by other libraries. A big part of these withdrawals are well maintained

3

material that can be used perfectly but due to each library's policy they have to be removed from the main collection. But that doesn't mean that this material is useless. This function can help libraries get rid of this unwanted material but at the same time enrich another library's collection with new and useful additions to their collection which they couldn't acquire otherwise due to financial problems.

The website's function and operation will be introduced below with all the details. Website URL: http://reuselib.markup.gr/

<span id="page-5-0"></span>**Keywords**: Libraries, librarianship, exchange, information system, Drupal, website, free, material donation, reuse, collection enriching, library services.

# Πίνακας Περιεχομένων

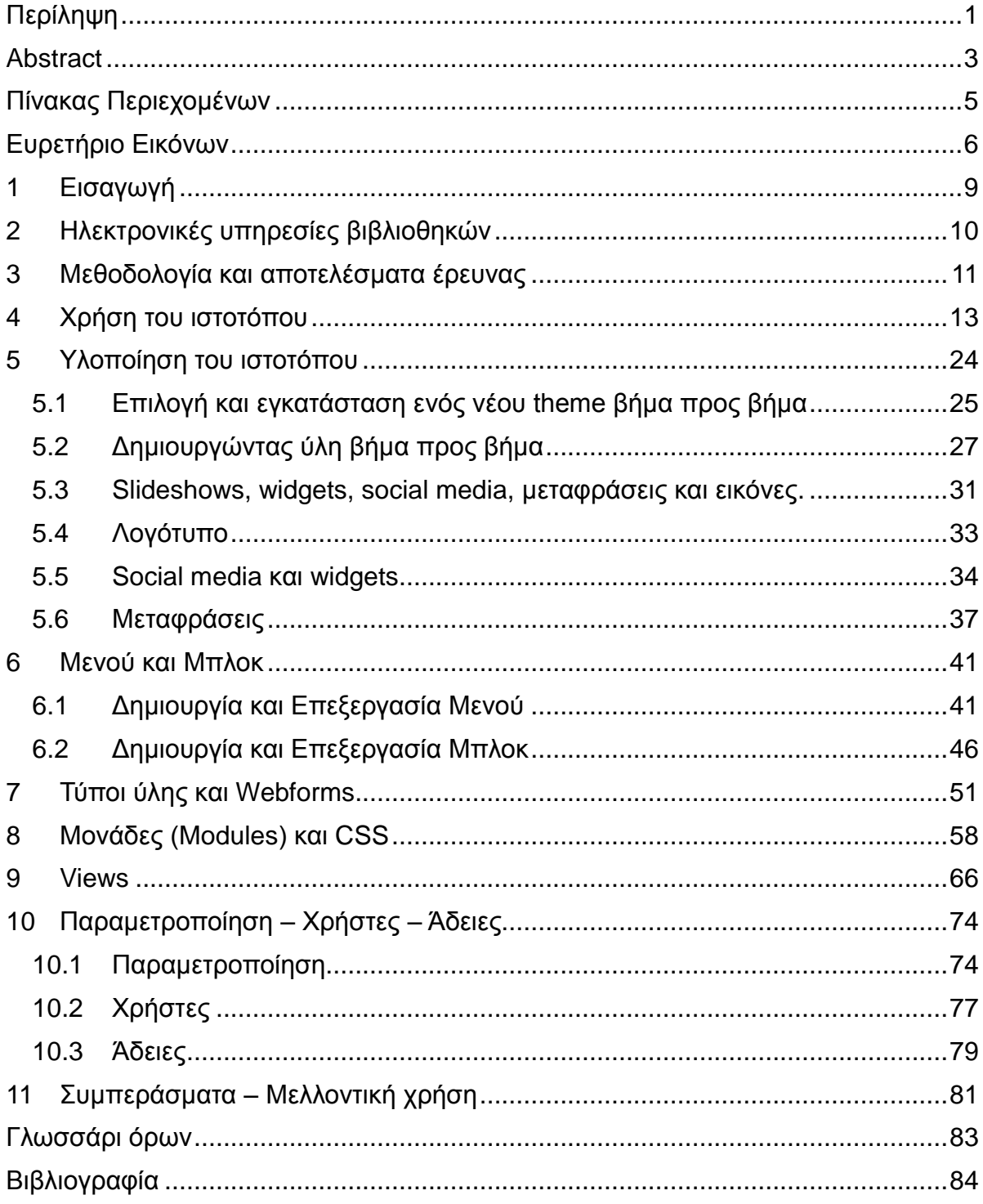

# **Ευρετήριο Εικόνων**

<span id="page-7-0"></span>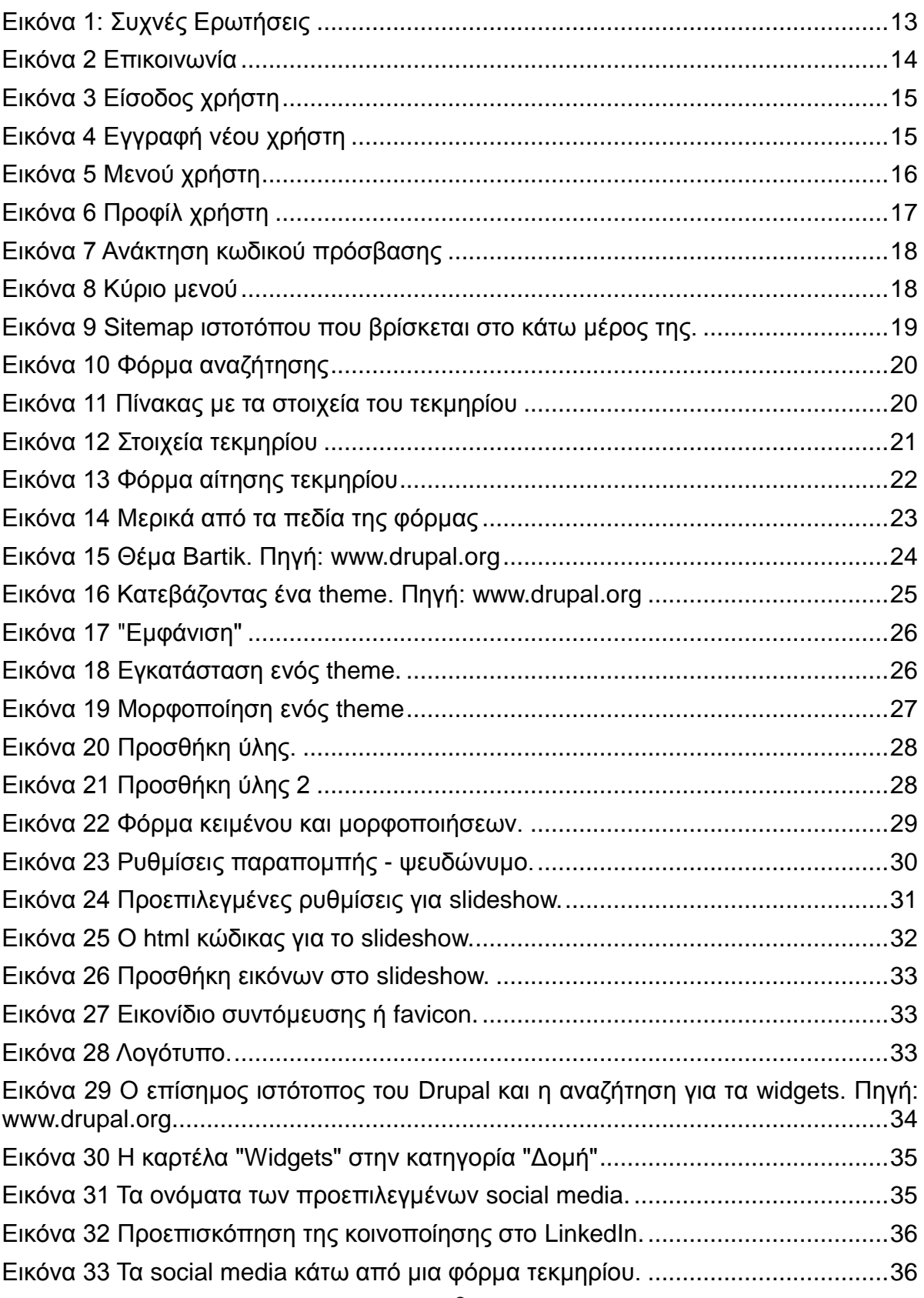

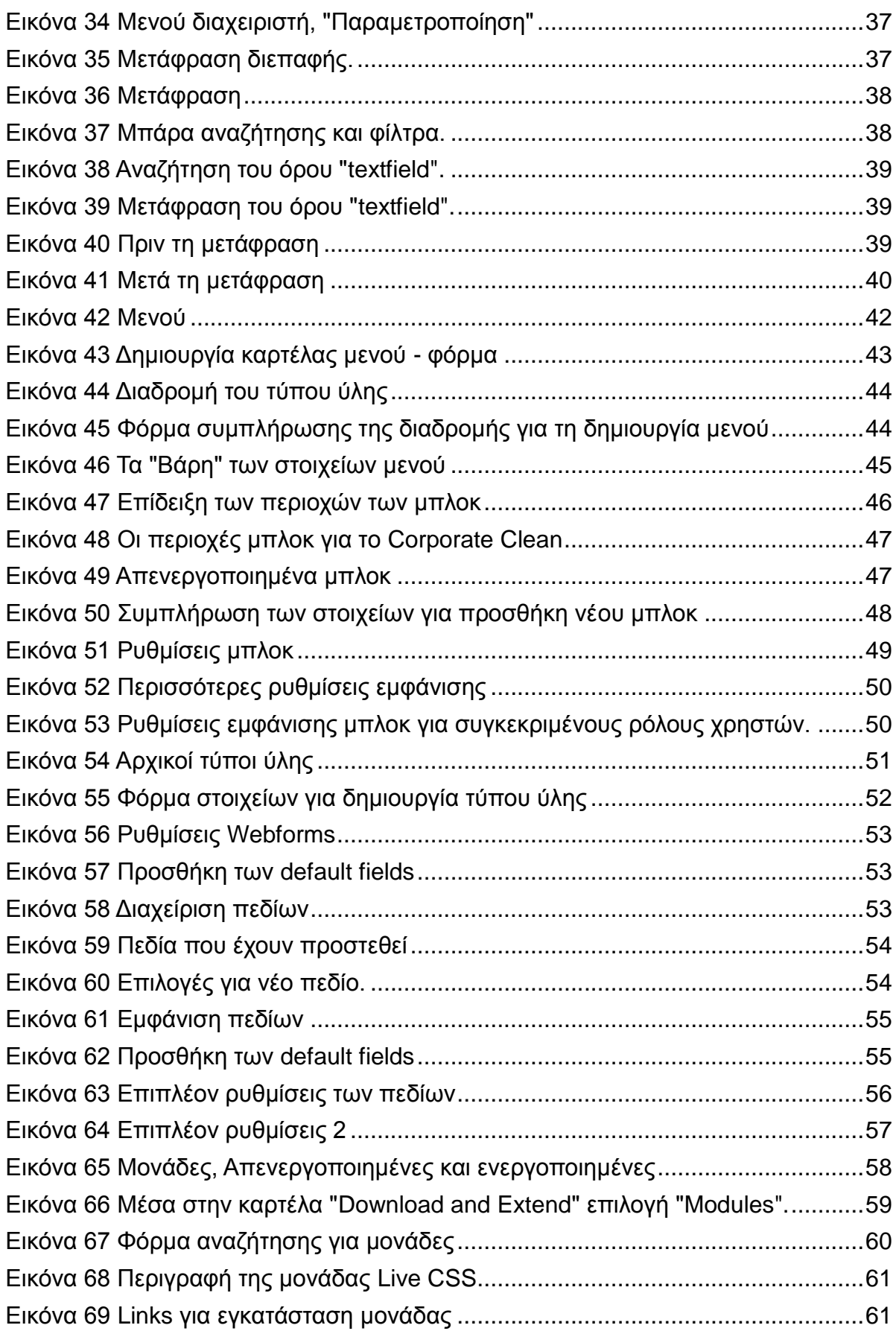

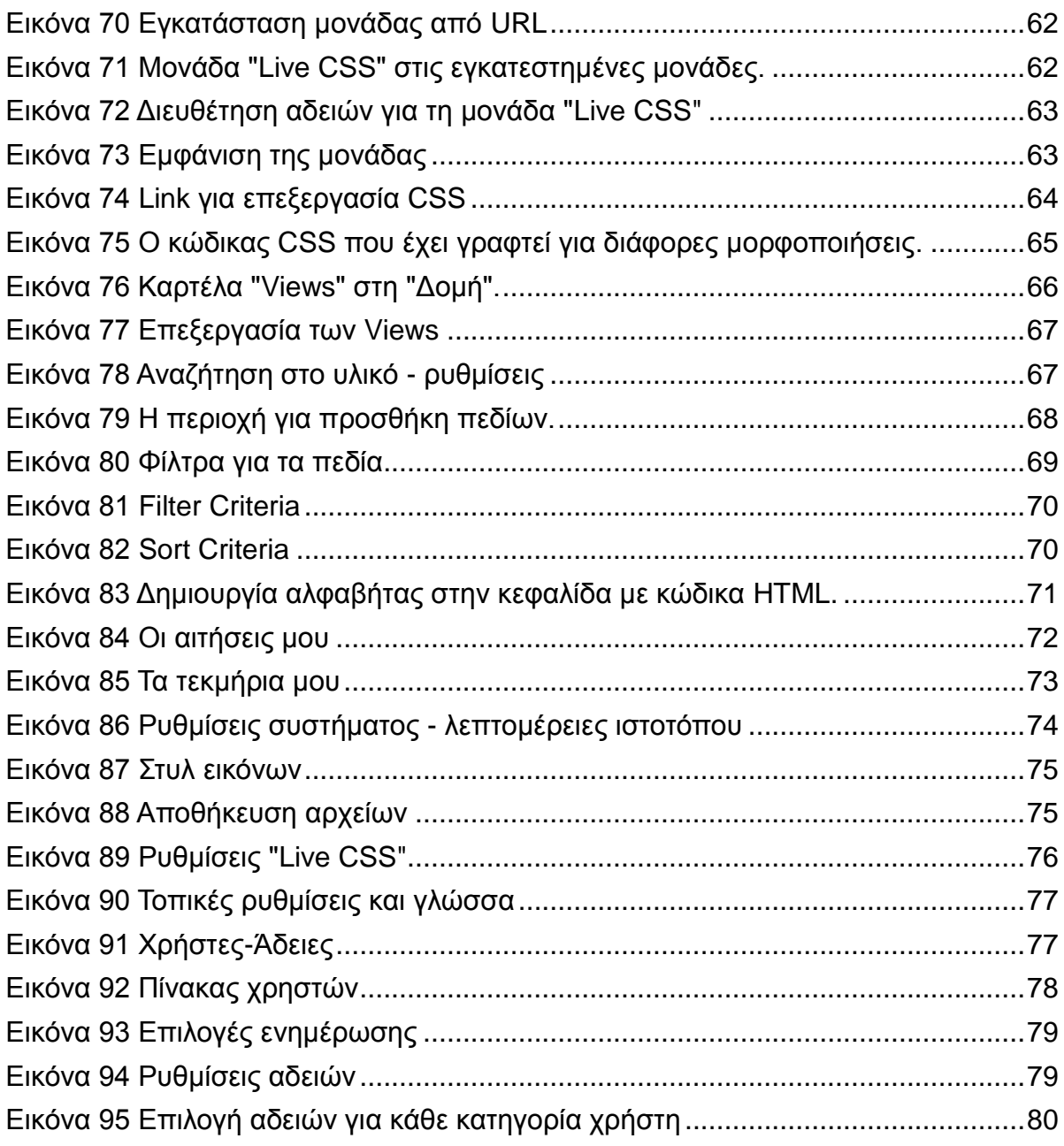

# **1 Εισαγωγή**

<span id="page-10-0"></span>Ο ιστότοπος που δημιουργήθηκε στα πλαίσια της πτυχιακής εργασίας είναι μια προσπάθεια να ενώσουν τις δυνάμεις τους οι βιβλιοθήκες αλλά και άλλοι άνθρωποι με σκοπό τη δωρεάν ανταλλαγή υλικού. Με τη βοήθεια των υπηρεσιών που αναπτύχθηκαν για αυτό το σκοπό, μπορούν οι βιβλιοθήκες πλέον να αποκτήσουν υλικό που χρειάζονται, εντελώς δωρεάν αλλά και άνθρωποι που θέλουν να δωρίσουν βιβλία, περιοδικά ή ό,τι άλλο μπορεί να χρησιμοποιήσει μια βιβλιοθήκη στη συλλογή της, έχουν τώρα το ιδανικό μέρος να απευθυνθούν. Η κύρια ιδέα είναι η επαναχρησιμοποίηση υλικού έτσι ώστε να εμπλουτίζονται οι συλλογές των βιβλιοθηκών και συνάμα να δωρίζουν περιττά και ανεπιθύμητα τεκμήρια σε άλλες βιβλιοθήκες που τα χρειάζονται.

Η δημιουργία και ο σχεδιασμός του ιστοτόπου έγινε με την βοήθεια του προγράμματος Drupal 7. Το Drupal προσφέρει πάρα πολλές δυνατότητες για τον σχεδιασμό και την λειτουργία ενός ιστοτόπου. Είναι ευέλικτο και προσαρμόσιμο ανάλογα με τις ανάγκες, τις απαιτήσεις και τις επιθυμίες μας. Με την χρήση των modules (Μονάδες) μπορούν να προστεθούν (ή και να αφαιρεθούν) πολλές απαραίτητες λειτουργίες στον ιστότοπο. Δηλαδή, πέρα από τα προεπιλεγμένα modules, υπάρχει ότι άλλο μπορεί να χρειαστεί κανείς και να το εισάγει, να το μορφοποιήσει και να το χρησιμοποιήσει. Τα modules τα προσφέρει η επίσημη σελίδα του Drupal [https://www.drupal.org](https://www.drupal.org/) και έτσι δεν υπάρχει λόγος ανησυχίας για το αν θα είναι αξιόπιστα ή επικίνδυνα. Ακόμη, στην επίσημη αυτή σελίδα μπορεί κανείς να βρει αμέτρητα δωρεάν templates (θέματα για τον ιστότοπο) και να διαλέξει το κατάλληλο για κάθε χρήση.

# <span id="page-11-0"></span>**2 Ηλεκτρονικές υπηρεσίες βιβλιοθηκών**

Μετά από μια έρευνα στους ιστοτόπους ελληνικών ακαδημαϊκών βιβλιοθηκών, καταγράφηκαν οι υπηρεσίες που προσφέρονται ηλεκτρονικά προς τους χρήστες αλλά και προς άλλες βιβλιοθήκες. Παρακάτω θα παρουσιαστούν τα ευρήματα της έρευνας και πώς σχετίζονται μεταξύ τους. Από αυτή την απλή έρευνα είναι φανερό πως οι ηλεκτρονικές υπηρεσίες των βιβλιοθηκών έχουν αναπτυχθεί και επεκταθεί σε μεγάλο βαθμό τα τελευταία χρόνια με την βοήθεια της τεχνολογίας. Μερικά παραδείγματα είναι ο ηλεκτρονικός κατάλογος, η ηλεκτρονική ανανέωση του δανεισμού, ηλεκτρονικές αιτήσεις για διαδανεισμό, ηλεκτρονικά σεμινάρια για την βοήθεια του χρήστη, η περιήγηση και ανάγνωση πτυχιακών εργασιών, διδακτορικών διατριβών και άλλων χρήσιμων τεκμηρίων που βοηθούν σε μεγάλο βαθμό την έρευνα και πολλές άλλες υπηρεσίες που ποικίλουν ανάλογα με την βιβλιοθήκη.

Αλλά υπάρχει μια υπηρεσία που δεν βρέθηκε σε καμία βιβλιοθήκη. Αυτή η υπηρεσία είναι η ανταλλαγή υλικού ανάμεσα στα ιδρύματα. Έτσι γεννήθηκε η ιδέα να δοθεί η ευκαιρία σε αυτή την καινούρια υπηρεσία να αποδείξει την αξία της αλλά και την χρηστικότητά της στον κόσμο των βιβλιοθηκών.

# <span id="page-12-0"></span>**3 Μεθοδολογία και αποτελέσματα έρευνας**

Όσον αφορά στις ελληνικές Ακαδημαϊκές βιβλιοθήκες, επιλέχθηκαν πέντε ως αντιπροσωπευτικά ενδεικτικά δείγματα, η κεντρική βιβλιοθήκη του Αριστοτελείου Πανεπιστημίου Θεσσαλονίκης, η βιβλιοθήκη του Ελληνικού Ανοικτού Πανεπιστημίου, η βιβλιοθήκη του Πανεπιστημίου Μακεδονίας, η βιβλιοθήκη του Πανεπιστημίου Πειραιά και η βιβλιοθήκη του Πάντειου Πανεπιστημίου. Μετά από λεπτομερή περιήγηση στους ιστοτόπους των συγκεκριμένων βιβλιοθηκών και την καταγραφή των ηλεκτρονικών υπηρεσιών που προσφέρουν παρατηρήθηκε ότι πάνω-κάτω όλες οι βιβλιοθήκες προσφέρουν κάποιες βασικές υπηρεσίες όπως περιήγηση στον ηλεκτρονικό κατάλογο, σε ηλεκτρονικές πηγές και βάσεις δεδομένων, υπηρεσία υποβολής ερωτήσεων αλλά και ιδρυματικά αποθετήρια.

Πάραυτα, πέρα από τις βασικές ηλεκτρονικές υπηρεσίες η κάθε βιβλιοθήκη φαίνεται να παρέχει και κάτι επιπλέον. Τις πιο πολλές επιπλέον υπηρεσίες παρέχει η κεντρική βιβλιοθήκη του Αριστοτελείου Πανεπιστημίου Θεσσαλονίκης, όπως Δείκτες αξιολόγησης περιοδικών και ερευνητικής δραστηριότητας, δημιουργία και διαχείριση βιβλιογραφικών αναφορών, ηλεκτρονικά μαθήματα, το σύστημα Ephorus για έλεγχο πιθανής λογοκλοπής (η συγκεκριμένη υπηρεσία προσφέρεται μόνο για διδάσκοντες). Παρατηρήθηκαν επίσης δύο ακόμη ενδιαφέροντα συστήματα, η Προθήκη, για την διαχείριση επιστημονικών εκδόσεων και η Συνεδριοθήκη, για την διαχείριση ακαδημαϊκών / επιστημονικών εκδηλώσεων.

Ακόμη, να σημειωθεί πως εκτός από την βιβλιοθήκη του Ελληνικού Ανοικτού Πανεπιστημίου, όλες οι υπόλοιπες προσφέρουν την υπηρεσία "Εύδοξος" που σχετίζεται με την παραλαβή των απαραίτητων βιβλίων για τους φοιτητές. Η βιβλιοθήκη του Πάντειου Πανεπιστημίου προσφέρει την υπηρεσία του συστήματος ηλεκτρονικού διαδανεισμού PLEIaS. Τέλος, η βιβλιοθήκη του Πανεπιστημίου του Πειραιά παρέχει πρόσβαση στο Ευρωπαϊκό αποθετήριο KETlib στο οποίο μπορεί κανείς να βρει "ευρωπαϊκή νομοθεσία, αναφορές, στατιστικά στοιχεία, περιοδικές εκδόσεις, βιβλιογραφίες και θεματικά

11

εξειδικευμένες μελέτες στην ελληνική και αγγλική γλώσσα." 1

Σε γενικές γραμμές, οι υπηρεσίες των βιβλιοθηκών αυτών δεν διαφέρουν δραματικά, οι στόχοι είναι να εξυπηρετήσουν βασικές ανάγκες των χρηστών που ίσως μένουν μακριά και δεν έχουν την ευκαιρία να επισκεφθούν το χώρο της βιβλιοθήκης ανά πάσα στιγμή.

Μέσα από την εμπειρία στο χώρο των βιβλιοθηκών παρατηρήθηκε πως η ανταλλαγή υλικού θα ήταν μια πολύ καλή ευκαιρία να εμπλουτιστούν οι συλλογές των βιβλιοθηκών χωρίς κόστος. Είναι ήδη γνωστό ότι πολλές βιβλιοθήκες δεν έχουν πλέον την οικονομική δυνατότητα να αγοράζουν συνεχώς νέο υλικό και αυτό δυσκολεύει πολύ και τη δια βίου μάθηση αλλά και την συνεχή ενημέρωση της συλλογής μιας βιβλιοθήκης. Όλοι αυτοί ήταν μερικοί από τους λόγους που έδωσαν έμπνευση αλλά και σκοπό έτσι ώστε να δημιουργηθεί στα πλαίσια της πτυχιακής εργασίας μια πλατφόρμα, μια ηλεκτρονική υπηρεσία, ένας ιστότοπος που θα πρεσβεύει ακριβώς αυτή τη νοοτροπία, τον εμπλουτισμό των συλλογών, χωρίς κόστος.

l

<sup>1</sup> Πηγή: http://ketlib.lib.unipi.gr/xmlui/

# **4 Χρήση του ιστοτόπου**

<span id="page-14-0"></span>Ο ιστότοπος αυτός απευθύνεται σε βιβλιοθήκες και κύριος στόχος είναι ο εμπλουτισμός και η ανανέωση των συλλογών των βιβλιοθηκών με την αλληλοβοήθεια και χωρίς κόστος. Το σημαντικότερο γνώρισμα του είναι ότι είναι εντελώς δωρεάν. Δεν απαιτείται πληρωμή ή συνδρομή ούτε για την εγγραφή ούτε για την χρήση του ιστοτόπου και των λειτουργιών της.

Σχετικά με τις υπηρεσίες που προσφέρει ο ιστότοπος, δεν υπάρχει κάτι πολύπλοκο ή ασαφές. Στην καρτέλα "Συχνές ερωτήσεις" υπάρχουν επεξηγήσεις για όλες τις υπηρεσίες.

# Συχνές ερωτήσεις και απαντήσεις

Πως μπορώ να δω τα διαθέσιμα τεκμήρια;

Από την καρτέλα "Αναζήτηση στο υλικό" μπορείτε να περιηγηθείτε στο υλικό που υπάρχει στον κατάλογο, να δείτε τα στοιχεία του και αν σας ενδιαφέρει να κάνετε αίτηση για να το αποκτήσετε. Μπορείτε να κάνετε αναζήτηση αλφαβητικά, ανά τίτλο, συγγραφέα αλλά και θεματικά. Επίσης, υπάρχει και ένα φίλτρο με το οποίο μπορείτε να επιλέξετε αν θέλετε να δείτε τα διαθέσιμα ή τα μη διαθέσιμα τεκμήρια. Θα εμφανιστεί μια λίστα σύμφωνα με τον/ τους όρους που αναζητήσατε και εκεί θα έχετε την δυνατότητα να δείτε ποιος το κατέχει, πότε αναρτήθηκε και άλλες σημαντικές λεπτομέρειες.

#### Πως μπορώ να αποκτήσω ένα τεκμήριο;

Εάν ενδιαφέρεστε να αποκτήσετε ένα τεκμήριο, το μόνο που έχετε να κάνετε είναι να βρείτε την εγγραφή του τεκμηρίου κάνοντας κλικ επάνω στον τίτλο του. Ακριβώς κάτω από τα στοιχεία του τεκμηρίου θα βρείτε μια φόρμα επικοινωνίας. Συμπληρώνετε τα απαιτούμενα στοιχεία, το όνομά σας (ή το όνομα της βιβλιοθήκης σας), το e-mail σας και την διεύθυνση αποστολής. Από εκεί και πέρα, όταν ο κάτοχος δει την αίτηση σας, θα επικοινωνήσει μαζί σας μέσω e-mail και θα συνεννοηθείτε θα σας αποστείλει το τεκμήριο. Σε περίπτωση ταχυδρομικής αποστολής ή courier παρακαλούμε συνεννοηθείτε με τον κάτοχο του τεκμηρίου. Η ιστοσελίδα δεν είναι υπεύθυνη για πληρωμές.

### <span id="page-14-1"></span>**Εικόνα 1: Συχνές Ερωτήσεις**

Επιπλέον, αν κάποιος έχει μια απορία που δεν μπορεί να απαντηθεί από τις "Συχνές ερωτήσεις" υπάρχει μια φόρμα επικοινωνίας για οποιαδήποτε διευκρίνηση. Αυτή η φόρμα μπορεί να βρεθεί στην καρτέλα "Επικοινωνία" όπως φαίνεται στην παρακάτω εικόνα.

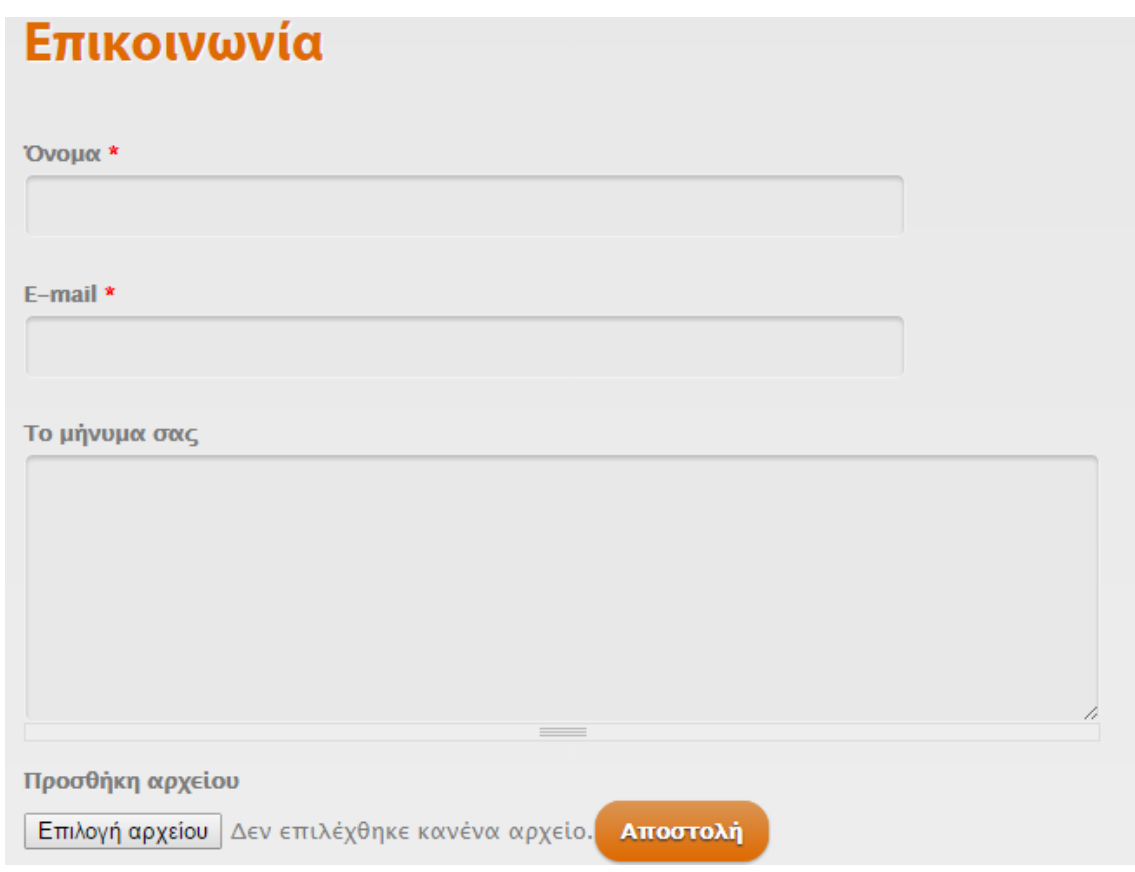

#### **Εικόνα 2 Επικοινωνία**

<span id="page-15-0"></span>Σχετικά με την εγγραφή και τη σύνδεση στον ιστότοπο, οι διαδικασίες είναι πολύ απλές και λίγο πολύ γνώριμες για τους περισσότερους. Στην αρχική σελίδα, στο αριστερό μέρος, υπάρχει μια φόρμα εισόδου. Για να κάνει κάποιος εγγραφή στον ιστότοπο, επιλέγει «Δημιουργία νέου λογαριασμού».

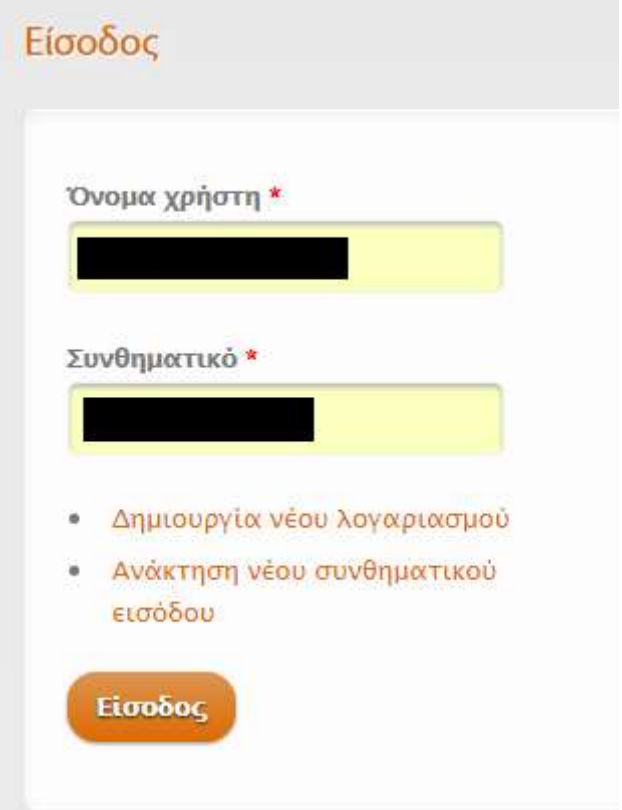

**Εικόνα 3 Είσοδος χρήστη**

<span id="page-16-0"></span>Τα στοιχεία που απαιτούνται είναι μόνο ένα όνομα χρήστη και μια διεύθυνση e-mail. Αφού γίνει αυτό, θα σταλεί ένα e-mail στη διεύθυνση που έχει συμπληρώσει ο χρήστης.

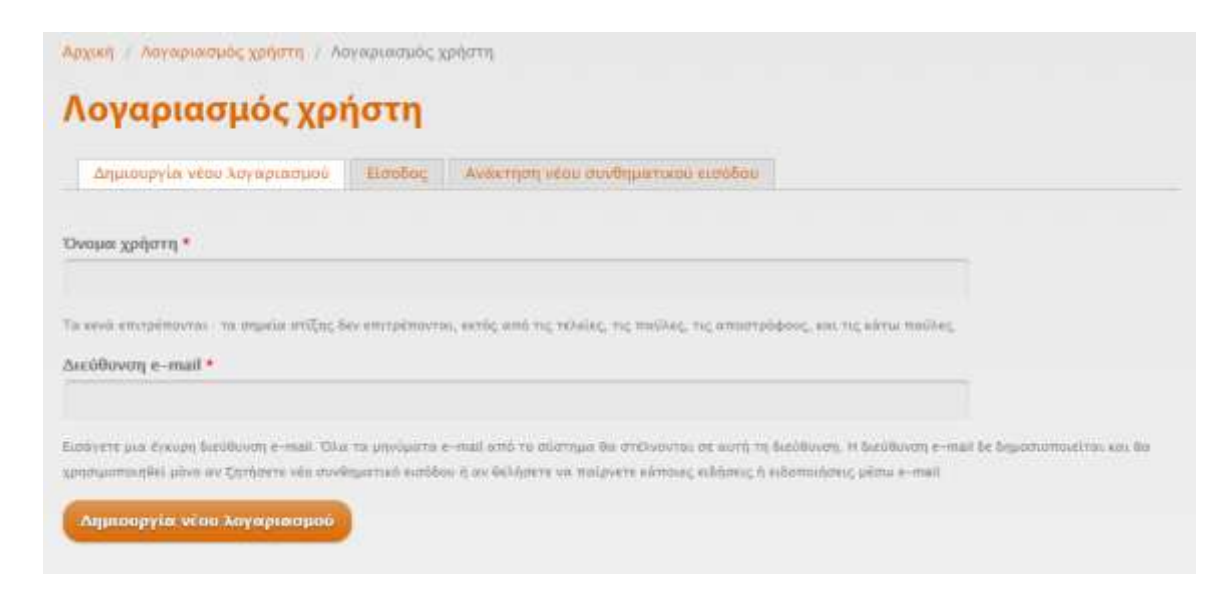

<span id="page-16-1"></span>**Εικόνα 4 Εγγραφή νέου χρήστη**

Όταν ο διαχειριστής της σελίδας αποδεχτεί το αίτημα για εγγραφή στον ιστότοπο, μετά ο χρήστης μπορεί να βάλει τον δικό του κωδικό πρόσβασης και διάφορα άλλα στοιχεία. Η είσοδος του χρήστη γίνεται από την ίδια αριστερή πλευρά της αρχικής σελίδας με τα στοιχεία που έχει δώσει. Αφού ο χρήστης συνδεθεί, θα εμφανιστεί το μενού χρήστη στην αριστερή πλευρική ζώνη του ιστότοπου.

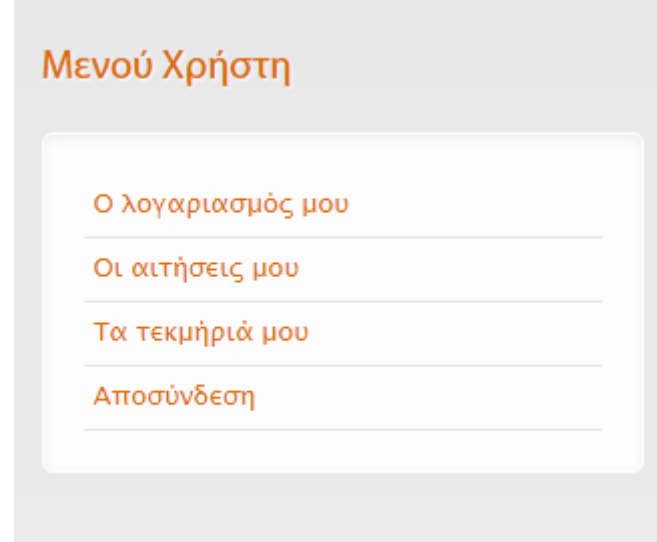

### **Εικόνα 5 Μενού χρήστη**

<span id="page-17-0"></span>Στην καρτέλα «Ο λογαριασμός μου» μπορεί ο χρήστης να μορφοποιήσει το προφίλ του, να προσθέσει φωτογραφία και άλλα.

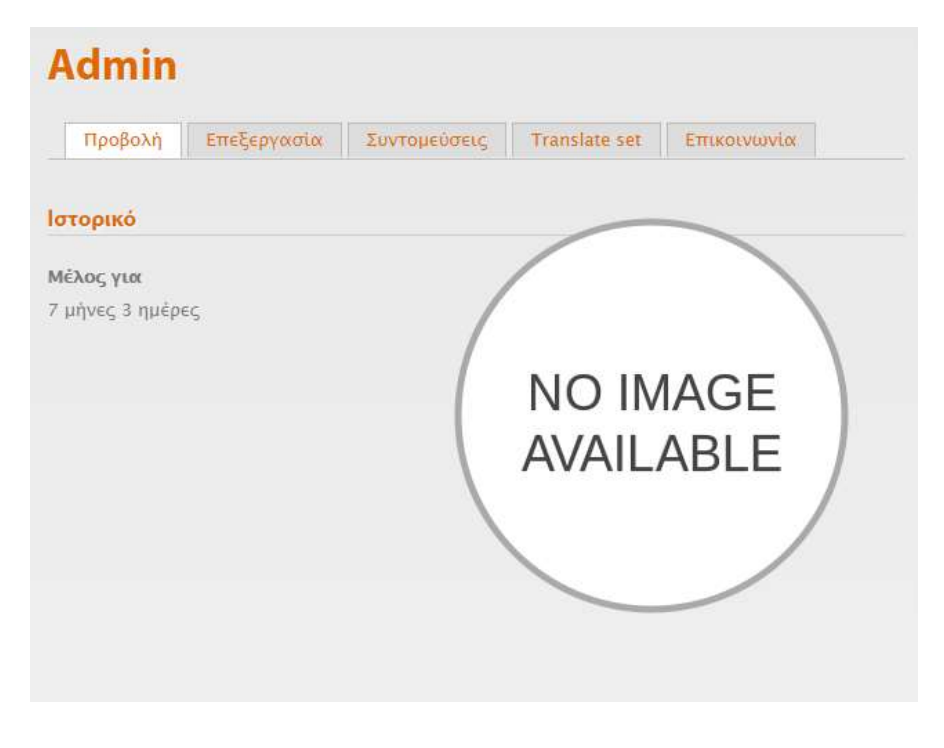

**Εικόνα 6 Προφίλ χρήστη**

<span id="page-18-0"></span>Στην καρτέλα «Οι αιτήσεις μου» μπορεί ο χρήστης να δει ποια τεκμήρια έχει αιτηθεί.

Στην καρτέλα «Τα τεκμήρια μου» μπορεί ο χρήστης να δει ποια και πόσα τεκμήρια έχει υποβάλλει.

Τέλος, υπάρχει κουμπί για αποσύνδεση χρήστη.

Να σημειωθεί επίσης ότι σε περίπτωση που ο χρήστης ξεχάσει τον κωδικό πρόσβασης υπάρχει επιλογή ανάκτησης κωδικού πρόσβασης με επεξηγήσεις και όλα τα βήματα που πρέπει να ακολουθήσει.

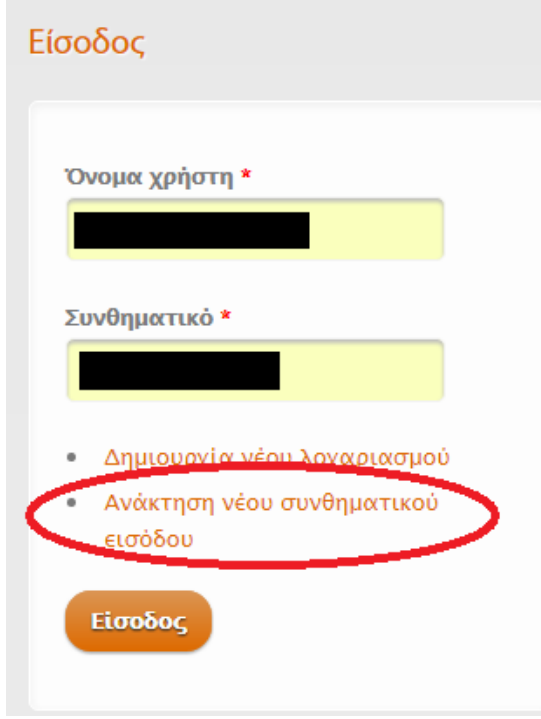

**Εικόνα 7 Ανάκτηση κωδικού πρόσβασης**

<span id="page-19-0"></span>Άλλος ένας κύριος στόχος ήταν η απλότητα και η λειτουργικότητα. Ο ιστότοπος είναι απλός, έτσι ώστε να μην μπερδεύεται ο χρήστης και να μπορεί να χρησιμοποιήσει τις υπηρεσίες με ευκολία. Να σημειώσουμε ότι δεν απαιτούνται ειδικές γνώσεις ή εμπειρία για να καταφέρει κάποιος να χρησιμοποιήσει τον ιστότοπο. Η προσθήκη ενός τεκμηρίου, η αναζήτηση αλλά και η ζήτηση κάποιου τεκμηρίου πραγματοποιούνται με απλές φόρμες και χωρίς περιττές πληροφορίες ή πρόσθετες λειτουργίες που μπορεί να μπερδέψουν τον χρήστη. Το κύριο μενού είναι πολύ απλό και λιτό χωρίς περιττές λεπτομέρειες.

<span id="page-19-1"></span>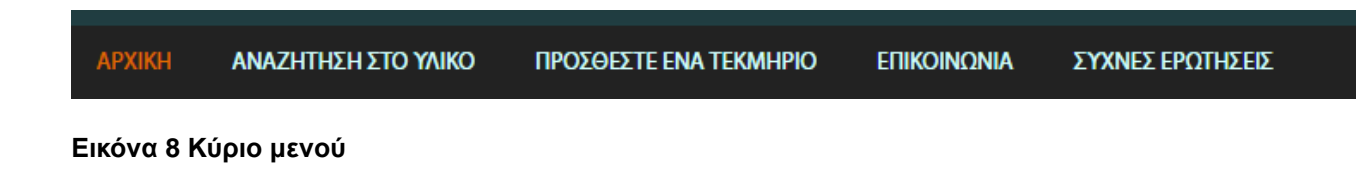

Στο κάτω μέρος του ιστοτόπου, υπάρχει πάντα το "sitemap" που δείχνει όλες τις καρτέλες του κύριου μενού αλλά περιέχει και ένα επιπλέον στοιχείο, το «ποιοι είναι εδώ».

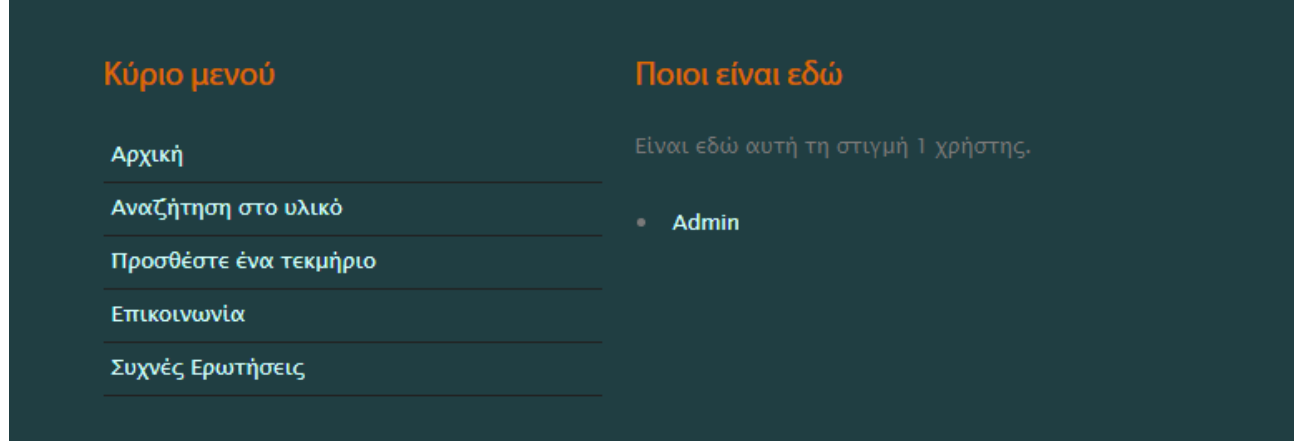

<span id="page-20-0"></span>**Εικόνα 9 Sitemap ιστοτόπου που βρίσκεται στο κάτω μέρος της.**

Η αναζήτηση στο υλικό αποτελείται από μια απλή φόρμα αναζήτησης όπως φαίνεται στην παρακάτω εικόνα. Προσφέρει αλφαβητική αναζήτηση, ανά τίτλο, ανά συγγραφέα, ανά θέμα και ανά κατάσταση τεκμηρίου (διαθέσιμο/μη διαθέσιμο). Κάνοντας κλικ στο κουμπί «Αναζήτηση» θα εμφανιστούν αποτελέσματα σύμφωνα με τον όρο αναζήτησης που πληκτρολογήθηκε/επιλέχθηκε.

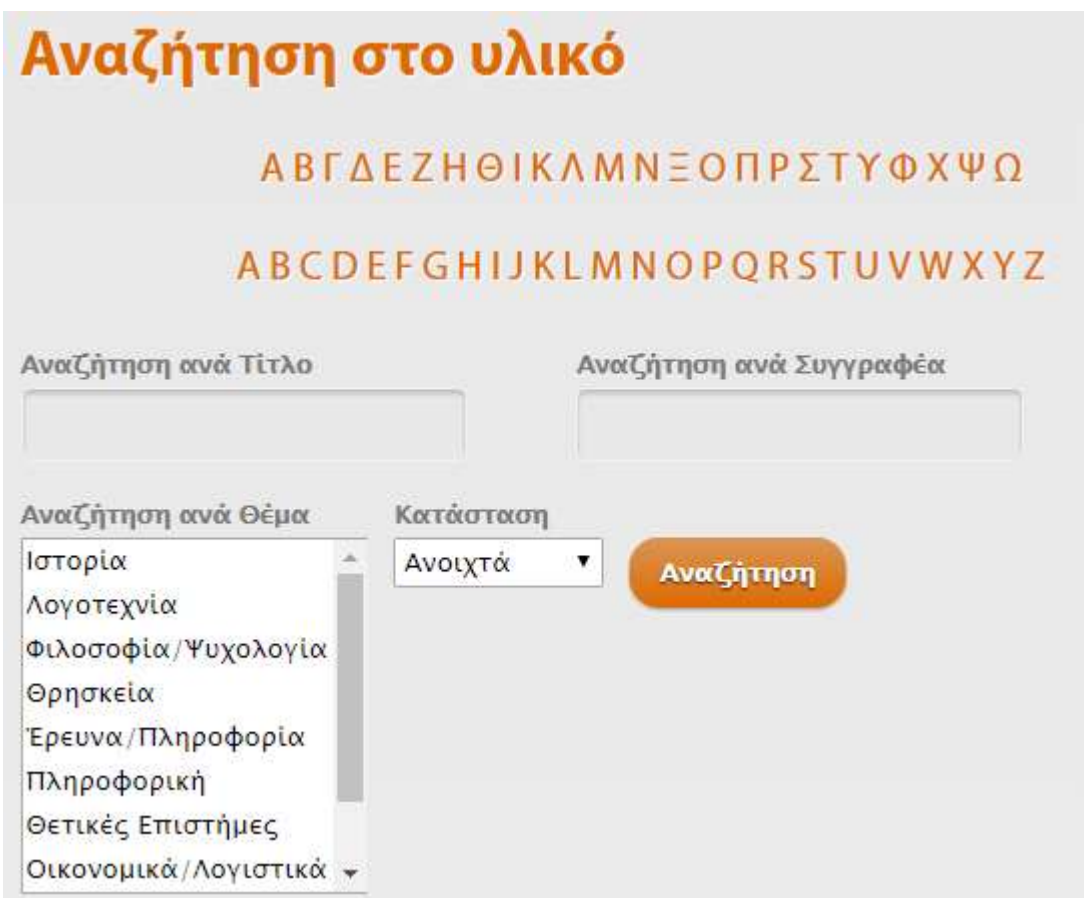

<span id="page-21-0"></span>**Εικόνα 10 Φόρμα αναζήτησης**

Αφού εμφανιστούν τα αποτελέσματα, θα φανεί ένας πίνακας με στοιχεία του τεκμηρίου. Για να δει κανείς περισσότερες πληροφορίες, θα πρέπει να κάνει κλικ στον τίτλο.

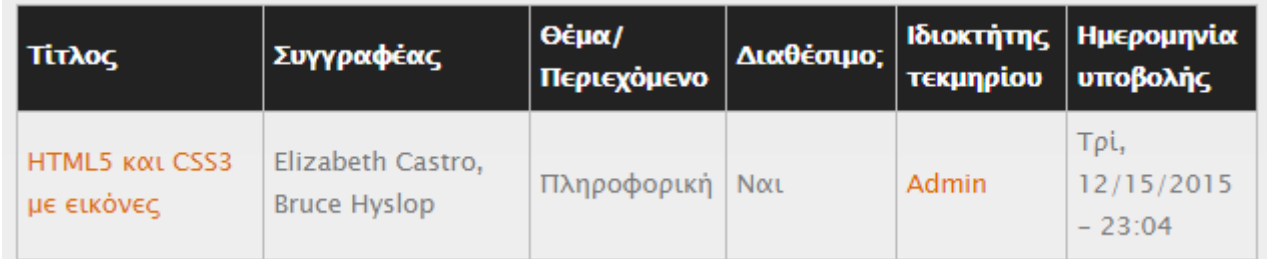

<span id="page-21-1"></span>**Εικόνα 11 Πίνακας με τα στοιχεία του τεκμηρίου**

Στην παρακάτω εικόνα φαίνονται όλα τα στοιχεία του τεκμηρίου που επιλέχθηκε. Έπειτα, αν κάποιος θέλει να αποκτήσει το συγκεκριμένο τεκμήριο, μπορεί να κάνει αίτηση στην φόρμα που θα υπάρχει ακριβώς κάτω από αυτή τη φόρμα. (βλ. επόμενη σελίδα)

<span id="page-22-0"></span>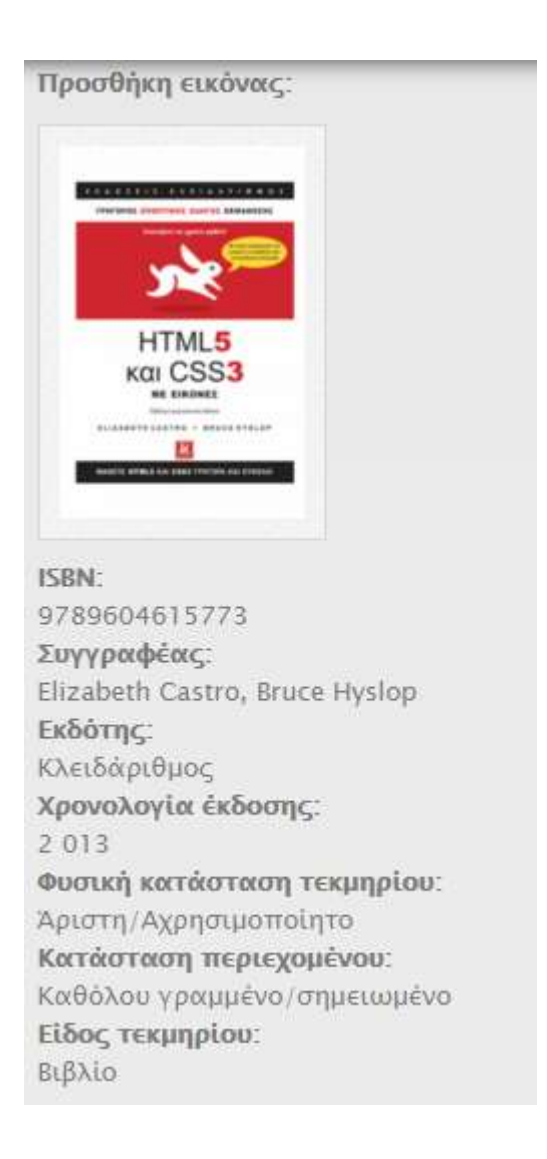

**Εικόνα 12 Στοιχεία τεκμηρίου**

Προϋπόθεση για να εμφανιστεί η φόρμα αίτησης είναι να είναι ο χρήστης συνδεδεμένος στον ιστότοπο. Διαφορετικά, η φόρμα δεν μπορεί να εμφανιστεί και ο χρήστης δεν μπορεί να αιτηθεί κανένα τεκμήριο. Επίσης, στο πεδίο «E-mail ενδιαφερόμενου» είναι συμπληρωμένο το e-mail του χρήστη που έχει κάνει είσοδο αυτόματα. Πάραυτα, μπορεί φυσικά να αλλαχθεί.

Αφού ο χρήστης υποβάλλει την αίτηση, κάνοντας κλικ στο «Υποβολή», θα σταλεί αυτόματα ένα e-mail στον ιδιοκτήτη του τεκμηρίου και εκείνος με τη σειρά του θα επικοινωνήσει για να γίνει η αποστολή του τεκμηρίου. Με αυτή λοιπόν την απλή αίτηση μπορεί κανείς να αποκτήσει οποιοδήποτε τεκμήριο, απλά συμπληρώνοντας τα στοιχεία του.

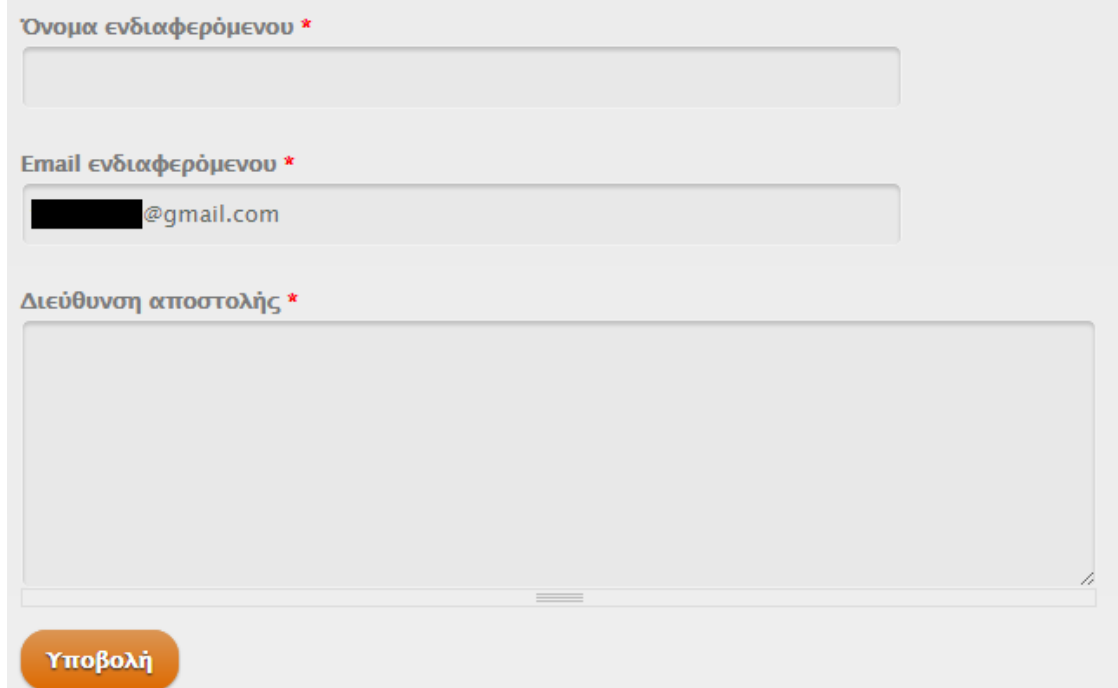

<span id="page-23-0"></span>**Εικόνα 13 Φόρμα αίτησης τεκμηρίου**

Όσον αφορά την προσθήκη τεκμηρίων προς δωρεά, κάνοντας κλικ στην καρτέλα «Προσθέστε ένα τεκμήριο» εμφανίζεται μια φόρμα για συμπλήρωση των στοιχείων του

τεκμηρίου. Τα πεδία καλύπτουν όλες τις ανάγκες του μελλοντικού ενδιαφερόμενου όπως είναι η φυσική κατάσταση του τεκμηρίου, η έκδοση, το θέμα και άλλα. Επίσης, προσφέρεται η επιλογή να ανεβάσει ο ιδιοκτήτης φωτογραφία του τεκμηρίου.

Αφού συμπληρωθούν όλα τα πεδία, ο χρήστης πρέπει να κάνει κλικ στο κουμπί «Αποθήκευση» και αν όλα είναι σωστά, το τεκμήριο αυτό θα εμφανίζεται στον ηλεκτρονικό κατάλογο ώστε να μπορούν άλλοι χρήστες να το δουν.

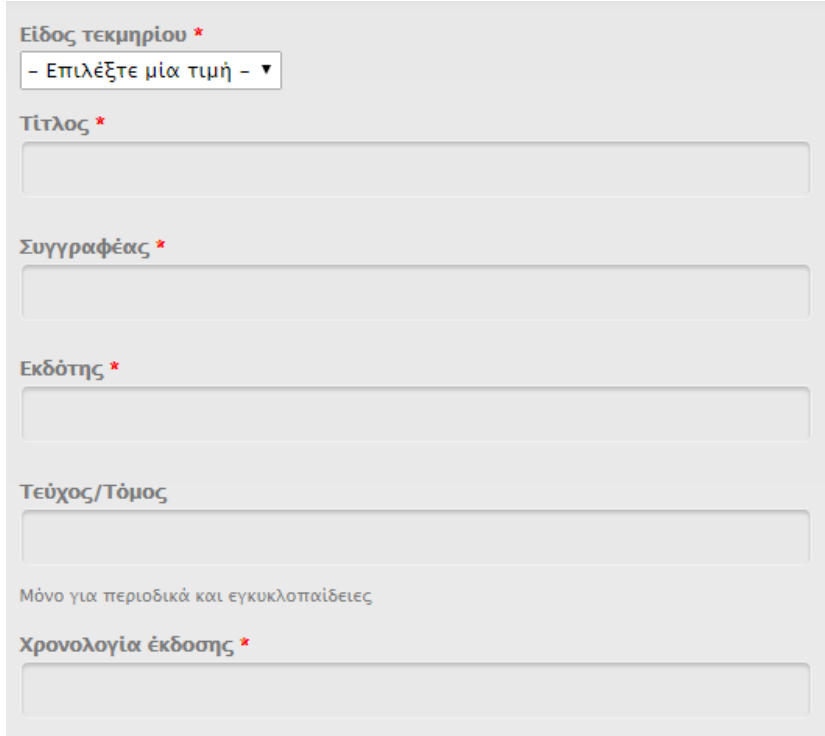

**Εικόνα 14 Μερικά από τα πεδία της φόρμας**

<span id="page-24-0"></span>Αφού έχουν ειπωθεί όλα τα βασικά στοιχεία που χρειάζεται να γνωρίζει κάποιος για να έχει μια γενική ιδέα του περί τίνος πρόκειται ο ιστότοπος, θα ακολουθήσει η υλοποίηση του ιστότοπου βήμα προς βήμα, από την αρχή μέχρι το τέλος.

# **5 Υλοποίηση του ιστοτόπου**

<span id="page-25-0"></span>Το προεπιλεγμένο theme του Drupal είναι το Bartik, και μοιάζει κάπως έτσι (εικόνα στα δεξιά). Είναι από τα πιο απλά, με δύο καρτέλες μενού και μια γενική στήλη για το περιεχόμενο της σελίδας και μια αριστερή πλευρική ζώνη για εισαγωγή άλλου περιεχομένου.

Για να βρει και να δοκιμάσει κανείς διαφορετικά themes, το μόνο που έχει να κάνει είναι να πάει στον επίσημο ιστότοπο του Drupal (www.drupal.org) και να περιηγηθεί στα themes που προσφέρει δωρεάν. Υπάρχουν και άλλοι δικτυακοί τόποι πέρα από τον επίσημο του Drupal, στους οποίους υπάρχουν και άλλα themes αλλά συνήθως είναι επί πληρωμή, συνεπώς είναι καλύτερα να ψάξει κανείς στον επίσημο ιστότοπο και για λόγους αξιοπιστίας αλλά και επειδή θα είναι δωρεάν.

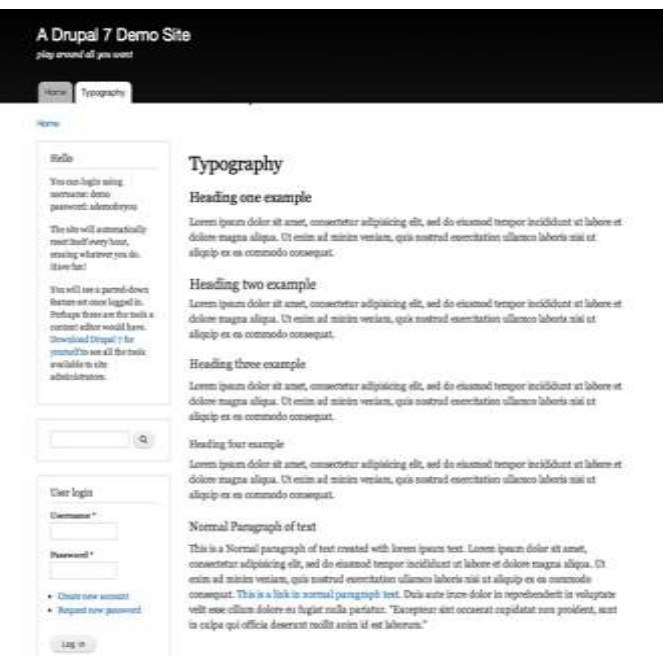

**Εικόνα 15 Θέμα Bartik. Πηγή: www.drupal.org**

## <span id="page-26-0"></span>*5.1 Επιλογή και εγκατάσταση ενός νέου theme βήμα προς βήμα*

Αφού έχει βρει ο χρήστης το template που θέλει να δοκιμάσει πρέπει να ακολουθήσει τα εξής βήματα:

1. Κάνοντας κλικ επάνω στον τίτλο του theme, εμφανίζονται περισσότερες πληροφορίες και στοιχεία. Κάτω κάτω στην σελίδα υπάρχει το πλαίσιο "Downloads". Ανάλογα με την έκδοση του Drupal δουλεύει ο χρήστης, πρέπει να επιλέξει το κατάλληλο link. Για παράδειγμα αν δουλεύει με το Drupal 7 θα επιλέξει το version 7.x-2.3 όπως είναι κυκλωμένο στην εικόνα.

| <b>Recommended releases</b> |                                      |             |  |
|-----------------------------|--------------------------------------|-------------|--|
| <b>Version</b>              | <b>Download</b>                      | <b>Date</b> |  |
| $7.x-2.3$                   | tar.gz (434.03 KB)   zip (445.6 KB)  | 2014-Aug-26 |  |
| <b>Other released</b>       |                                      |             |  |
| <b>Version</b>              | <b>Download</b>                      | <b>Date</b> |  |
| $7.x-1.7$                   | tar.gz (425.92 KB)   zip (435.81 KB) | 2012-Nov-11 |  |

**Εικόνα 16 Κατεβάζοντας ένα theme. Πηγή: www.drupal.org**

2. Υπάρχουν 2 τρόποι για να εισαχθεί το theme στον ιστότοπο. Ο ένας τρόπος είναι με το αρχείο *tar.gz* και ο άλλος τρόπος είναι με το αρχείο *zip*. Ο τρόπος που επιλέχθηκε για την επεξήγηση είναι μέσω link του αρχείου *tar.gz.* Δηλαδή, δεξί κλικ επάνω στο αρχείο *tar.gz* και επιλογή "Αντιγραφή διεύθυνσης συνδέσμου" (Google Chrome) ή "Αντιγραφή τοποθεσίας δεσμού" (Mozilla Firefox).

3. Από το admin menu στον ιστότοπο του χρήστη, επιλογή της καρτέλας "Εμφάνιση".

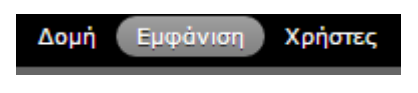

**Εικόνα 17 "Εμφάνιση"**

Έπειτα, κλικ στην επιλογή "Εγκατάσταση νέας θεματικής παραλλαγής". Θα εμφανιστεί αυτή η οθόνη. Στο πλαίσιο "Εγκατάσταση από URL" πρέπει να επικολληθεί ο σύνδεσμος του αρχείου *tar.gz* και επιλογή "Εγκατάσταση".

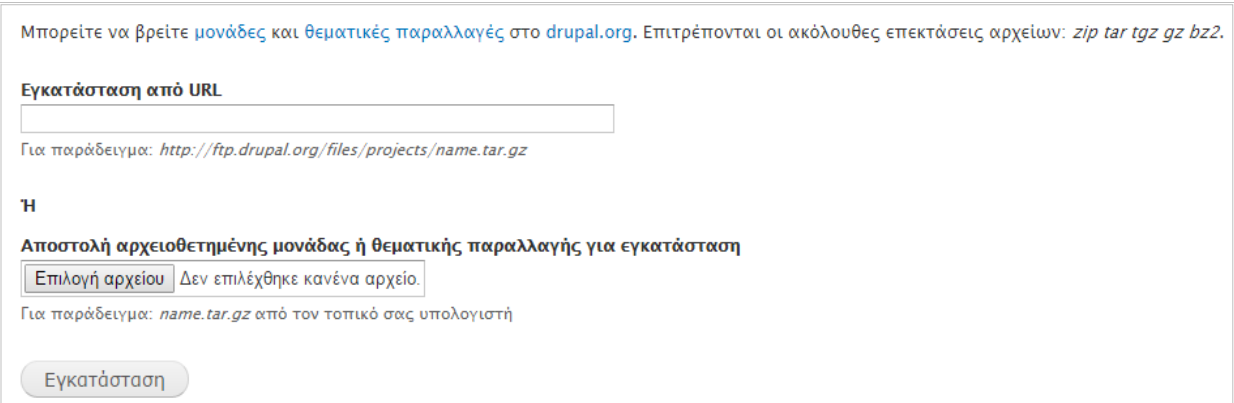

**Εικόνα 18 Εγκατάσταση ενός theme.**

4. Όταν ολοκληρωθεί η εγκατάσταση, ο χρήστης πρέπει να πάει στο μενού "Εμφάνιση" και να εντοπίσει το theme που μόλις εγκατέστησε. Κλικ στην επιλογή "Ενεργοποίηση και καθορισμός προεπιλογής".

5. Τέλος, για να μορφοποιήσει το theme μπορεί να πάει στις ρυθμίσεις του και να αλλάξει τους χρωματικούς συνδυασμούς, το λογότυπο, τα slideshows (αν υπάρχουν) και πολλά άλλα. Οι ρυθμίσεις εμφάνισης θα σχολιαστούν αναλυτικότερα στο επόμενο κεφάλαιο.

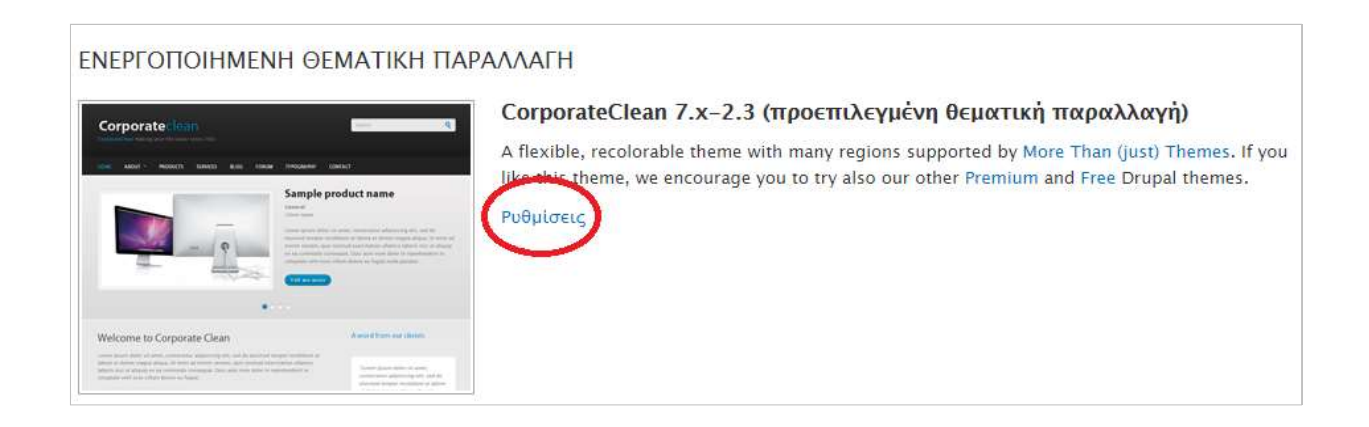

**Εικόνα 19 Μορφοποίηση ενός theme**

Ο χρήστης μπορεί να εγκαταστήσει όσα themes θέλει μέχρι να βρει το κατάλληλο. Πρέπει όμως να προσέχει να έχει ένα μόνο καθορισμένο ως προεπιλογή και αυτά που δεν θέλει να είναι απενεργοποιημένα.

## <span id="page-28-0"></span>*5.2 Δημιουργώντας ύλη βήμα προς βήμα*

Για να δημιουργηθούν τα μενού, θα πρέπει πρώτα να δημιουργηθεί η ύλη η οποία θα εμφανίζεται όταν κάποιος κάνει κλικ σε κάποιο στοιχείο μενού. Υπάρχουν διάφοροι τύποι ύλης, ανάλογα με το τι χρειάζεται ο ιστότοπος, κάποιοι είναι προεπιλεγμένοι αλλά υπάρχει η δυνατότητα να δημιουργήσει ο χρήστης δικούς του τύπους ύλης, έτσι ώστε να ανταποκρίνονται στις ανάγκες και στις απαιτήσεις του. Ξεκινώντας από τους δύο βασικούς τύπους ύλης που είναι το Άρθρο και η Βασική σελίδα, θα παρουσιαστεί το πως μπορεί να δημιουργηθεί ύλη βήμα προς βήμα.

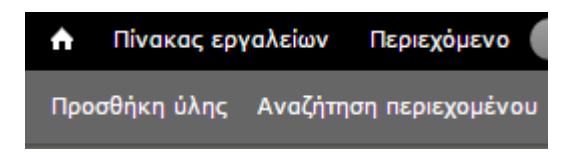

**Εικόνα 20 Προσθήκη ύλης.**

1. Από το Admin menu πρέπει να επιλεχθεί η "Προσθήκη ύλης"

2. Οι επιλογές είναι δύο αρχικά: "Άρθρο" ή "Βασική σελίδα". Για την επεξήγηση στη συγκεκριμένη περίπτωση θα επιλεχθεί η "Βασική σελίδα".

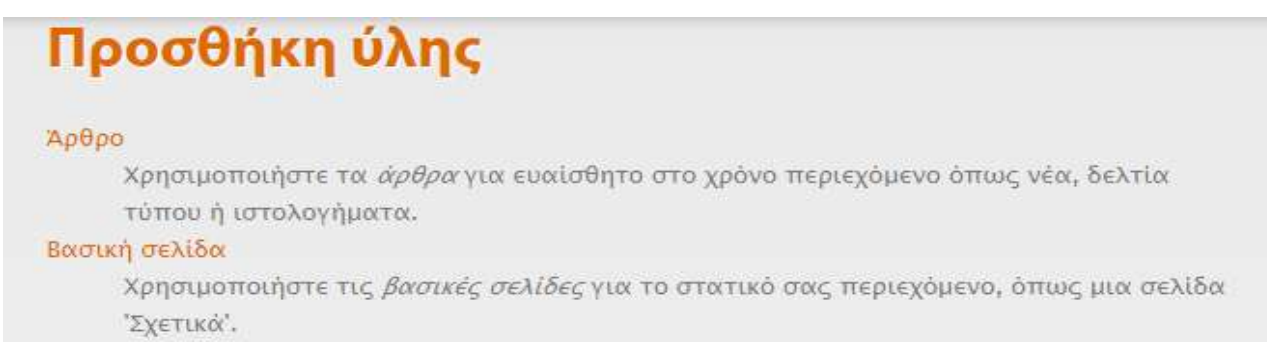

**Εικόνα 21 Προσθήκη ύλης 2**

3. Εμφανίζεται μια φόρμα στην οποία πρέπει να συμπληρωθεί ο τίτλος της σελίδας και στο πεδίο Body θα προστεθεί ό,τι επιθυμεί ο χρήστης να εμφανίζεται στην σελίδα του. Επίσης μπορεί να επιλέξουμε Filtered HTML, Full HTML, Plain Text ή PHP Code. Σε αυτή την περίπτωση θα επιλεχθεί το Full HTML. Στην εικόνα παρακάτω φαίνεται ένα παράδειγμα από την σελίδα με τίτλο "Συχνές Ερωτήσεις".

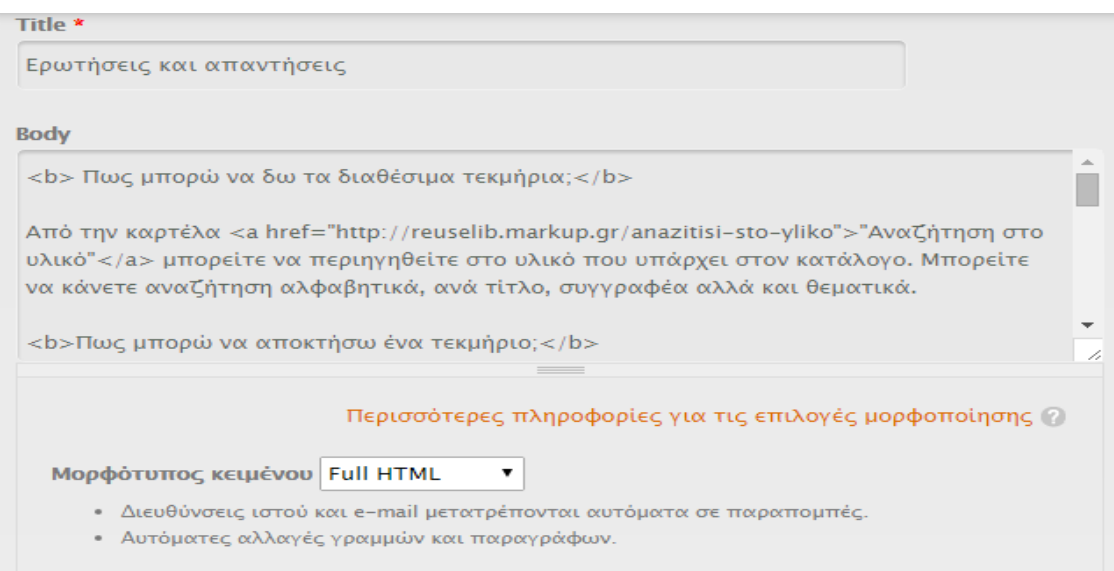

**Εικόνα 22 Φόρμα κειμένου και μορφοποιήσεων.**

4. Αφού έχει εισαχθεί όλο το περιεχόμενο στο Body, κάτω κάτω στις "Ρυθμίσεις διαδρομής URL" πρέπει να προστεθεί με συγκεκριμένο τρόπο μια διαδρομή ή αλλιώς path για την σελίδα αυτή. Πρέπει να είναι με λατινικούς χαρακτήρες και να περιέχει μόνο κάτω παύλες, όχι άλλα σύμβολα. Συνίσταται η διαδρομή να έχει σχετικό όνομα για να μπορεί να βρεθεί εύκολα και να καταλαβαίνει ο διαχειριστής που θα παραπέμπει.

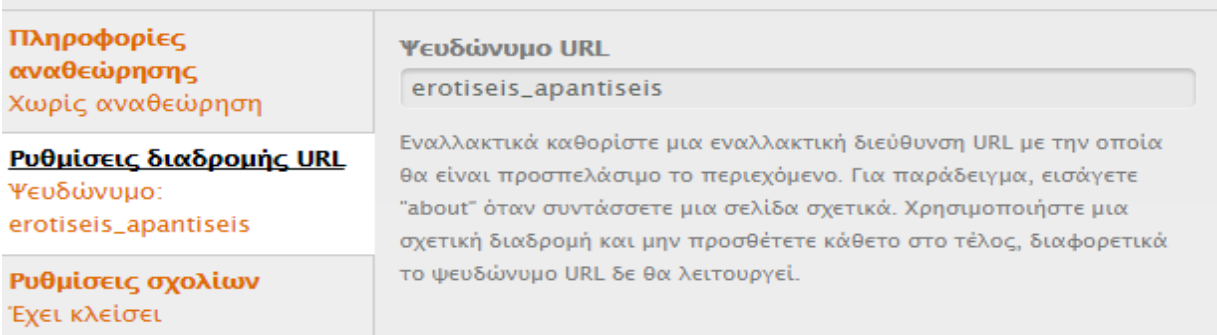

**Εικόνα 23 Ρυθμίσεις παραπομπής - ψευδώνυμο.**

5. Τέλος, υπάρχουν και άλλες ρυθμίσεις όπως να επιτρέπονται ή όχι τα σχόλια, να φαίνεται ή όχι ο συντάκτης και άλλα. Για αποθήκευση των ρυθμίσεων υπάρχει το κουμπί "Αποθήκευση".

Παρακάτω θα αναλυθεί πως μπορεί να συνδεθεί ένας τύπος ύλης με ένα στοιχείο μενού μέσω της διαδρομής που προστέθηκε παραπάνω.

### <span id="page-32-0"></span>*5.3 Slideshows, widgets, social media, μεταφράσεις και εικόνες.*

Σε αυτό το κεφάλαιο θα γίνει αναφορά στη δημιουργία slideshow, στην προσθήκη widgets, εικόνων και social media αλλά και στις μεταφράσεις. Το συγκεκριμένο template που επιλέχθηκε στον ιστότοπο αυτό (Corporate Clean) είχε μια έτοιμη παρουσίαση (slideshow) στο επάνω κεντρικό σημείο της αρχικής σελίδας. Ωστόσο, έπρεπε να μορφοποιηθεί και να προστεθεί συγκεκριμένο κείμενο και εικόνες για να ανταποκρίνεται στις ανάγκες του ιστοτόπου. Ξεκινώντας λοιπόν, να σημειωθεί ότι οι ρυθμίσεις του template προσφέρουν κάποιες πολύ απλές επιλογές μορφοποίησης για το slideshow

#### **- FRONT PAGE SLIDESHOW**

Show slideshow

nclude slideshow javascript code

#### **Effects**

 $\pmb{\mathrm{v}}$ fade

From the drop-down menu, select the slideshow effect you prefer.

#### **Effect duration (sec)**

5

Randomize slideshow order

Prevent slideshow from wrapping

Pause slideshow on hover

#### **Εικόνα 24 Προεπιλεγμένες ρυθμίσεις για slideshow.**

όπως φαίνεται και στην παρακάτω εικόνα.

Οι μόνες ρυθμίσεις που μπορούν να αλλαχθούν σε αυτή τη φάση είναι το εφέ κίνησης, η διάρκεια ανάμεσα στις εναλλαγές και κάποιες επιπλέον ρυθμίσεις όπως το αν

θα εναλλάσσονται οι εικόνες με τυχαία σειρά και το να σταματάει η εναλλαγή όταν είναι επάνω το ποντίκι (hover).

Όπως είναι φυσικό, οι ρυθμίσεις αυτές δεν είναι αρκετές για να έχει ο χρήστης το αποτέλεσμα που επιθυμεί και για το λόγο αυτό δημιουργήθηκε ένα μπλοκ για να τις ανάγκες της επεξεργασίας του κειμένου του slideshow, όπως φαίνεται στην παρακάτω εικόνα. Ο κώδικας html διευκολύνει πολύ για να διαμορφώσει ο χρήστης το κείμενο όπως επιθυμεί.

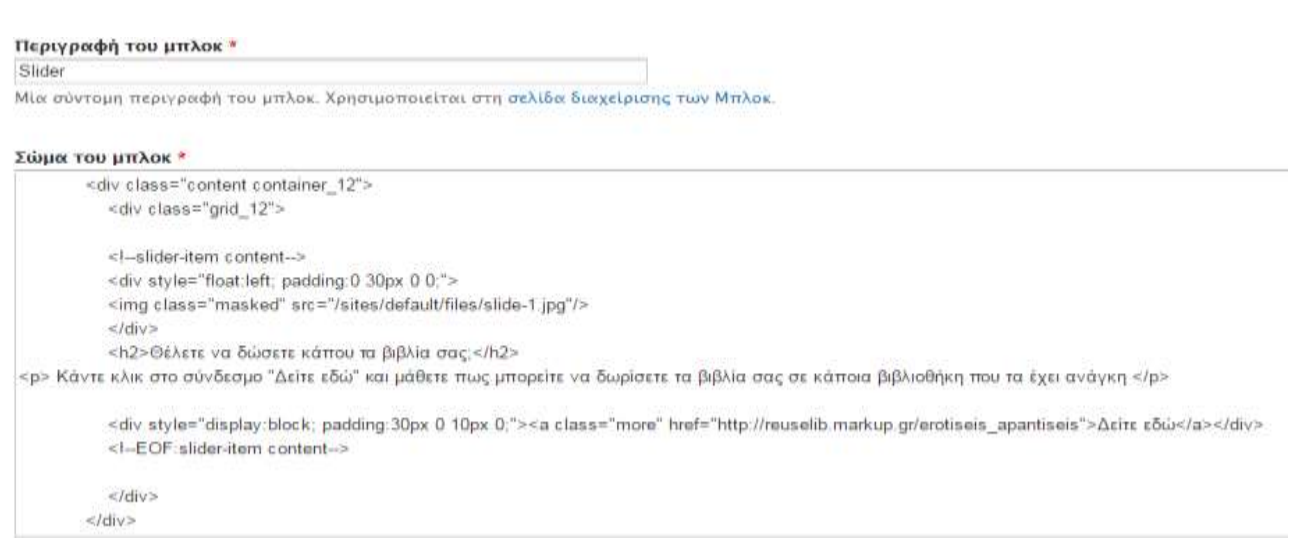

**Εικόνα 25 O html κώδικας για το slideshow.**

Για να προσθέσει ο χρήστης τις εικόνες που θέλει στο slideshow υπάρχει μια σελίδα για προσθήκη εικόνων. Βέβαια, πρέπει να προσέξει την ονομασία των εικόνων, να είναι ίδια με αυτή που υπάρχει στον κώδικα html του slideshow που παρουσιάστηκε νωρίτερα, όπως π.χ στην περίπτωση αυτή slide-2, slide-3 κτλ.

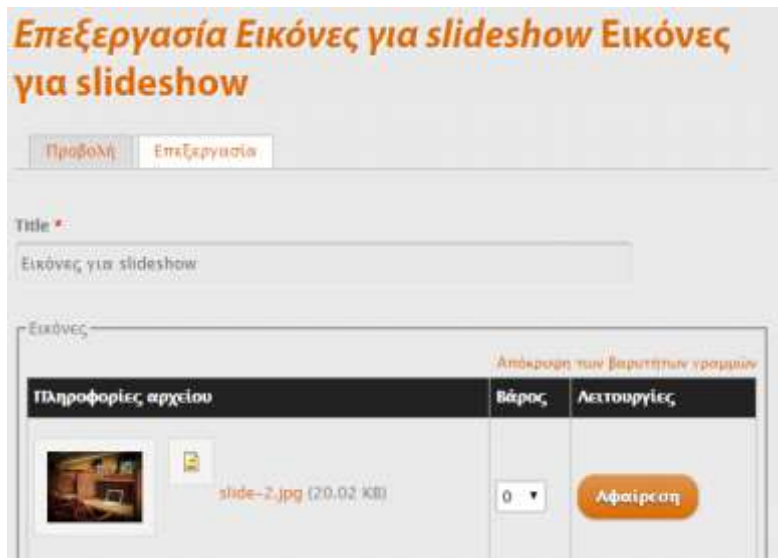

**Εικόνα 26 Προσθήκη εικόνων στο slideshow.**

Τέλος, να σημειωθεί ότι όλες οι εικόνες που υπάρχουν μέσα στον ιστότοπο είναι από το site [www.pixabay.com](http://www.pixabay.com/) και είναι όλες για δωρεάν χρήση οπουδήποτε χωρίς να χρειάζεται αναφορά.

### <span id="page-34-0"></span>*5.4 Λογότυπο*

Το λογότυπο που χρησιμοποιείται στο επάνω κεντρικό σημείο του ιστοτόπου δημιουργήθηκε με τη βοήθεια του δωρεάν ιστοτόπου [www.logomakr.com](http://www.logomakr.com/) .Προσφέρει πάρα πολλά σχέδια για λογότυπα που μπορεί ο καθένας να τα διαμορφώσει με διάφορους τρόπους όπως για παράδειγμα το μέγεθος, το χρώμα, να προσθέσει κείμενο και άλλες ενδιαφέρουσες και συνάμα απλές λειτουργίες. Επίσης, το ίδιο λογότυπο χρησιμοποιείται και σαν εικονίδιο συντόμευσης ή favicon, το οποίο βρίσκεται επάνω από το URL, στην

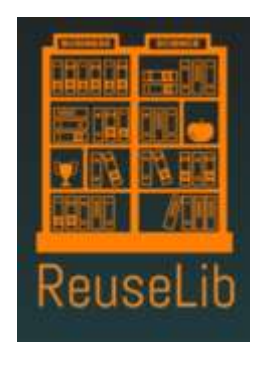

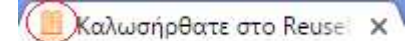

**Εικόνα 28 Εικονίδιο συντόμευσης ή favicon.**

**Εικόνα 27 Λογότυπο.**

<span id="page-35-0"></span>καρτέλα του φυλλομετρητή.

## *5.5 Social media και widgets*

Στη σημερινή εποχή, τα social media έχουν καταλάβει τεράστιο έδαφος όσον αφορά στην διαφήμιση, στην πληροφόρηση, στην ενημέρωση για την επικαιρότητα, στην επικοινωνία αλλά και στην διασκέδαση. Έτσι, είναι απαραίτητο κάθε ιστότοπος να προσφέρει στους χρήστες και στους επισκέπτες της την ευκαιρία να μοιραστούν το περιεχόμενο που τους φάνηκε ενδιαφέρον, γρήγορα και εύκολα.

Για το λόγο αυτό, έπρεπε να υπάρχουν διακριτικά αλλά εμφανή κουμπιά κάτω από κάθε τεκμήριο που θα οδηγούν στην κοινοποίηση σε διάφορα social media. Αυτό έγινε με την βοήθεια των Widgets. Τα Widgets είναι μια επιπλέον προσθήκη ή module για το Drupal από τον επίσημο ιστότοπο του Drupal. ( [www.drupal.org](http://www.drupal.org/) )

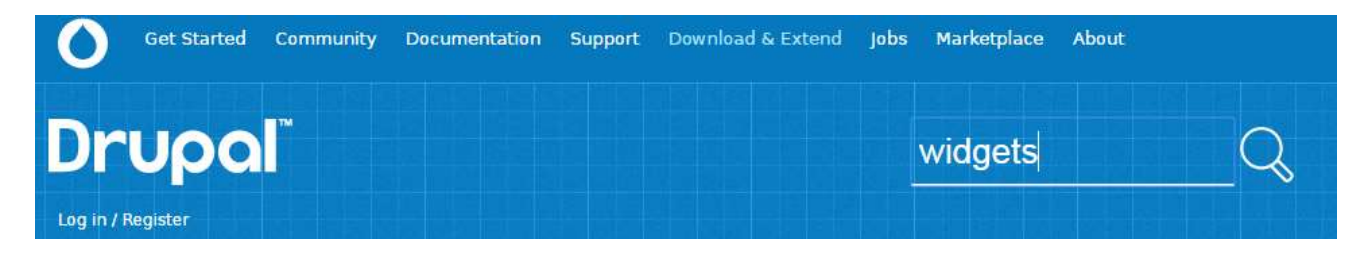

**Εικόνα 29 Ο επίσημος ιστότοπος του Drupal και η αναζήτηση για τα widgets. Πηγή: www.drupal.org**

Αφού εγκαταστήσει ο χρήστης κανονικά το module, στην καρτέλα "Δομή" θα εμφανιστεί μια νέα ξεχωριστή καρτέλα ονόματι "Widgets" για την επεξεργασία και τις λοιπές λειτουργίες.
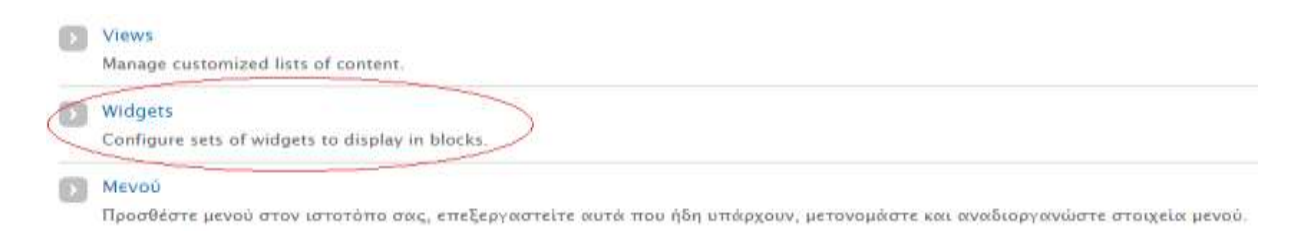

**Εικόνα 30 Η καρτέλα "Widgets" στην κατηγορία "Δομή"**

Κάνοντας κλικ στο "Widgets" μπορεί ο χρήστης να δει συγκεκριμένα ποια είναι τα προεπιλεγμένα social media που μας προσφέρει το module, να προσθέσει δικά του και να αλλάξει τις υπάρχουσες ρυθμίσεις, αν θέλει.

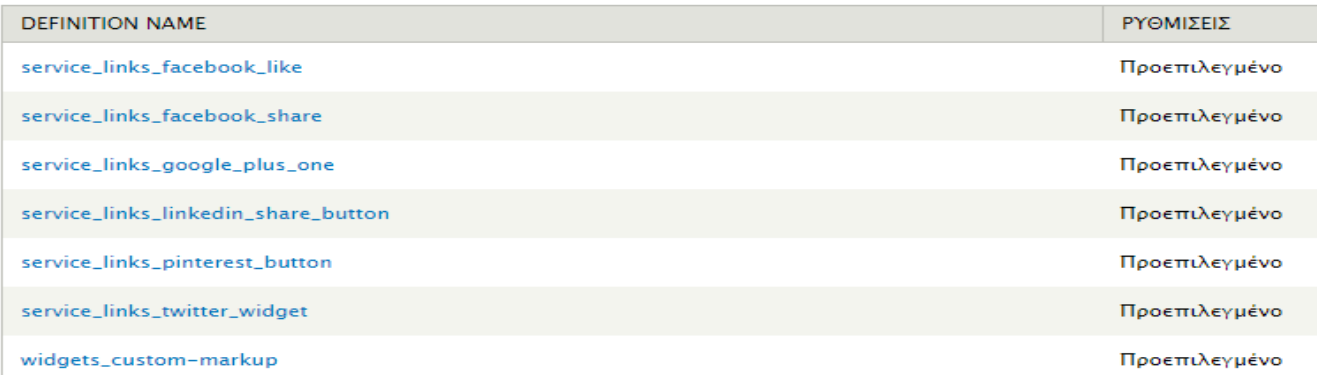

**Εικόνα 31 Τα ονόματα των προεπιλεγμένων social media.**

Κάνοντας κλικ επάνω στο καθένα από αυτά υπάρχει η προεπισκόπηση του κάθε κουμπιού. Αυτό βοηθάει έτσι ώστε να δει ο χρήστης πως θα φαίνεται το κουμπί κοινοποίησης πριν το εισάγει και να δει εάν τον καλύπτει.

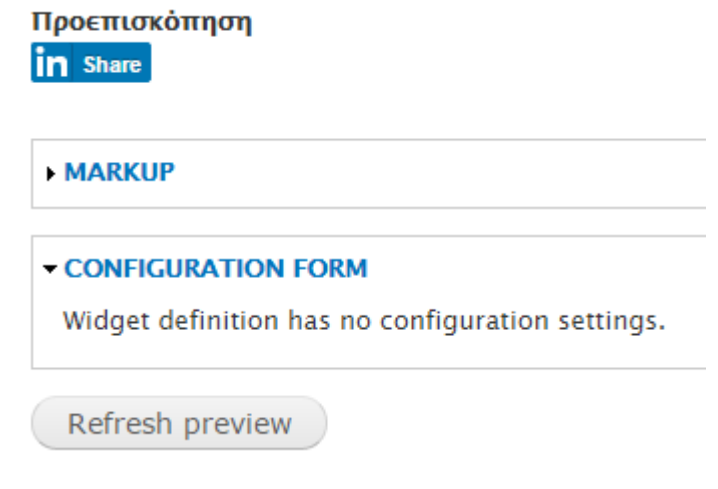

**Εικόνα 32 Κοινοποίηση στο LinkedIn.**

Και τέλος, πως φαίνονται τα κουμπιά για τα social media κάτω από μια φόρμα τεκμηρίου στον ιστότοπο.

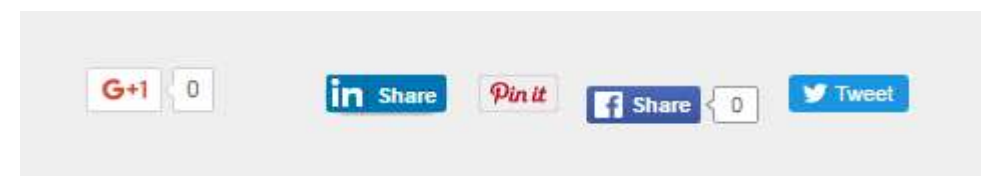

**Εικόνα 33 Τα social media κάτω από μια φόρμα τεκμηρίου.**

# *5.6 Μεταφράσεις*

Σε αυτό το κεφάλαιο θα αναφερθούμε στις μεταφράσεις που έγιναν σε απαραίτητα σημεία του ιστοτόπου με σκοπό την ομοιομορφία αλλά και την πλήρη κατανόηση του περιεχομένου από τους χρήστες. Υπήρχαν σημεία τα οποία ήταν στην αγγλική γλώσσα και ήταν απαραίτητο να μεταφραστούν. Αυτό οφείλεται στις προσθήκες modules που έγιναν για να ολοκληρωθούν οι υπηρεσίες που προσφέρονται. Να σημειωθεί επίσης ότι οι μεταφράσεις φράσεων και λέξεων έγινε μια προς μια με τον τρόπο που θα αναλυθεί βήμα προς βήμα αμέσως τώρα.

Πηγαίνοντας στην "Παραμετροποίηση" από το μενού διαχειριστή, θα επιλεχθεί από την κατηγορία "Τοπικές ρυθμίσεις και γλώσσα", "Μετάφραση διεπαφής".

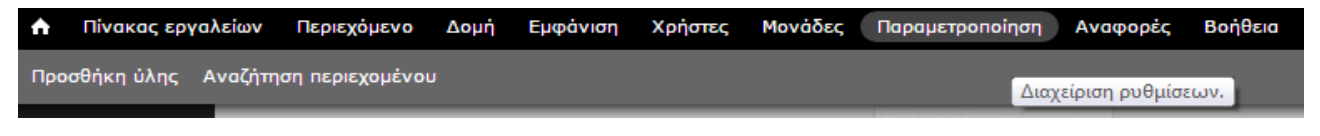

**Εικόνα 34 Μενού διαχειριστή, "Παραμετροποίηση"**

Από τις επιλογές που υπάρχουν, πρέπει να γίνει κλικ στην "Μετάφραση".

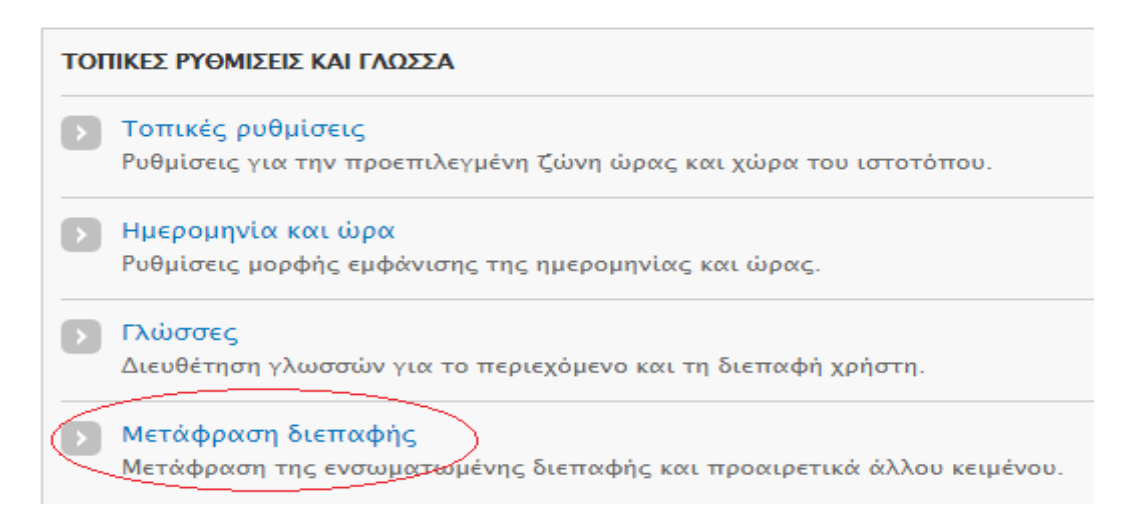

**Εικόνα 35 Μετάφραση διεπαφής.**

Δημιουργία πληροφοριακού συστήματος για βιβλιοθήκες για την ανταλλαγή πληροφοριακού υλικού

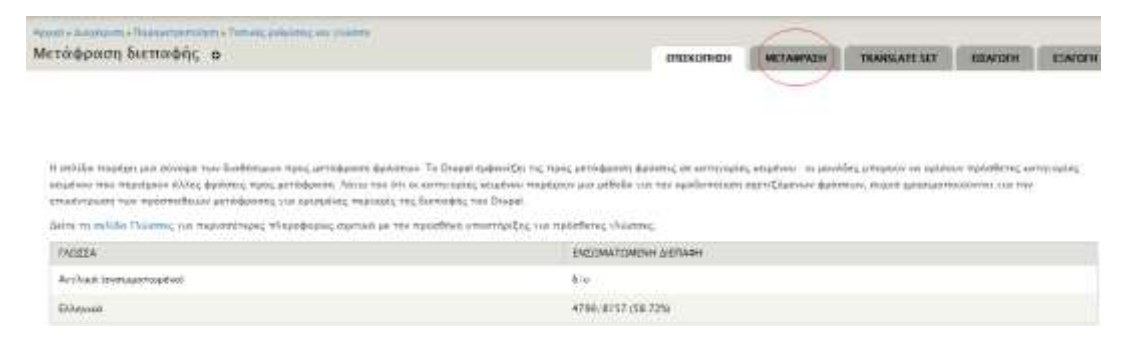

**Εικόνα 36 Μετάφραση**

Θα εμφανιστεί μια φόρμα αναζήτησης με κάποια φίλτρα για τη βοήθεια του χρήστη. Από εδώ και πέρα θα πληκτρολογήσει ο χρήστης στην μπάρα αναζήτησης τον όρο που θέλει να μεταφράσει.

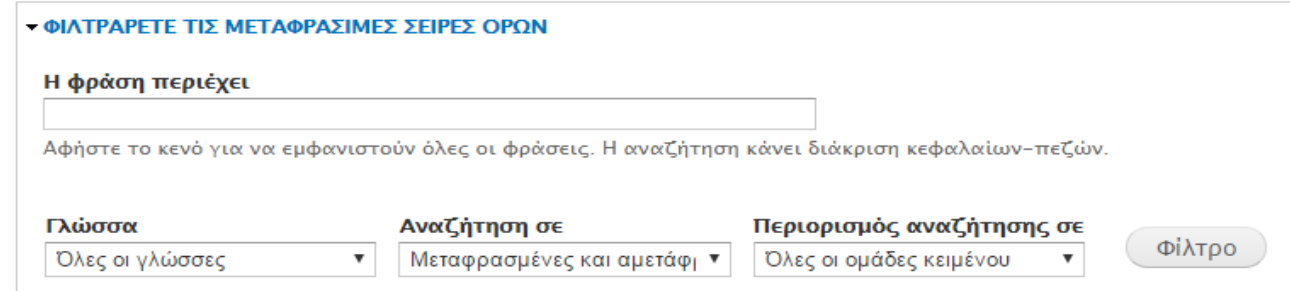

**Εικόνα 37 Μπάρα αναζήτησης και φίλτρα.**

Για φανεί στην πράξη, ας επιλεχθεί ο όρος "textfield" για να μεταφραστεί σε "πεδίο κειμένου.

Όταν αναζητηθεί ο όρος textfield θα εμφανιστούν τα αποτελέσματα. Σε αυτή την περίπτωση το αποτέλεσμα είναι ένα, οπότε δεν υπάρχει λόγος ανησυχίας αλλά γενικά καλό είναι να ελέγχεται το path που υπάρχει κάτω από τον όρο για να είναι σίγουρο ότι ανήκει στο σημείο που υπάρχει ο όρος προς μετάφραση. Για να προχωρήσει ο χρήστης στην μετάφραση, κάνει κλικ στην "επεξεργασία".

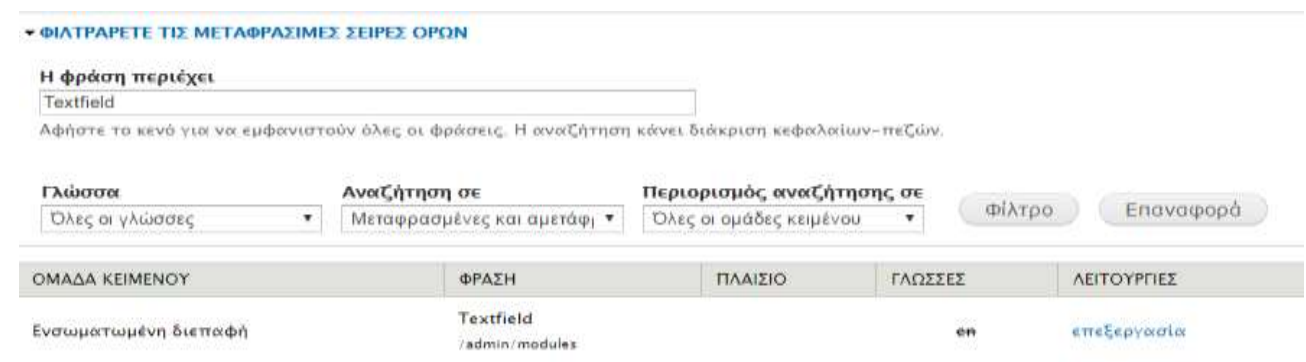

#### **Εικόνα 40 Αναζήτηση του όρου "textfield".**

Στην επεξεργασία υπάρχει το πρωτότυπο κείμενο και μια μπάρα από κάτω. Σε αυτή τη μπάρα γράφει ο χρήστης την μετάφρασή του στα Ελληνικά και πατάει "Αποθήκευση μεταφράσεων".

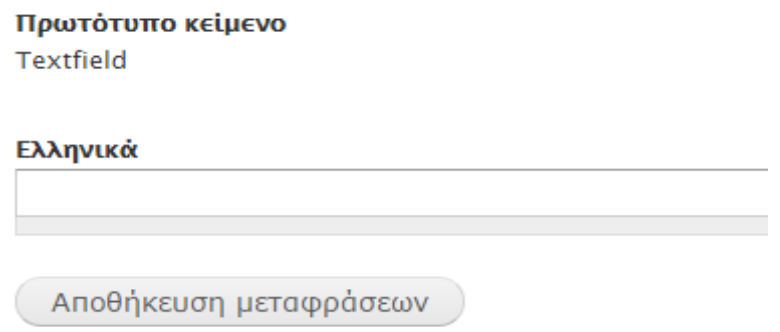

#### **Εικόνα 38 Μετάφραση του όρου "textfield".**

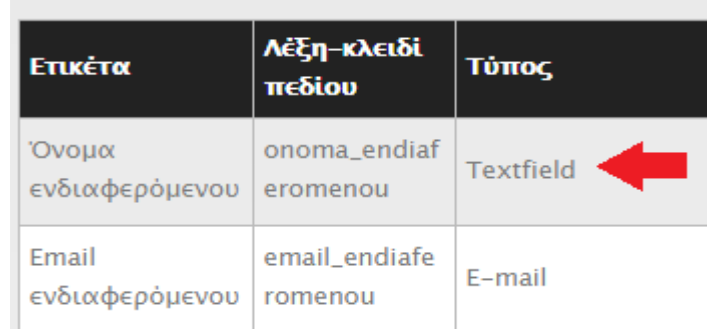

**Εικόνα 39 Πριν τη μετάφραση**

Τέλος, ελέγχει αν όντως έχει γίνει η μετάφραση του όρου που θέλει. Δηλαδή:

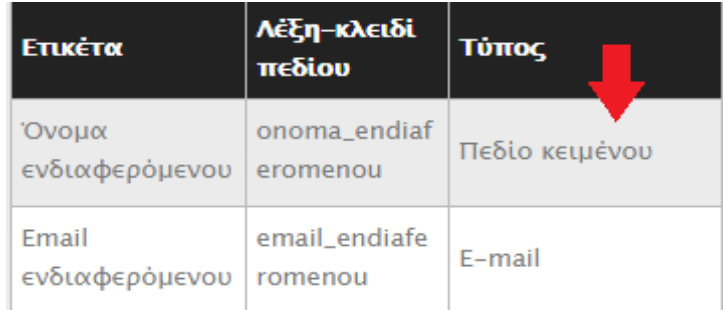

### **Εικόνα 41 Μετά τη μετάφραση**

# **6 Μενού και Μπλοκ**

# *6.1 Δημιουργία και Επεξεργασία Μενού*

Ένας καλός και εύχρηστος ιστότοπος χαρακτηρίζεται μεταξύ άλλων από τα καλοσχεδιασμένα και φιλικά προς τον χρήστη μενού. Το κύριο μενού πρέπει να είναι ξεκάθαρο, δηλαδή οι τίτλοι να ανταποκρίνονται στο στοιχείο στο οποίο παραπέμπουν και να μην είναι παραπλανητικοί ή περίπλοκοι. Επίσης, το κύριο μενού πρέπει να περιέχει μόνο τα αντικείμενα στα οποία θα ενδιαφέρονται οι περισσότεροι χρήστες/επισκέπτες του ιστοτόπου και όχι περιττές λεπτομέρειες<sup>2</sup>. Πιο συγκεκριμένα ή λεπτομερή στοιχεία μπορούν να προστεθούν σε ένα δευτερεύον μενού, το οποίο θα προσφέρει επιπλέον επιλογές για τους χρήστες που θέλουν να ψάξουν κάτι πολύ συγκεκριμένο $^3$ .

Κάθε ιστότοπος έχει διαφορετικό κοινό και για το λόγο αυτό πρέπει να προσαρμόζονται τόσο ο σχεδιασμός όσο και η εμφάνιση στο κοινό στο οποίο απευθύνονται. Για παράδειγμα, δεν ενδείκνυται ένα υπερβολικά σοβαρό και άχρωμο περιβάλλον σε έναν ιστότοπο ο οποίος απευθύνεται σε παιδιά και γονείς. Όπως και το αντίστροφο, για έναν ιστότοπο καθαρά επαγγελματικού περιεχομένου δεν αρμόζουν φανταχτερά χρώματα, παιχνιδιάρικες γραμματοσειρές και πολλές εικόνες. Μπορεί να ακούγονται ασήμαντα όλα αυτά, αλλά αν θέλουμε ο ιστότοπός μας να έχει απήχηση και να ανταποκρίνεται σε αυτό που θέλουμε να προβάλλουμε, πρέπει να λάβουμε υπόψη την ψυχολογία του χρήστη και τις αντιδράσεις του σε διαφορετικά ερεθίσματα. Αν ένας επαγγελματικός ιστότοπος δεν αποπνέει σοβαρότητα και επαγγελματισμό, ο χρήστης θα είναι προκατειλημμένος και είναι πιθανό να μην την προτιμήσει.

Αφού έχουν ειπωθεί κάποια βασικά πράγματα για την εμφάνιση του κύριου μενού και της γενικής εικόνας ενός ιστοτόπου, είναι επόμενο να γίνει αναφορά στην δημιουργία του κύριου μενού στο Drupal 7.

l

<sup>2</sup> Πηγή:<http://blog.hubspot.com/>

<sup>3</sup> Πηγή: [http://www.smashingmagazine.com/](http://www/)

# **Βήμα προς βήμα**

1. Από το Admin Menu πρέπει να γίνει κλικ στην "Δομή", για να εμφανιστεί αυτή

η οθόνη.

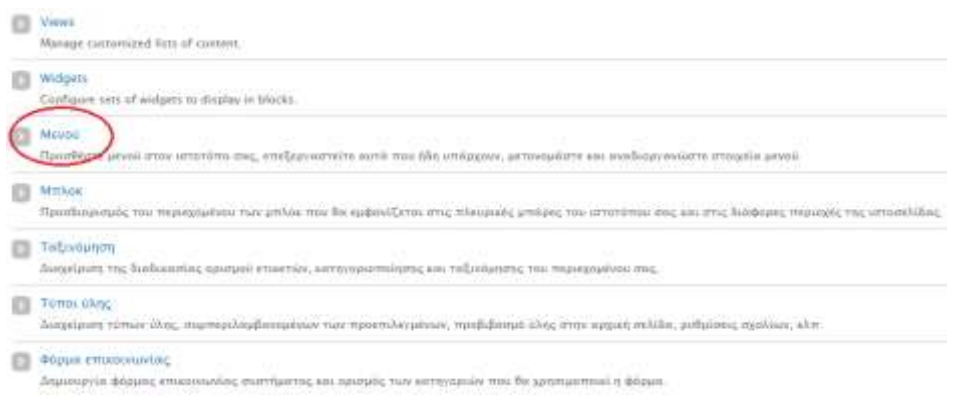

**Εικόνα 42 Μενού**

2. Κλικ στην επιλογή "Μενού"

3. Ανάλογα με το ποιο μενού θέλει ο χρήστης να επεξεργαστεί πρέπει να επιλέξει το αντίστοιχο. Σε αυτήν την περίπτωση για το κύριο μενού πρέπει να γίνει κλικ στο "Λίστα στοιχείων".

4. Εμφανίζεται η λίστα των στοιχείων. Λογικά θα εμφανίζει μόνο την "Αρχική". Για να προσθέσει ο χρήστης το δικό του στοιχείο μενού, κάνει κλικ στο "Προσθήκη μενού" και πρέπει να συμπληρώσει ορισμένα πεδία.

Δημιουργία πληροφοριακού συστήματος για βιβλιοθήκες για την ανταλλαγή πληροφοριακού υλικού

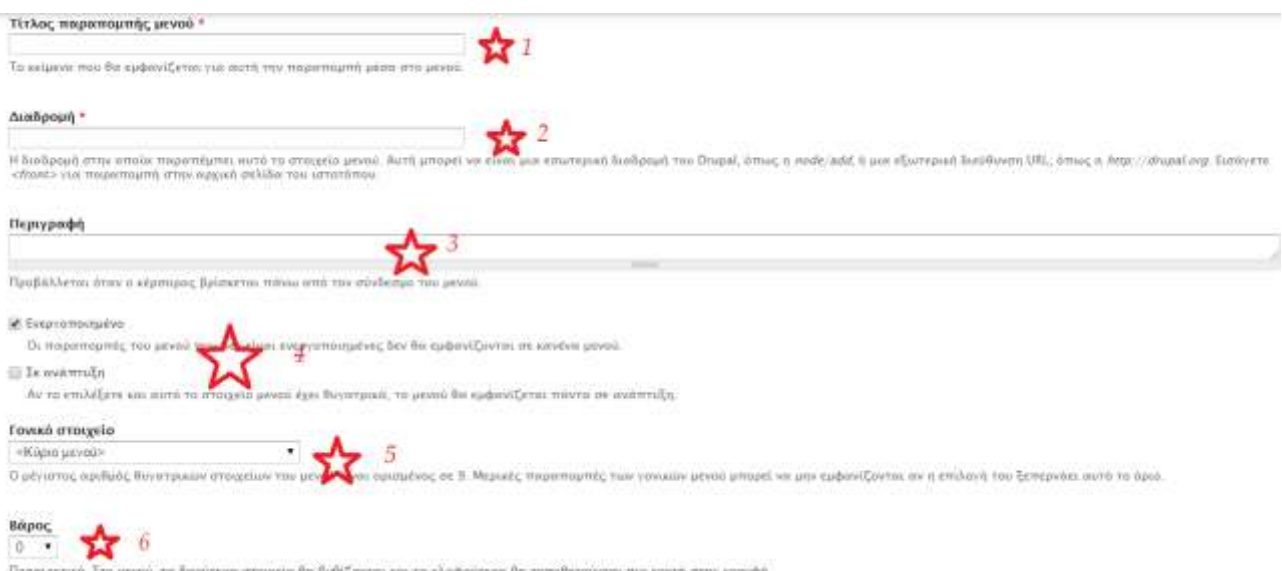

**Εικόνα 43 Δημιουργία καρτέλας μενού - φόρμα**

5. Υπάρχουν 6 σημεία που θέλουν προσοχή, είναι σημειωμένα με αστεράκια.

 Το πεδίο "Τίτλος παραπομπής μενού" είναι το όνομα του στοιχείου που θα εμφανίζεται πχ "Συχνές ερωτήσεις".

 Το πεδίο διαδρομή θέλει λίγη περισσότερη προσοχή. Σε αυτό το πεδίο πρέπει να ο χρήστης να αντιγράψει τη διαδρομή που έβαλε στον τύπο ύλης που έφτιαξε νωρίτερα, ο οποίος θα εμφανίζεται στην σελίδα αυτή.

Η διαδρομή που έβαλε ο χρήστης στον τύπο ύλης που έφτιαξε νωρίτερα "erotiseis\_apantiseis":

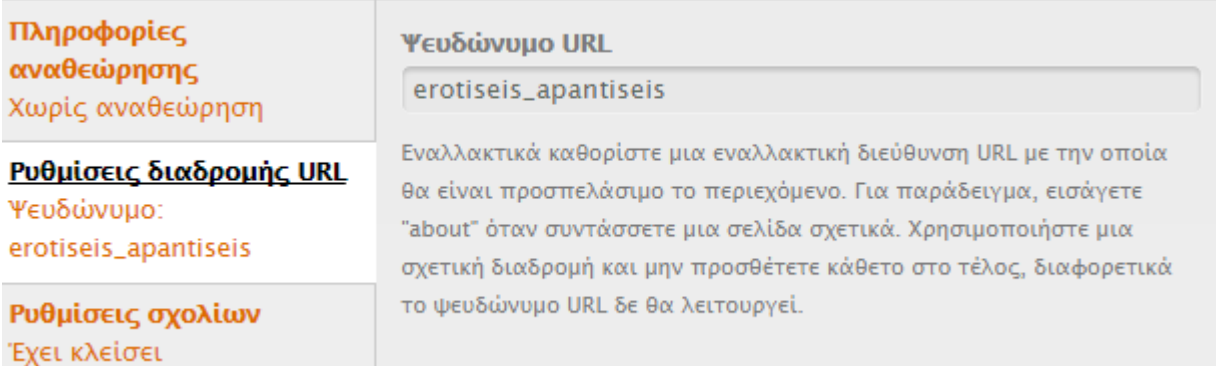

#### **Εικόνα 44 Διαδρομή του τύπου ύλης**

Άρα, τώρα ο χρήστης πρέπει να πληκτρολογήσει στο πεδίο «Διαδρομή» το link της σελίδας με το ψευδώνυμο που έβαλε στον τύπο ύλης όπως φαίνεται στην παρακάτω εικόνα, ώστε να συνδεθούν και να εμφανίζεται το περιεχόμενο.

#### Τίτλος παραπομπής μενού \*

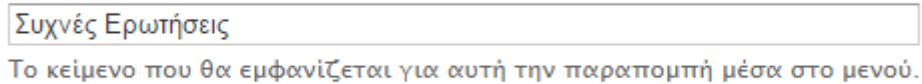

#### Διαδρομή \*

http://reuselib.markup.gr/erotiseis apantiseis

Η διαδρομή στην οποία παραπέμπει αυτό το στοιχείο μενού. Αυτή μπορεί να ε <front> για παραπομπή στην αρχική σελίδα του ιστοτόπου.

#### **Εικόνα 45 Φόρμα συμπλήρωσης της διαδρομής για τη δημιουργία μενού**

- Στο πεδίο περιγραφή ο χρήστης μπορεί να γράψει κάτι που θέλει να φαίνεται όταν ο κέρσορας είναι πάνω στον σύνδεσμο μενού.
- Οι επιλογές "Ενεργοποιημένο" και "Σε ανάπτυξη" χρησιμεύουν στο εξής. Καταρχάς πρέπει να επιλέξει ο χρήστης να είναι ενεργοποιημένο αλλιώς δεν θα εμφανίζεται στο μενού. Η επιλογή "Σε ανάπτυξη" χρησιμεύει αν θέλει το στοιχείο αυτό να είναι drop-down από κάποιο άλλο. Στην περίπτωσή αυτή, δεν χρησιμεύει.
- Στο πεδίο "Γονικό στοιχείο" πρέπει να επιλέξει που ακριβώς θέλει να τοποθετηθεί το στοιχείο. Αν έχει επιλέξει "Σε ανάπτυξη", επιλέγει το στοιχείο από το οποίο θέλει να "κρέμεται". Διαφορετικά επιλέγει "Κύριο μενού" αν θέλει το στοιχείο μας να είναι στο κύριο μενού, "User menu" αν θέλει το στοιχείο μας να τοποθετηθεί στο μενού των χρηστών κτλ.
- Τέλος, το "Βάρος" θα διευκρινίζει που ακριβώς στο γονικό θα τοποθετηθεί το στοιχείο. Δηλαδή, όσο μεγαλύτερος ο αριθμός, τόσο πιο δεξιά στο μενού θα τοποθετηθεί.

*(η εικόνα δείχνει τα "βάρη" του κάθε στοιχείου και πως αυτά έχουν διαμορφωθεί σύμφωνα με τους αριθμούς που έχουν επιλεχθεί)*

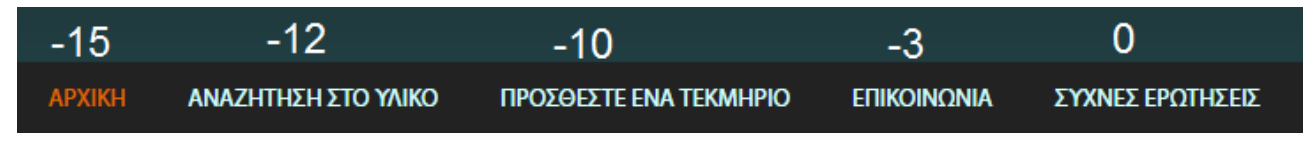

**Εικόνα 46 Τα "Βάρη" των στοιχείων μενού**

Αφού συμπληρώσει ο χρήστης όλα τα πεδία, κάνει κλικ στην «Αποθήκευση» και τώρα το στοιχείο μενού θα εμφανίζεται κανονικά στον ιστότοπο, παρουσιάζοντας το περιεχόμενο που έχει συνδέσει μέσω της διαδρομής του τύπου ύλης.

Να σημειωθεί, τέλος, ότι οι ρυθμίσεις αυτές μπορούν να αλλαχθούν ανά πάσα στιγμή εφόσον ο χρήστης επιθυμεί αλλαγές.

# *6.2 Δημιουργία και Επεξεργασία Μπλοκ*

Τα μπλοκ χρησιμεύουν στο να είναι το περιεχόμενο τακτοποιημένο και να μπορεί να τοποθετηθεί σε διάφορα μέρη του ιστοτόπου όπως για παράδειγμα πλευρικές ζώνες, υποσέλιδα κ.α. Να σημειωθεί, επίσης, ότι τα μπλοκ διαμορφώνονται ανάλογα με την θεματική παραλλαγή (template) που χρησιμοποιεί ο χρήστης. Η κάθε θεματική παραλλαγή έχει το δικό της design και έτσι τα μπλοκ μπορεί να αλλάξουνε θέση, σχήμα και γενικά εμφάνιση ανάλογα με τη θεματική παραλλαγή.

Στο κεφάλαιο αυτό, θα γίνει αναφορά στη δημιουργία, την επεξεργασία και την γενικότερη φιλοσοφία πίσω από τα μπλοκ και πως μπορεί ο χρήστης να τα χρησιμοποιήσει προς όφελός του.

# **Βήμα προς βήμα**

1. Από το Admin menu, επιλέγει ο χρήστης «Δομή» και μετά «Μπλοκ».

2. Για να κατατοπιστεί ο χρήστης σχετικά με τις περιοχές των μπλοκ, ενδείκνυται να επιλέξει «Επίδειξη των περιοχών μπλοκ». Θα εμφανιστεί ένα σχήμα που θα υποδηλώνει σε ποιες περιοχές υπάρχει δυνατότητα προσθήκης μπλοκ σύμφωνα με την θεματική παραλλαγή που είναι ενεργοποιημένη.

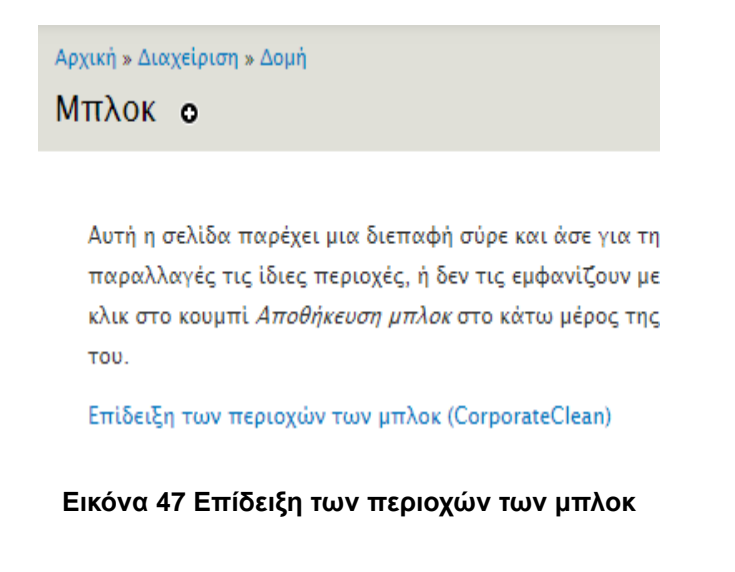

Για τη θεματική παραλλαγή Corporate Clean η επίδειξη των μπλοκ μοιάζει έτσι. Τα κίτρινα σημάδια δείχνουν τις περιοχές των μπλοκ.

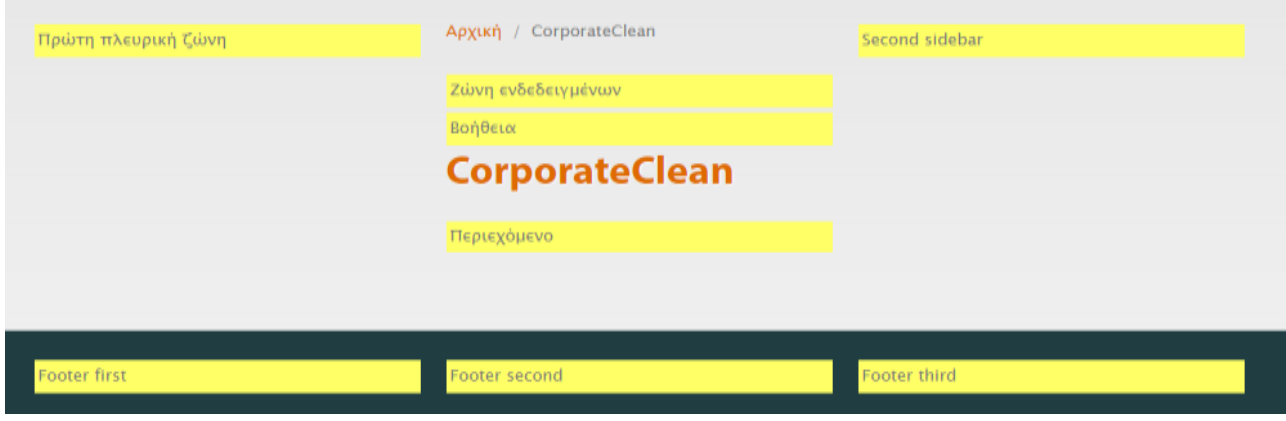

**Εικόνα 48 Οι περιοχές μπλοκ για το Corporate Clean**

3. Όσον αφορά την προσθήκη μπλοκ, υπάρχουν ήδη κάποια απενεργοποιημένα μπλοκ στο κάτω μέρος της σελίδας, τα οποία μπορεί ο χρήστης να ενεργοποιήσει και να τοποθετήσει σε όποια περιοχή θέλει, επιλέγοντας από τη λίστα δίπλα σε κάθε στοιχείο μπλοκ. Οι αριθμοί δίπλα υποδηλώνουν το «βάρος» του κάθε μπλοκ εφόσον βρίσκονται στην ίδια περιοχή όπως ακριβώς συμβαίνει και με τα στοιχεία μενού στο προηγούμενο κεφάλαιο.

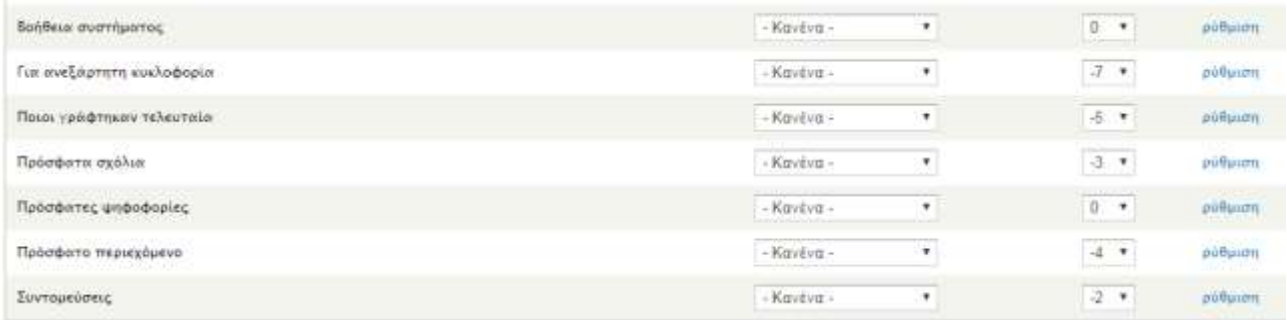

## **Εικόνα 49 Απενεργοποιημένα μπλοκ**

4. Για την προσθήκη ενός νέου μπλοκ ο χρήστης κάνοντας κλικ στο «Προσθήκη

μπλοκ» στο επάνω μέρος της σελίδας, θα πρέπει να συμπληρώσει τον τίτλο, μια μικρή περιγραφή και στο Body το περιεχόμενο του μπλοκ. Μπορεί να είναι κείμενο, εικόνα, λίστα και γενικά ότι επιθυμεί ο χρήστης.

## Μπλοκ ο

Χρησιμοποιήστε αυτή τη σελίδα για να δημιουργήσετε ένα νέο προσαρμοσμένο μπλοκ.

#### Τίτλος μπλοκ

Ο τίτλος του μπλοκ όπως εμφανίζεται στο χρήστη. This field supports tokens.

#### Περιγραφή του μπλοκ \*

Μία σύντομη περιγραφή του μπλοκ. Χρησιμοποιείται στη σελίδα διαχείρισης των Μπλοκ.

#### Σώμα του μπλοκ \*

**Εικόνα 50 Συμπλήρωση των στοιχείων για προσθήκη νέου μπλοκ**

5. Κάτω από τη φόρμα με τα απαραίτητα στοιχεία υπάρχουν κάποιες επιπλέον ρυθμίσεις, όπως φαίνονται στην παρακάτω εικόνα.

Εκεί που αναγράφεται η θεματική παραλλαγή του ιστοτόπου, μπορεί ο χρήστης να επιλέξει σε ποιο σημείο θέλει να εμφανίζεται το μπλοκ αυτό.

Στη συγκεκριμένη εικόνα, έχει επιλεχθεί το μπλοκ να εμφανίζεται μόνο στην αρχική σελίδα, καθώς αναφέρεται στο κείμενο καλωσορίσματος «Λίγα λόγια για τον ιστότοπο». Έτσι, είναι επιλεγμένο το κουτάκι «Να εμφανίζεται μόνο στις παρακάτω σελίδες» και στο πλαίσιο αναγράφεται το <front>, που σημαίνει αρχική σελίδα.

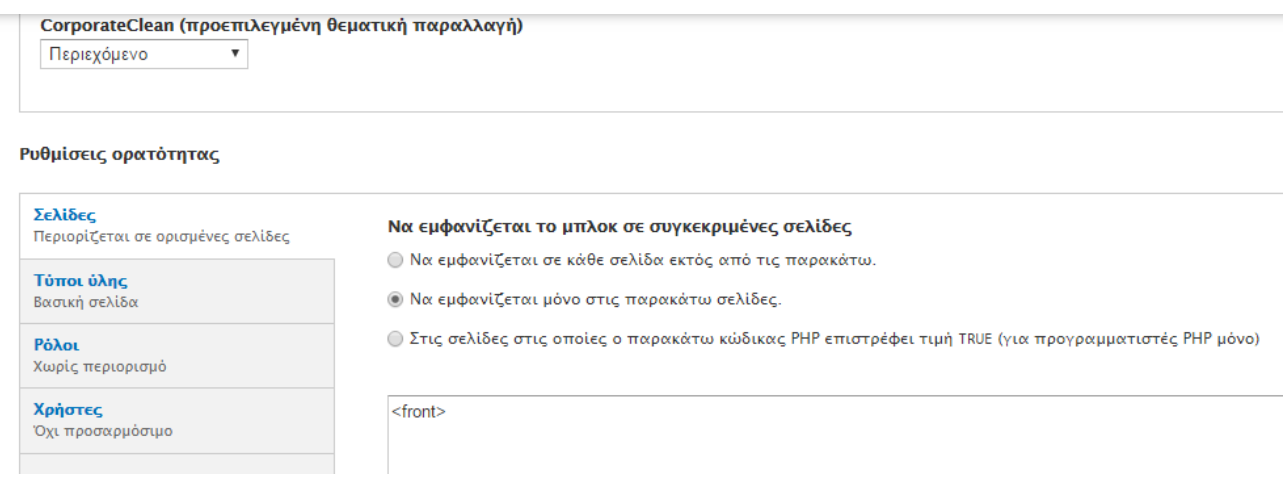

**Εικόνα 51 Ρυθμίσεις μπλοκ**

Μπορεί ο χρήστης να επιλέξει και για ποιους τύπους ύλης θέλει να εμφανίζεται το μπλοκ. Στην περίπτωση αυτή έχει επιλεχθεί η «Βασική σελίδα».

#### Ρυθμίσεις ορατότητας

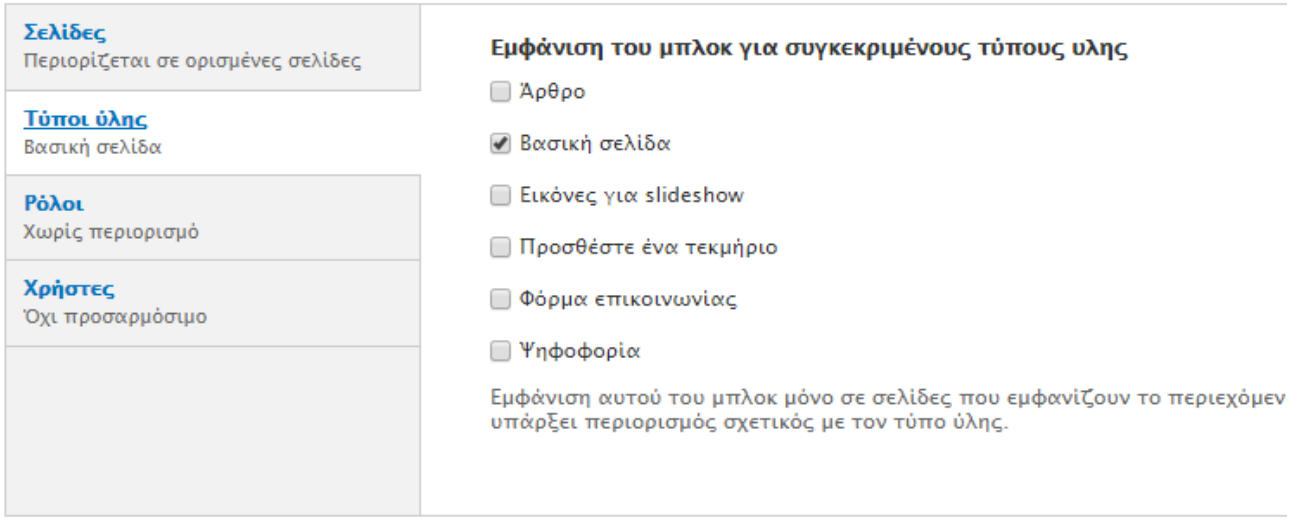

#### **Εικόνα 52 Περισσότερες ρυθμίσεις εμφάνισης**

Ακόμη, μπορεί να επιλεχθεί και για ποιους ρόλους χρηστών θα εμφανίζεται αυτό το μπλοκ. Αν θα εμφανίζεται σε όλους, μόνο στους εγγεγραμμένους (πιστοποιημένους) χρήστες, μόνο στο διαχειριστή ή σε όλους. Αν επιθυμεί ο χρήστης να εμφανίζεται σε όλους, τότε δεν χρειάζεται να επιλέξει τίποτα, όπως είναι και στην εικόνα. Διαφορετικά, επιλέγει ανάλογα με τις επιθυμίες του. Σχετικά με τους ρόλους χρηστών και πιο συγκεκριμένες πληροφορίες, θα γίνει αναφορά σε επόμενο κεφάλαιο.

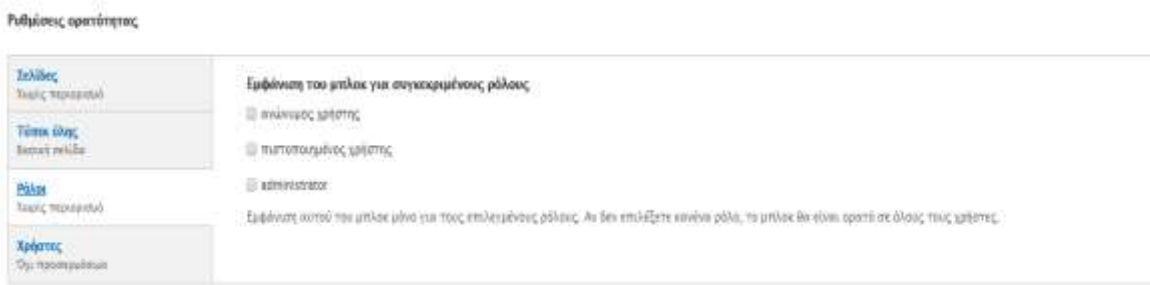

**Εικόνα 53 Ρυθμίσεις εμφάνισης μπλοκ για συγκεκριμένους ρόλους χρηστών.**

6. Αφού ο χρήστης έχει τελειώσει με τις μορφοποιήσεις, κάνει κλικ στο «Αποθήκευση του μπλοκ» και σαν τελευταίο βήμα, ελέγχει αν εμφανίζεται εκεί που επιθυμεί. Όλες αυτές οι ρυθμίσεις μπορούν να αλλάξουν ανά πάσα στιγμή από την σελίδα των μπλοκ.

# **7 Τύποι ύλης και Webforms**

Όπως αναφέρθηκε και σε προηγούμενο κεφάλαιο, οι τύποι ύλης υπάρχουν για να καλύπτουν τις ανάγκες των υπηρεσιών που θέλει να προσφέρει ο καθένας στον ιστότοπό του. Οι δύο βασικοί και προεπιλεγμένοι τύποι ύλης είναι το «Άρθρο» και η «Βασική σελίδα». Πέρα από αυτούς τους δύο όμως, μπορεί ο χρήστης να δημιουργήσει δικούς του νέους τύπους ύλης έτσι ώστε να εισάγει στον ιστότοπό του ό,τι επιθυμεί.

Σε αυτό το κεφάλαιο θα γίνει παρουσίαση το πώς μπορεί ο χρήστης να δημιουργήσει τύπους ύλης και πως δημιουργήθηκαν στον συγκεκριμένο ιστότοπο και πως χρησιμοποιήθηκαν. Σαν παράδειγμα της παρουσίασης χρησιμοποιήθηκε ο τύπος ύλης «Προσθέστε ένα τεκμήριο» που δημιουργήθηκε για τις ανάγκες του ιστοτόπου σε συνδυασμό με τις Webforms.

# **Βήμα προς βήμα**

Από την καρτέλα «Δομή» στο μενού διαχειριστή, υπάρχει η επιλογή «Τύποι ύλης». Από εκεί μπορεί να δει ο χρήστης τους ήδη υπάρχοντες τύπους, να τους διαχειριστεί αλλά και να δημιουργήσει νέους.

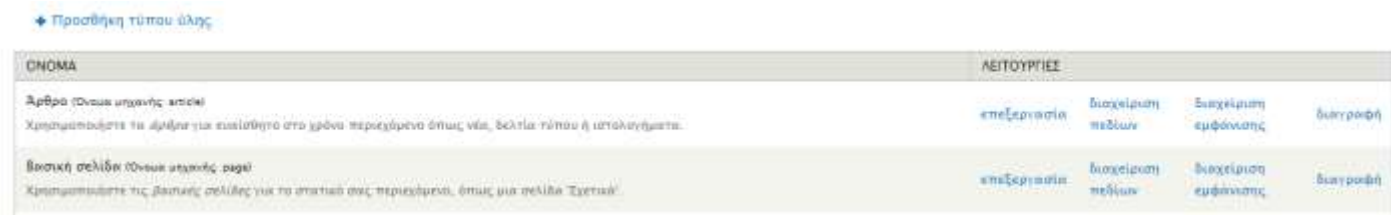

## **Εικόνα 54 Αρχικοί τύποι ύλης**

Κάνοντας κλικ στο «Προσθήκη τύπου ύλης» εμφανίζεται μια φόρμα στην οποία πρέπει να συμπληρωθούν κάποια βασικά στοιχεία.

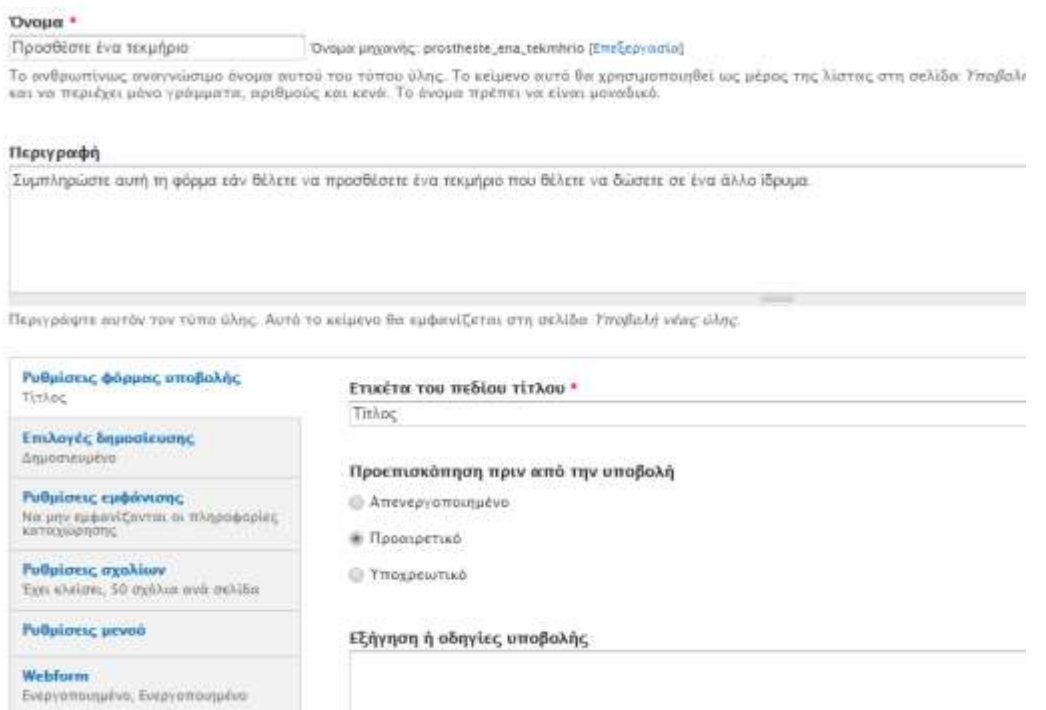

#### **Εικόνα 55 Φόρμα στοιχείων για δημιουργία τύπου ύλης**

Αυτό που πρέπει να προσέξει ο χρήστης είναι κάτω κάτω η καρτέλα "Webforms". Επειδή, η αίτηση τεκμηρίων δεν θα είναι μια απλή φόρμα με πεδία όπως στην αναζήτηση που απλά θα εμφανίζει αποτελέσματα σύμφωνα με ορισμένα κριτήρια, είναι απαραίτητη η χρήση των Webforms. Τα Webforms είναι ένα module που επιτρέπει σε φόρμες να υποβάλλονται. Αυτό σημαίνει ότι όταν κάποιος χρήστης υποβάλλει αυτή τη φόρμα, θα στέλνεται κάπου, όπως και η φόρμα επικοινωνίας για τα μηνύματα. Στην ουσία, τα Webforms επιτρέπουν την ύπαρξη των αιτήσεων ώστε να μπορούν οι χρήστες να τις υποβάλλουν συμπληρώνοντας μια φόρμα.

Στην περίπτωση αυτή, που ο χρήστης θέλει να φτιάξει μια φόρμα για αιτήσεις τεκμηρίων, είναι σημαντικό να υπάρχουν τα ίδια πεδία κάθε φορά που κάποιος χρήστης θέλει να αιτηθεί ένα τεκμήριο. Για αυτό πρέπει να δημιουργηθούν τα λεγόμενα "Webform Default Fields" που σημαίνει «Προεπιλεγμένα πεδία φόρμας». Οπότε, στην καρτέλα "Webforms", ο χρήστης πρέπει να φροντίσει να τσεκάρει και τα δύο κουτάκια, όπως δείχνει η εικόνα παρακάτω.

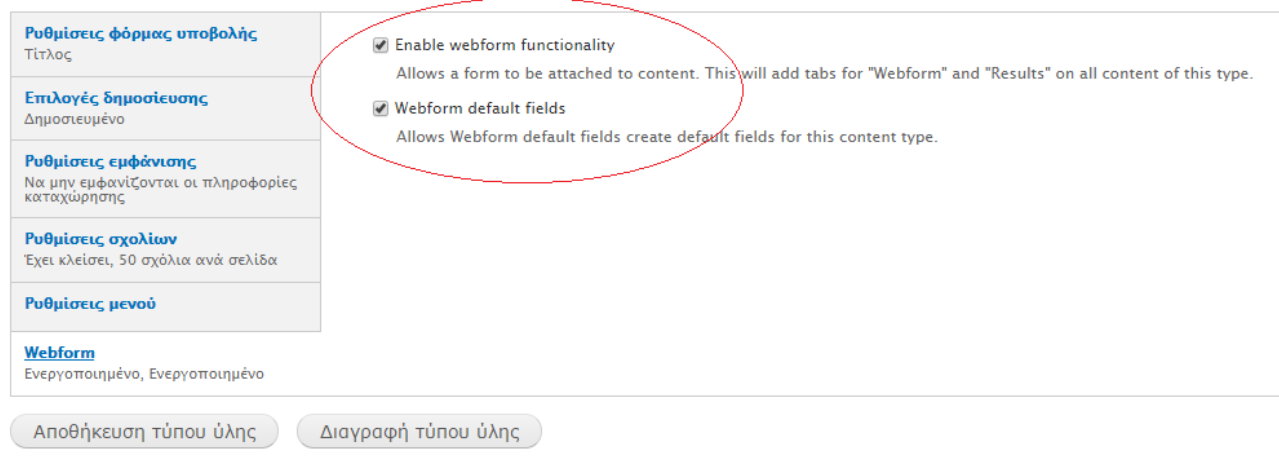

#### **Εικόνα 56 Ρυθμίσεις Webforms**

Αφού γίνει αυτό και ο τύπος ύλης αποθηκευτεί, θα πρέπει να προστεθούν τα Default Fields που αναφέρθηκαν νωρίτερα.

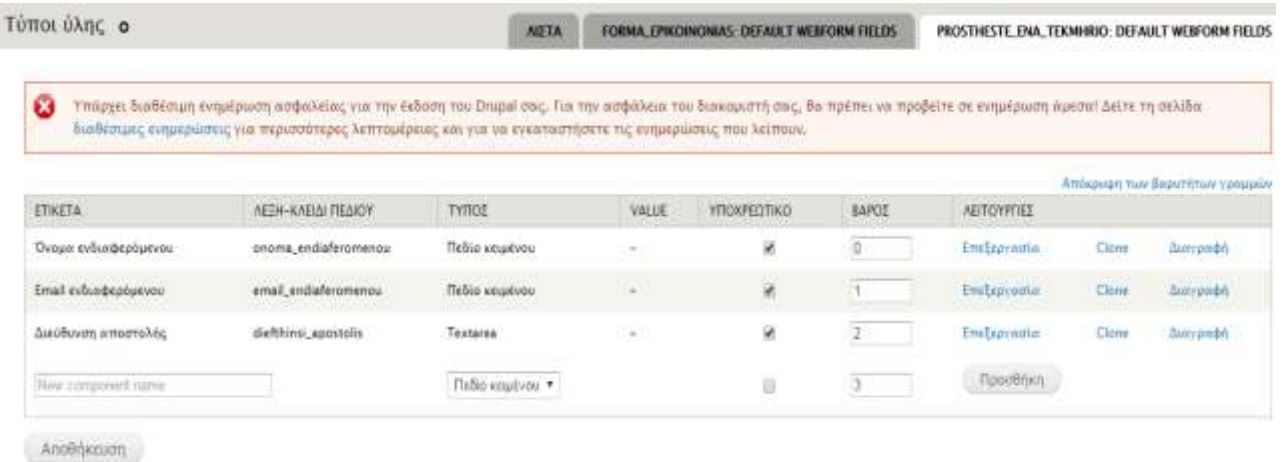

#### **Εικόνα 57 Προσθήκη των default fields**

Στην καρτέλα «Διαχείριση πεδίων» πρέπει ο χρήστης να προσθέσει όλα τα πεδία που θέλει να περιέχει η φόρμα του.

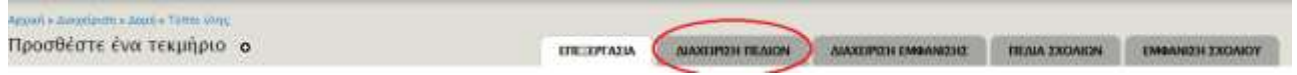

**Εικόνα 58 Διαχείριση πεδίων**

Δημιουργία πληροφοριακού συστήματος για βιβλιοθήκες για την ανταλλαγή πληροφοριακού υλικού

| <b>ETIKETA</b>  | <b>BAROZ</b> | <b>FONEAZ</b>    | ONOMA MHIGANHE         | ΤΥΠΟΣ ΠΕΔΙΟΥ<br>the second control of the con-                              | ΓΡΑΦΙΚΟ ΣΥΣΤΑΤΙΚΟΙ                              | ----<br>ΑΕΙΤΟΥΡΓΙΕΣ              |                  |
|-----------------|--------------|------------------|------------------------|-----------------------------------------------------------------------------|-------------------------------------------------|----------------------------------|------------------|
| Είδος τεκμηρίου |              | $-$ Kaylya $-$ 7 | field_eidos_telimhriou | Alarm (iofiarty)                                                            | Λίστοι επιλογής                                 | <b>CTTEECOVARING</b>             | <b>DIAVIDOGA</b> |
| Tirkoc<br>---   |              | $-$ Knyżyn - *   | tinle                  | Σταιχεία της μονάδος Κάμβου.<br>and the property of the control of the con- |                                                 |                                  |                  |
| Συγγροφέος      |              | $-$ KBysyn $-$ * | field.syggrafeas       | Keipero                                                                     | <b>Helio</b> keyevop                            | επεξεργασία                      | Aberty provided) |
| Exborng         |              | $+$ Kavčva - *   | field ekdotis          | Kelimen                                                                     | Testo superior                                  | <b>ENECEPTRIC</b>                | lian podn        |
| Τεύχος Τόμος    |              | -Kaylya - 7      | field_teasoos          | sems of                                                                     | Tiebio ioninhoo<br>the South Contract of Person | επεξεργασία<br><b>CONTRACTOR</b> | Oswypodył        |

**Εικόνα 59 Πεδία που έχουν προστεθεί**

Η προσθήκη νέων πεδίων είναι εύκολη αρκεί να γίνουν οι σωστές επιλογές.

Ανάλογα με το πεδίο πρέπει να γίνει και η επιλογή, αν θα είναι αριθμός πχ Ημερομηνία έκδοσης ή πεδίο κειμένου όπως πχ Συγγραφέας ή ακόμη και εικόνα.

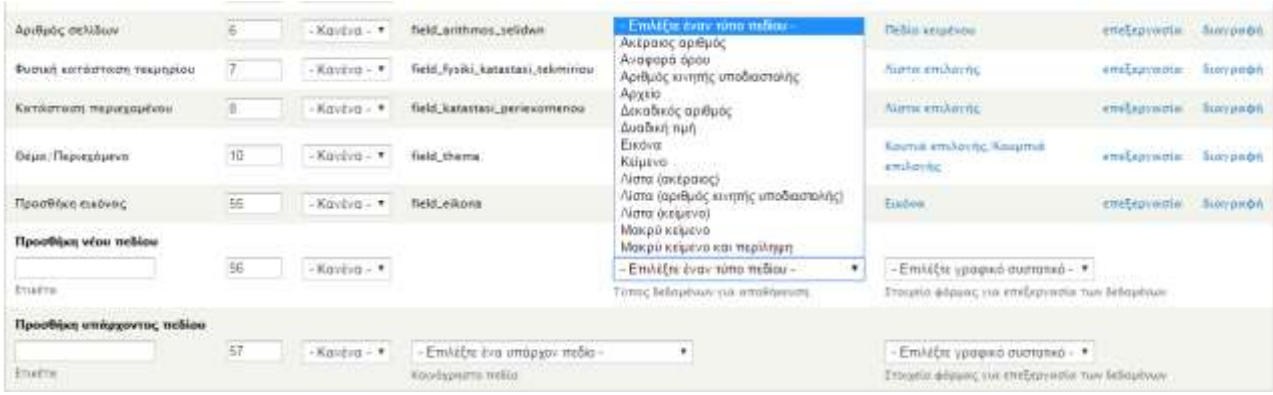

**Εικόνα 60 Επιλογές για νέο πεδίο.**

Στην «Διαχείριση πεδίων» μπορεί ο χρήστης να ορίσει το πώς θα φαίνεται ο τίτλος του πεδίου και η μπάρα, με ποια σειρά, αν θα υπάρχει γονικό στοιχείο κ.α

#### Δημιουργία πληροφοριακού συστήματος για βιβλιοθήκες για την ανταλλαγή πληροφοριακού υλικού

Το στοαχέα της όλης μπορούν να εμφανίζονται με διαφορετικούς τρόπους προβολής. Περικομμένη μορφή, Πλήρες περιεχόμενο, Εκτύπωση, RSS, κ.λ.π. Η Περικομμένα μορφή είναι μία σύντομη μορφή και duveling gangyampatine at kierer pe makkenka amaztin ükne. Ta Mager movembere sandyampatine muslikus atav a ükn spearliktine mit likalı na gekülar This unmetry woolprex most reble submit occur are most by sizes angels. Story submit from the researchered that thems about the color models and a complete which was assetted to make the submit forms to πεδία σε κάθε τρόπο προβολής Απόκρυες των βαρύτητών γραφμών

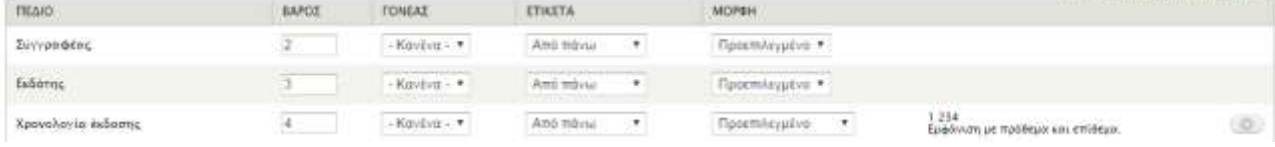

#### **Εικόνα 61 Εμφάνιση πεδίων**

Όταν ολοκληρωθεί η διαδικασία, θα εμφανιστεί μια καρτέλα για να γίνει η προσθήκη των default fields για την φόρμα όπως φαίνεται στην παρακάτω εικόνα.

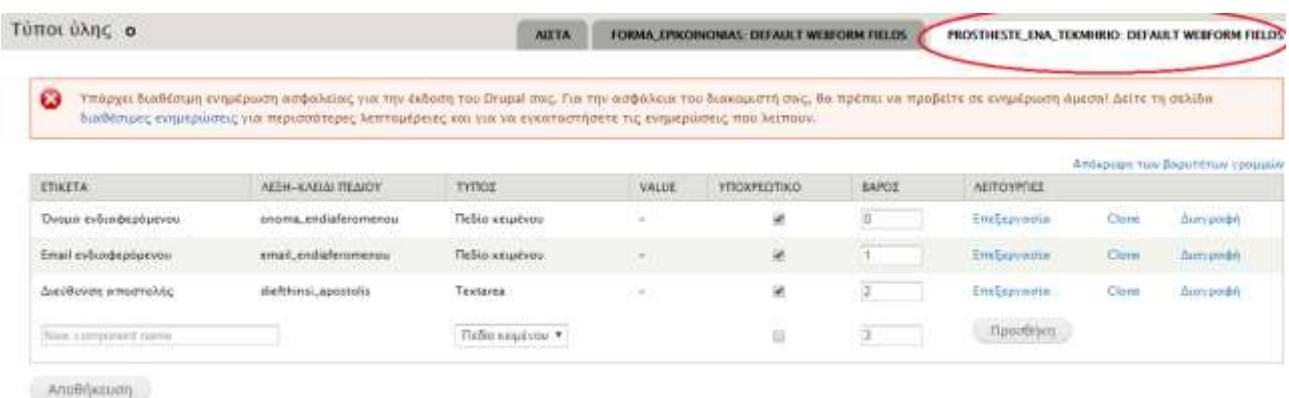

#### **Εικόνα 62 Προσθήκη των default fields**

Έτσι, ο χρήστης προσθέτει τα πεδία που θέλει να εμφανίζονται σε κάθε τεκμήριο για να είναι εφικτή η αίτησή τους. Στη συγκεκριμένη περίπτωση τα πεδία είναι «Όνομα ενδιαφερόμενου», «E-mail ενδιαφερόμενου» και «Διεύθυνση αποστολής». Επίσης, μπορεί ο χρήστης να ορίσει ποιο πεδίο θα είναι υποχρεωτικό, τσεκάρωντας το ανάλογο κουτάκι δίπλα στον τίτλο του πεδίου.

Τέλος, Το βάρος ορίζει με ποια σειρά θα εμφανίζονται τα πεδία και στην επιλογή «Επεξεργασία» μπορεί ο χρήστης να δει κάποιες αρκετά εξειδικευμένες ρυθμίσεις και να τις αλλάξει.

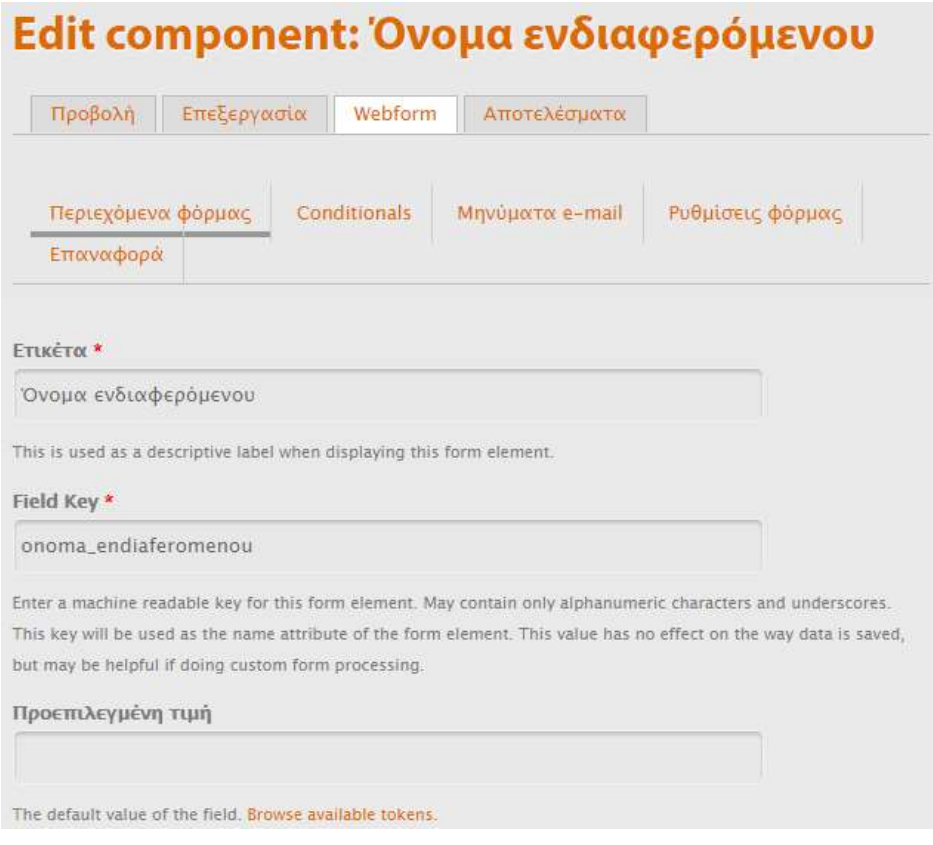

**Εικόνα 63 Επιπλέον ρυθμίσεις των πεδίων**

## Δημιουργία πληροφοριακού συστήματος για βιβλιοθήκες για την ανταλλαγή πληροφοριακού υλικού

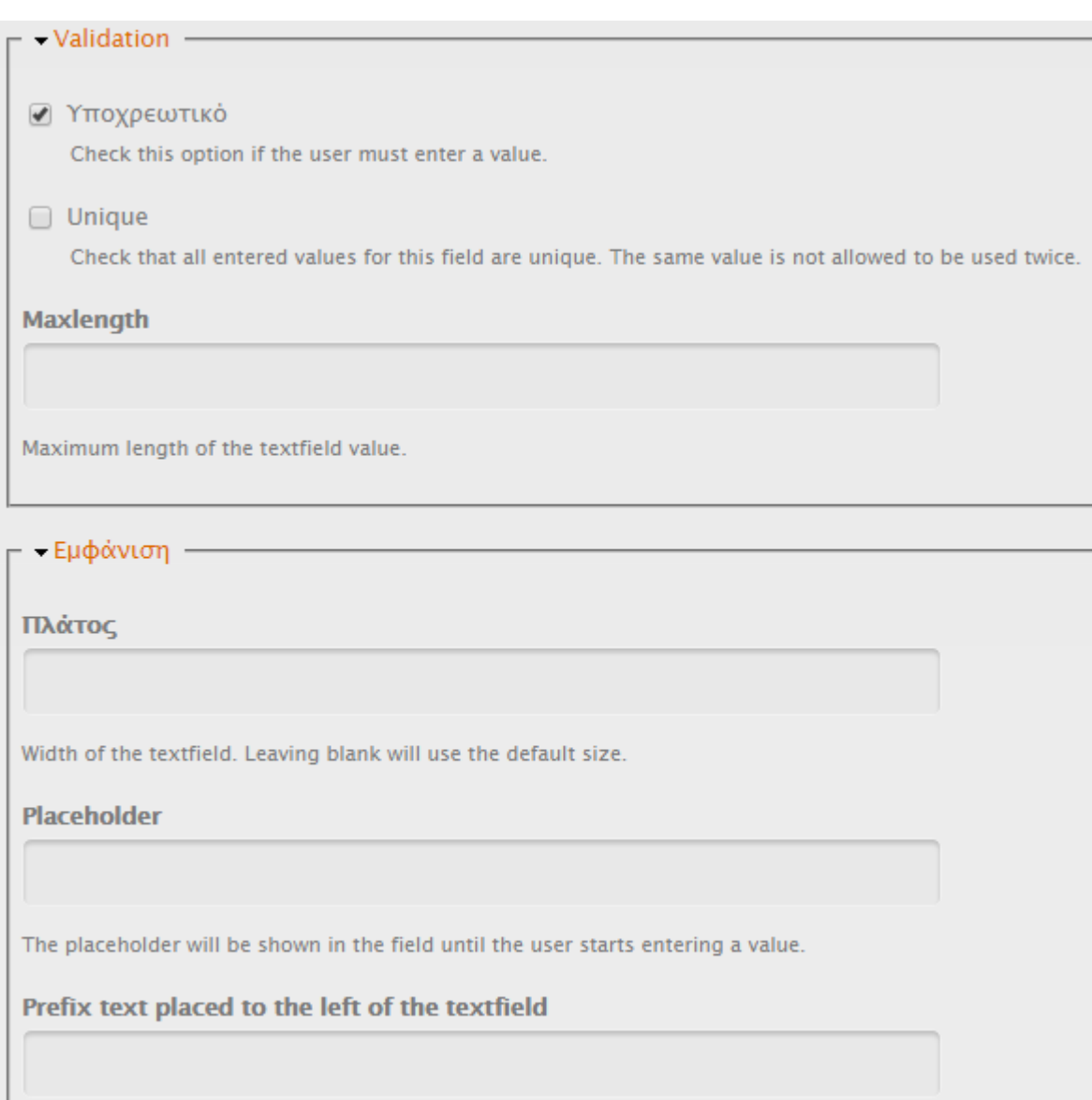

**Εικόνα 64 Επιπλέον ρυθμίσεις 2**

# **8 Μονάδες (Modules) και CSS**

Οι μονάδες είναι σημαντικό κομμάτι του Drupal καθώς είναι οι επιπλέον λειτουργίες που βοηθούν στο χτίσιμο ενός ιστοτόπου. Υπάρχουν πολλές μονάδες ήδη έτοιμες για χρήση και το μόνο που χρειάζονται είναι να ενεργοποιηθούν αλλά υπάρχει και μια τεράστια ποικιλία στο επίσημο site του Drupal για να διαλέξει ο καθένας ό,τι χρειάζεται για να καλύψει τις ανάγκες του ιστοτόπου του.

Σε αυτό το κεφάλαιο θα παρουσιαστεί ο σκοπός και η χρήση των μονάδων αλλά και η επεξεργασία της εμφάνισης του ιστοτόπου με CSS.

## **Βήμα προς Βήμα**

Από το μενού διαχειριστή, κάνοντας κλικ στις «Μονάδες» μπορεί ο χρήστης να δει όλες τις μονάδες που υπάρχουν ήδη. Όσες έχουν τσεκαρισμένο το κουτάκι «Ενεργοποιημένο» σημαίνει ότι χρησιμοποιούνται ήδη στον ιστότοπο.

Δίπλα από το όνομα της κάθε μονάδας υπάρχει μια μικρή περιγραφή για το τι κάνει και σε κάποιες μονάδες υπάρχει η επιλογή «Διευθέτηση» από την οποία μπορεί ο χρήστης να αλλάξει κάποιες ρυθμίσεις.

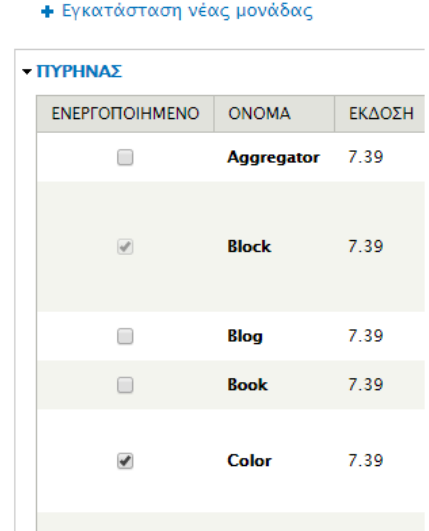

**Εικόνα 65 Μονάδες, Απενεργοποιημένες και ενεργοποιημένες**

Από την επιλογή «Εγκατάσταση νέας μονάδας» μπορεί ο χρήστης να προσθέσει μια νέα μονάδα για να δημιουργήσει ή να ενισχύσει τις υπηρεσίες του ιστοτόπου του. Διαφόρων ειδών μονάδες μπορούν να βρεθούν στο επίσημο site του Drupal [\(www.drupal.org\)](http://www.drupal.org/) .

Για να παρουσιαστεί ένα παράδειγμα, θα γίνει αναφορά στην εγκατάσταση της μονάδας για την επεξεργασία του CSS που ήδη έχει εγκατασταθεί μέσα στον ιστότοπο. Αρχικά, λοιπόν, πρέπει ο χρήστης να ψάξει και να βρει την μονάδα που τον ενδιαφέρει στο επίσημο site του Drupal, είτε από την μπάρα αναζήτησης, είτε από την καρτέλα «Download and extend».

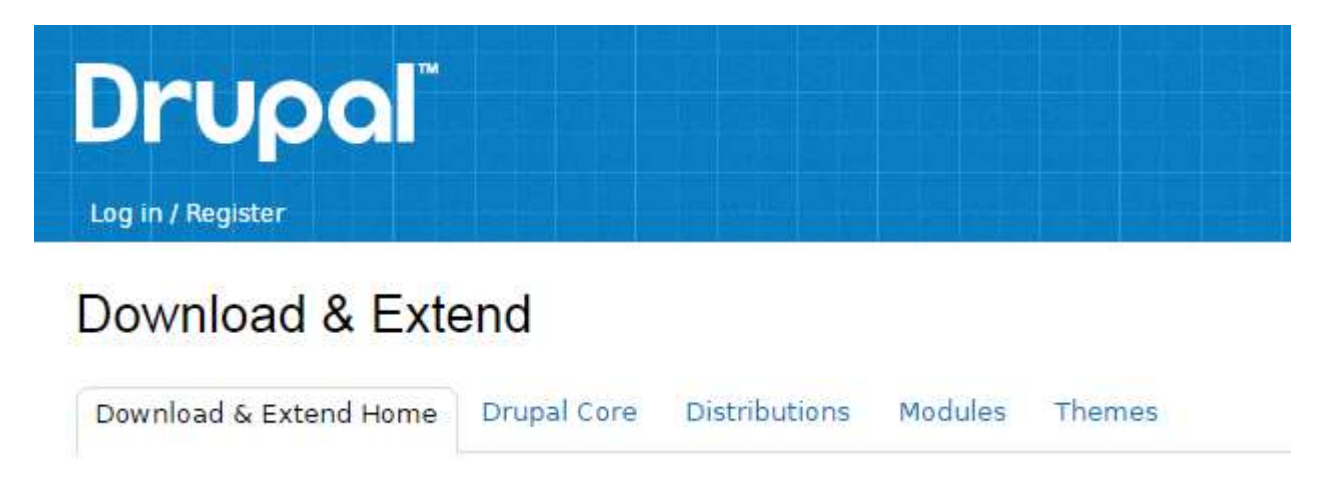

**Εικόνα 66 Μέσα στην καρτέλα "Download and Extend" επιλογή "Modules".**

Όπως φαίνεται και στην παρακάτω εικόνα, υπάρχει μια πολύ εξειδικευμένη φόρμα αναζήτησης για να βοηθήσει το χρήστη να βρει αυτό που θέλει με όσο το δυνατόν περισσότερη ακρίβεια. Στα δεξιά, υπάρχουν κάποια βοηθητικά shortcuts όπως είναι το "Most installed" δηλαδή τα πιο δημοφιλή, που κατεβάζουν οι περισσότεροι. Χρησιμοποιώντας αυτά τα εργαλεία, μπορεί ο χρήστης να βρει διάφορα modules που θα τον ενδιαφέρουν.

## Download & Extend

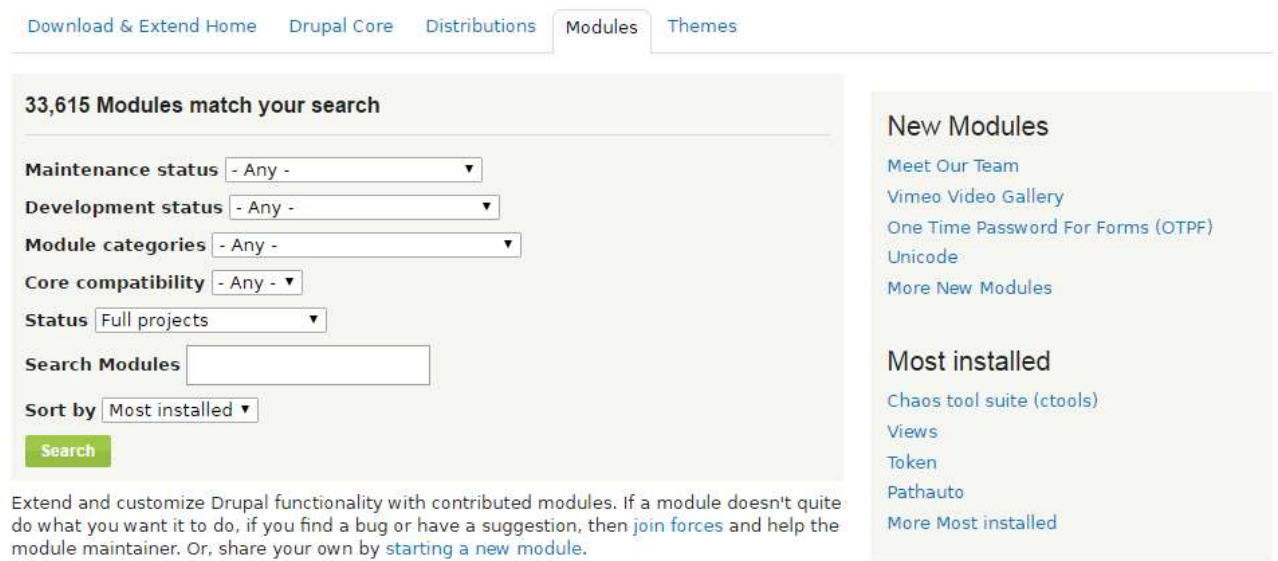

### **Εικόνα 67 Φόρμα αναζήτησης για μονάδες**

Ψάχνοντας λοιπόν για ένα module που να προσφέρει επεξεργασία με CSS για το περιεχόμενο του ιστοτόπου, βρέθηκε το "Live CSS", όπως φαίνεται στην εικόνα, το οποίο σύμφωνα με την περιγραφή, καλύπτει τις απαιτήσεις αυτής της υπηρεσίας.

Στην περιγραφή της κάθε μονάδας, υπάρχουν σημαντικές πληροφορίες όπως το τι ακριβώς προσφέρει, πως ενεργοποιείται, από ποιον δημιουργήθηκε, για ποιες εκδόσεις Drupal λειτουργεί και πολλά άλλα.

# **Live CSS**

View Version control Automated Testing

Posted by guybedford on March 7, 2011 at 7:22pm

Edit CSS live within the page, and save the changes back to any css file if you have write access.

Additionally, this module enables the ability to render and perform live editing of LESS stylesheets, included just like css files. Users without the live editing permission will still see properly rendered LESS displayed.

# **Live Editing**

#### **Configuration**

- Enable the 'Edit CSS' permission.
- Check that php has write access to the necessary css files.
- · Ensure CSS caching is disabled

#### **Εικόνα 68 Περιγραφή της μονάδας Live CSS**

Αφού αποφασίσει ο χρήστης ότι θέλει να εγκαταστήσει αυτή τη μονάδα, στο κάτω μέρος της σελίδας θα υπάρχουν τα links για την εγκατάσταση. Η διαδικασία μοιάζει με την εγκατάσταση ενός theme. Διαλέγει ο χρήστης ποια έκδοση του Drupal χρησιμοποιεί και έπειτα κάνοντας δεξί κλικ επάνω στο αρχείο tar.gz, επιλέγει «Αντιγραφή διεύθυνσης συνδέσμου» (από Google Chrome. Η εντολή μπορεί να διαφέρει από browser σε browser.)

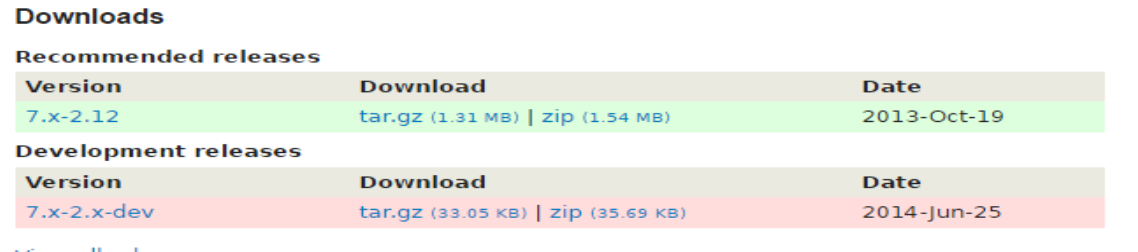

View all releases

#### **Εικόνα 69 Links για εγκατάσταση μονάδας**

Έπειτα, πρέπει να γίνει επικόλληση αυτού του συνδέσμου στην μπάρα

«Εγκατάσταση από URL» που θα εμφανιστεί αν γίνει κλικ στην «Εγκατάσταση νέας μονάδας».

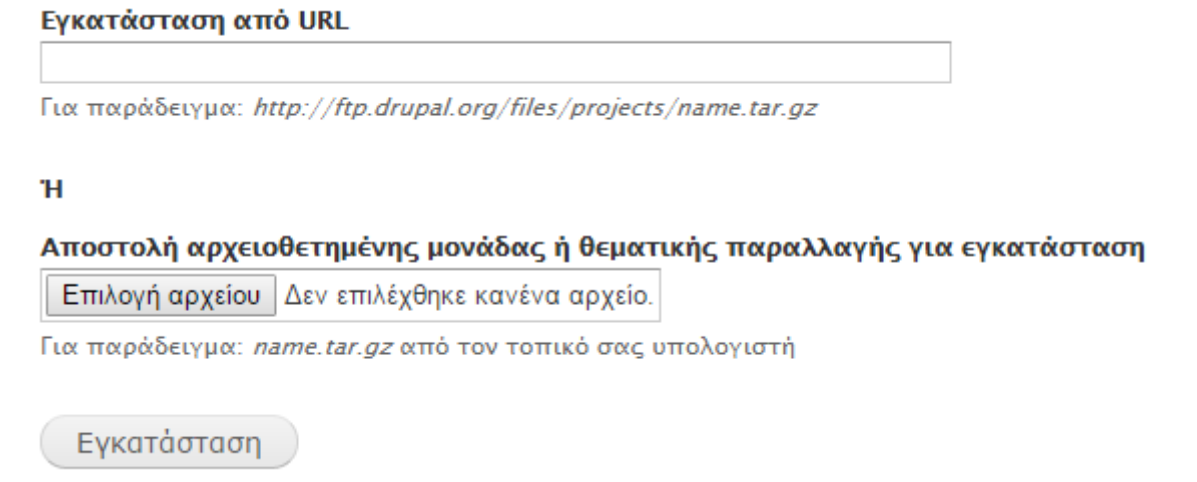

### **Εικόνα 70 Εγκατάσταση μονάδας από URL**

Όταν ολοκληρωθεί η εγκατάσταση, πρέπει να γίνει ενεργοποίηση της μονάδας κάνοντας κλικ στις «Μονάδες» από το μενού διαχειριστή και να βρεθεί η νέα μονάδα από τη λίστα.

| <b>* OTHER</b>  |          |              |                                                                                                 | .           |
|-----------------|----------|--------------|-------------------------------------------------------------------------------------------------|-------------|
| ENEPTOROIHMENO- | ONOMAL   | EKADEH       | ПЕРХРАФН                                                                                        | NEITOYPEIEE |
| W.              | Live CSS | $7.8 - 2.12$ | Edit and save CSS changes live on the site.<br>나가 아니다 아이가 아니 좀 먹어. 그렇게 어떻는 어머니께서 나가기 위해 보여 있네요? |             |
| W.              | Taken    | $7 - 16$     | Provides a user interface for the Token AR and some missing core tokens.                        | BoyBeas     |

**Εικόνα 71 Μονάδα "Live CSS" στις εγκατεστημένες μονάδες.**

Για να ενεργοποιηθεί η μονάδα, πρέπει να τσεκαριστεί το κουτάκι στα αριστερά κάτω από την επιλογή «Ενεργοποιημένο».

Τέλος, μπορεί ο χρήστης να ρυθμίσει από την επιλογή «Άδειες» ποιοι χρήστες του

ιστοτόπου θα μπορούν να χρησιμοποιούν αυτή τη μονάδα. Τη συγκεκριμένη μονάδα, είναι προτεινόμενο να χρησιμοποιεί μόνο ο διαχειριστής του ιστοτόπου για λόγους ασφαλείας, οπότε πρέπει να είναι τσεκαρισμένο μόνο το κουτάκι "Administrator".

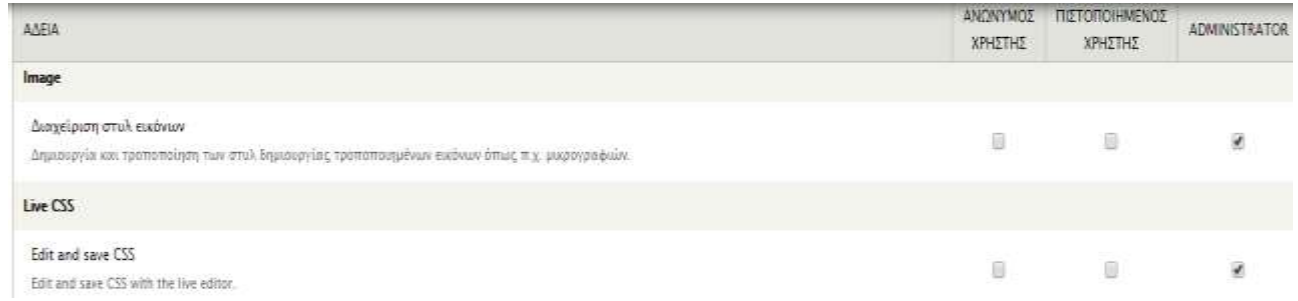

### **Εικόνα 72 Διευθέτηση αδειών για τη μονάδα "Live CSS"**

Όταν συνδεθεί ο χρήστης ως διαχειριστής στον ιστότοπο, η συγκεκριμένη μονάδα θα εμφανίζεται στο πλάι της σελίδας όπως δείχνει η εικόνα παρακάτω.

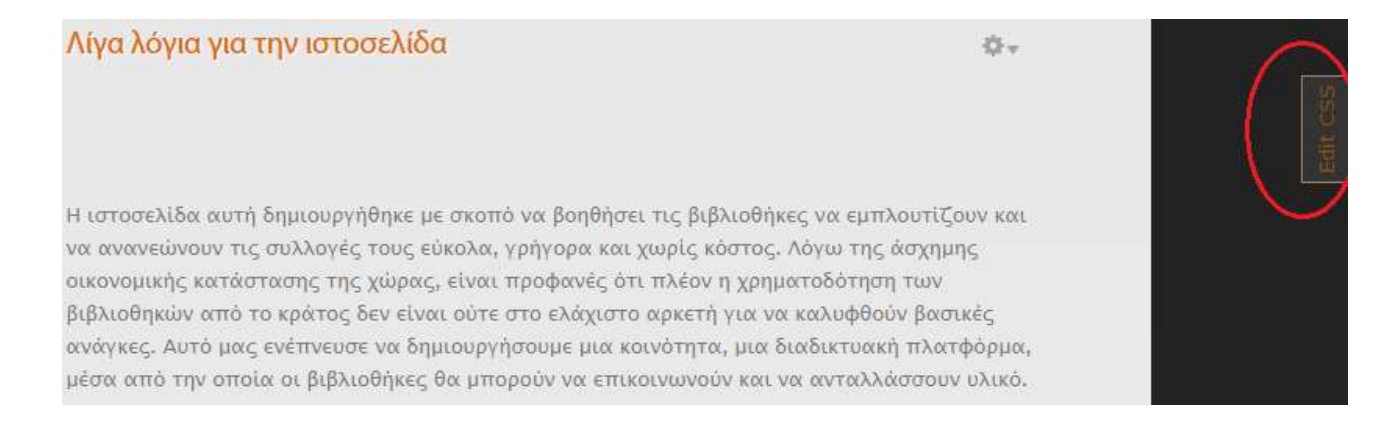

### **Εικόνα 73 Εμφάνιση της μονάδας**

Για να γίνει επεξεργασία του κώδικα CSS, πρέπει να επιλεχθεί το συγκεκριμένο link από τις επιλογές που υπάρχουν (φαίνεται στην εικόνα σε κόκκινο κύκλο) και στο πλαίσιο που παρέχει, μπορεί ο χρήστης να γράψει κανονικά τον κώδικα που επιθυμεί.

| sites/all/modules/live_css/css.css                                             |
|--------------------------------------------------------------------------------|
| modules/system/system.menus.css                                                |
| modules/system/system.messages.css                                             |
| modules/system/system.theme.css                                                |
| modules/contextual/contextual.css                                              |
| modules/comment/comment.css                                                    |
| modules/field/theme/field.css                                                  |
| modules/node/node.css                                                          |
| modules/poll/poll.css                                                          |
| modules/search/search.css                                                      |
| modules/user/user.css                                                          |
| sites/all/modules/views/css/views.css                                          |
| sites/all/modules/ctools/css/ctools.css                                        |
| modules/shortcut/shortcut.css                                                  |
| modules/toolbar/toolbar.css                                                    |
| sites/all/themes/corporateclean/css/960.css                                    |
| sites/all/themes/corporateclean/css/720.css                                    |
| sites/all/themes/corporateclean/css/mobile.css                                 |
| sites/all/themes/corporateclean/style.css                                      |
| sites/default/files/color/corporateclean-44d4dfc1/colors.css                   |
| sites/all/themes/corporateclean/fenia.css                                      |
| #csstab .bux.hover<br>27<br>color: #AA8866;<br>28<br>29<br>$# = -$ ; dobbs $F$ |

**Εικόνα 74 Link για επεξεργασία CSS**

Αυτό είναι το πλαίσιο μέσα στο οποίο μπορεί ο χρήστης να γράψει τον κώδικά του.

Έχουν ήδη γραφτεί κάποιες εντολές για μορφοποίηση της εμφάνισης του ιστότοπου και για διόρθωση διαφόρων λεπτομερειών.

sites/all/themes/corporateclean/fenia.css fenia.css V 1 2 #header-inside-left >  $a > \text{img } \{$  $\overline{3}$ height: 150px; margin-left: 360px  $\overline{4}$  $5$ }  $6\overline{6}$  $\overline{7}$  $\rm 8$ 9 div#navigation > ul > li.first.leaf > a {  $10<sub>1</sub>$ color: #de6a00;  $11$ } 12 13 #navigation > ul { 14 border-top-style: soli; 15 border-color: #de6a00; 16  $17$ } 18 div#footer-bottom{ 19 margin-right: 130px;  $20<sub>1</sub>$ margin-left: 130px;  $21$ 22 div#footer{ 23 margin-right: 130px; 24 margin-left: 130px;  $25$ <sup>}</sup> 26 div#banner{ 27 margin-right: 130px; 28 margin-left: 130px; 29 }

**Εικόνα 75 Ο κώδικας CSS που έχει γραφτεί για διάφορες μορφοποιήσεις.**

# **9 Views**

Τα Views είναι μια πολύ σημαντική και απαραίτητη μονάδα που κάθε ιστότοπος που βασίζεται στο Drupal θα πρέπει να έχει. Ουσιαστικά, τα Views είναι ένα εργαλείο που επιτρέπει στον διαχειριστή να δημιουργεί, να διαχειρίζεται και να μορφοποιεί το περιεχόμενό του.

Στο συγκεκριμένο ιστότοπο, τα Views χρησιμοποιήθηκαν για τη δημιουργία του ηλεκτρονικού καταλόγου, την αναζήτηση στο υλικό, το μενού χρήστη και τις καρτέλες «Οι αιτήσεις μου» και «Τα τεκμήρια μου», τις φόρμες συμπλήρωσης και τις αιτήσεις στις φόρμες. Είναι ένα σημαντικό κεφάλαιο και ίσως το πιο περίπλοκο στη λειτουργία και στη διαμόρφωση.

## **Βήμα προς βήμα**

Η εγκατάσταση των Views γίνεται κανονικά σαν οποιοδήποτε άλλο module. Αφού γίνει η εγκατάσταση, η καρτέλα ρυθμίσεων των Views θα εμφανιστεί στην καρτέλα «Δομή» από το μενού διαχειριστή.

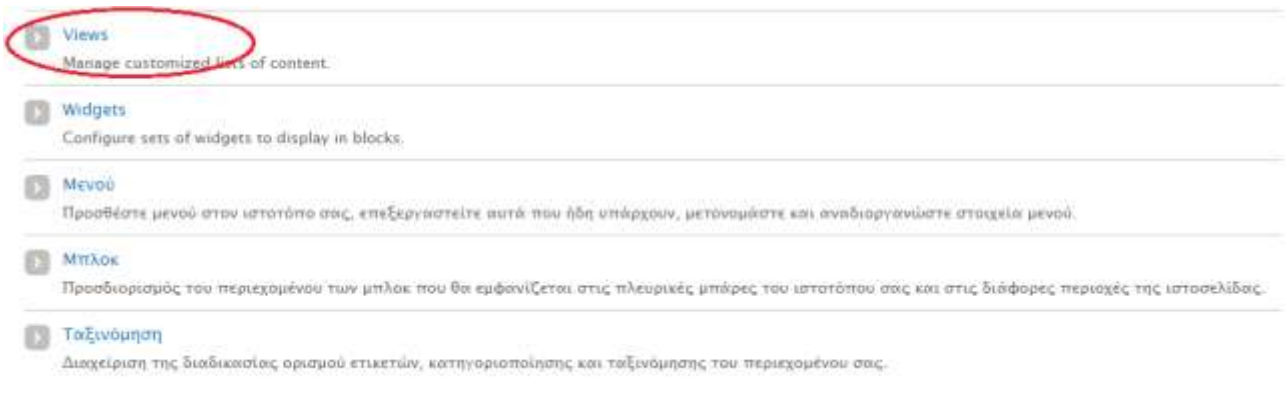

**Εικόνα 76 Καρτέλα "Views" στη "Δομή".**

Κάνοντας κλικ στην καρτέλα αυτή, μπορεί ο χρήστης να δημιουργήσει και να επεξεργαστεί τα Views. Θα αναλυθούν παρακάτω ποιες λειτουργίες χρησιμοποιήθηκαν και πως μορφοποιήθηκαν.

| <b>VIEW NAME</b>                                                                             | <b>TIEPITPAOH</b>                                                                                                    | TAG                           | <b>COLL</b><br>АЈАДРОМН. | ΛΕΙΤΟΥΡΓΙΕΣ    |
|----------------------------------------------------------------------------------------------|----------------------------------------------------------------------------------------------------|-------------------------------|--------------------------|----------------|
| <b>Webform Analysis</b><br>Kaveva<br>In code<br>Τύπος: Αιτήσεις φόρμας.                      | Limit submissions for the webform node's enelysis.<br>Query must have sid as a field. Don't duplicate sids<br>in result. | webform                       |                          | EmeEcoymator - |
| <b>Webform Results</b><br>Korvévor.<br>Database overriding code<br>Τύπος: Αιτήσεις φόρμας    |                                                                                                    | webform.<br><b>CONTRACTOR</b> |                          | Emeteryorde -  |
| <b>Webform Submissions</b><br>Korvévor<br>Database overriding code<br>Τύπος: Αιτήσεις φόρμας |                                                                                                    | webform<br>사건 아이의             |                          | Emetepymate -  |

**Εικόνα 77 Επεξεργασία των Views**

Ξεκινώντας από την αναζήτηση στο υλικό, κάνοντας κλικ στο κουμπί «Επεξεργασία» μπορεί ο χρήστης να δει όλες τις απαραίτητες ρυθμίσεις που έγιναν ώστε να δημιουργηθεί η αναζήτηση στον κατάλογο.

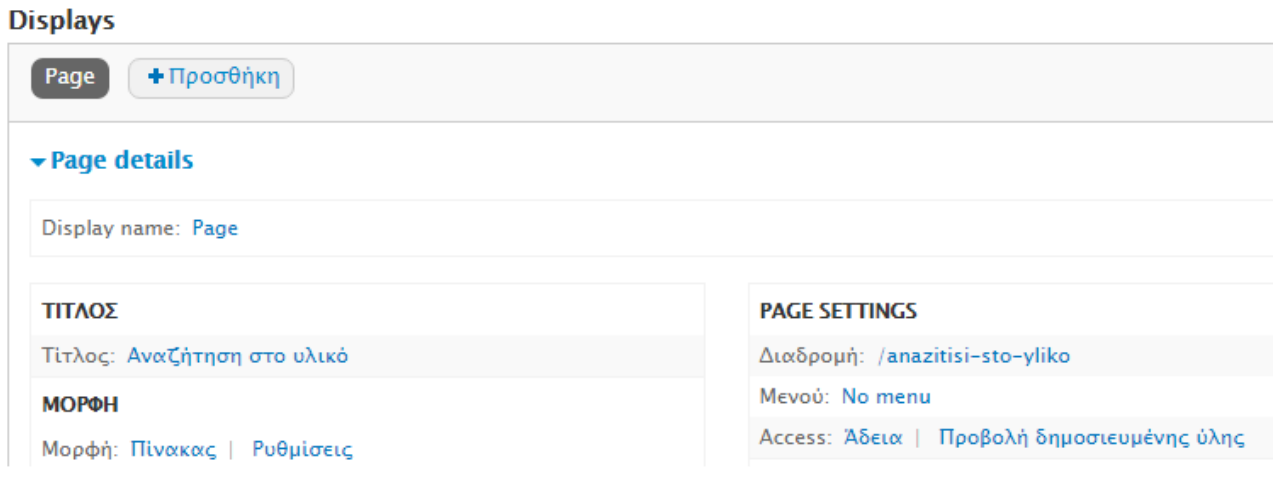

**Εικόνα 78 Αναζήτηση στο υλικό - ρυθμίσεις**

Όπως φαίνεται και στην παραπάνω εικόνα, το συγκεκριμένο view είναι τύπου «page» που σημαίνει ότι έχει δική του διαδρομή (path). Όπως φαίνεται στον διπλανό πίνακα στην εικόνα, η διαδρομή είναι /anazitisi-sto-yliko. Η «μορφή» του είναι «πίνακας» εφόσον πρέπει να έχει πεδία που θα εμφανίζονται για κάθε υλικό όταν κάποιος το αναζητήσει, όπως για παράδειγμα «Τίτλος», «Συγγραφέας» κλπ. Κάνοντας κλικ στις ρυθμίσεις δίπλα στη λέξη πίνακας, μπορεί ο χρήστης να προσθέσει τα επιθυμητά πεδία.

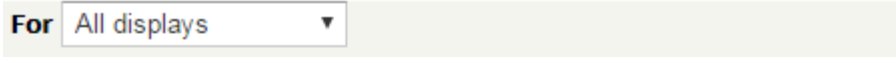

Place fields into columns; you may combine multiple fields into the same coli to make that column click sortable, and check the default sort radio to deteri section.

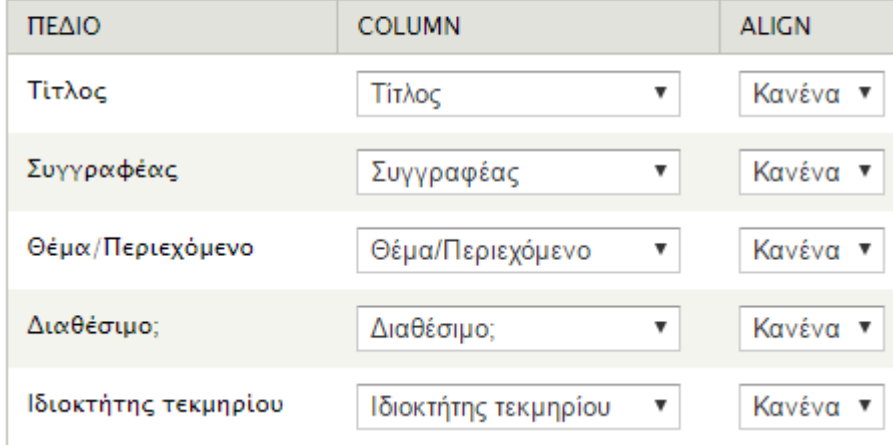

**Εικόνα 79 Η περιοχή για προσθήκη πεδίων.**

Προχωρώντας παρακάτω, στα «Fields», «Filter Criteria» και «Sort Criteria» μπορεί ο χρήστης να ορίσει διάφορα «φίλτρα» για να ορίσει ποια πεδία θα εμφανίζονται και πως.

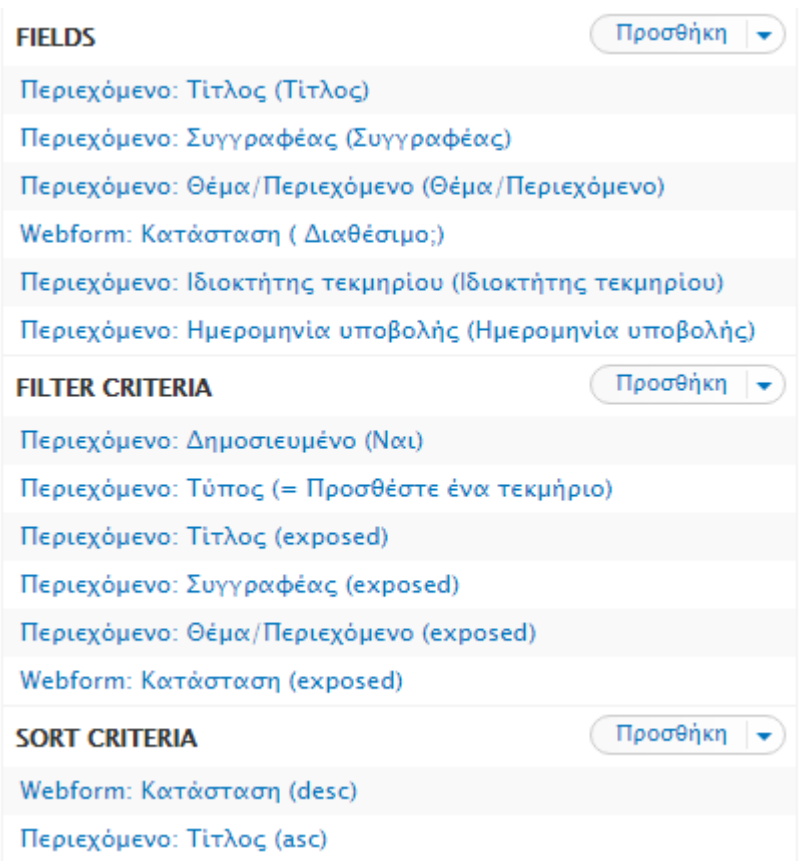

**Εικόνα 80 Φίλτρα για τα πεδία**

Στα «Fields» υπάρχουν τα πεδία που ορίστηκαν προηγουμένως ενώ στα «Filter Criteria» ο χρήστης προσθέτει ποια πεδία θέλει να εμφανίζονται στην μπάρα αναζήτησης. Κάποια από αυτά είναι exposed, που σημαίνει ότι θα είναι εμφανή στο χρήστη που θέλει να αναζητήσει κάτι και θα μπορεί να τα αλλάξει ή να επιλέξει κάτι άλλο όπως για παράδειγμα το θέμα/περιεχόμενο των τεκμηρίων. Όλα αυτά φαίνονται από το βελάκι δίπλα στην «Προσθήκη» κάνοντας κλικ στο «And/or rearrange».

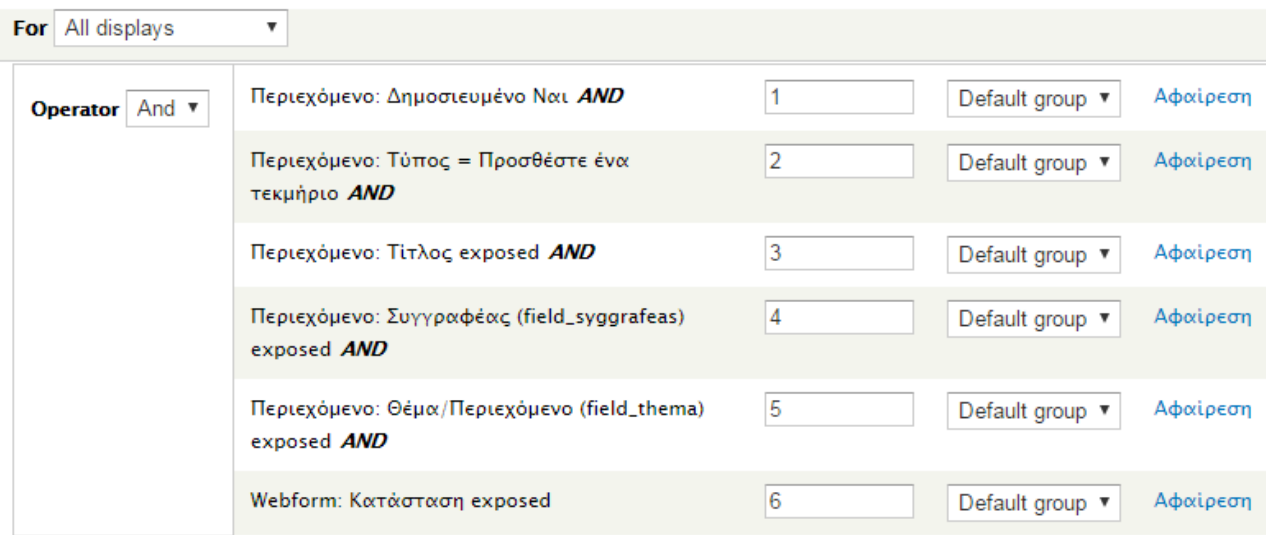

#### **Εικόνα 81 Filter Criteria**

Όπως φαίνεται στην εικόνα, τα exposed κριτήρια είναι το θέμα/περιεχόμενο, ο συγγραφέας, ο τίτλος και η κατάσταση (διαθέσιμο ή μη διαθέσιμο τεκμήριο). Τα υπόλοιπα που δεν είναι exposed ισχύουν καθολικά και ο χρήστης που θέλει να αναζητήσει δεν μπορεί να τα αλλάξει, όπως για παράδειγμα το κριτήριο «Δημοσιευμένο» διότι δεν μπορεί να γίνει αναζήτηση σε κάτι που δεν είναι δημοσιευμένο ή είναι κρυφό και ο τύπος του να είναι στην κατηγορία «Προσθέστε ένα τεκμήριο», δηλαδή να έχει καταχωρηθεί από την φόρμα της προσθήκης τεκμηρίου και όχι από κάπου αλλού.

Τέλος, το «Sort Criteria» είναι για να επιλέξει ο χρήστης για αύξουσες και φθίνουσες ταξινομήσεις των πεδίων.

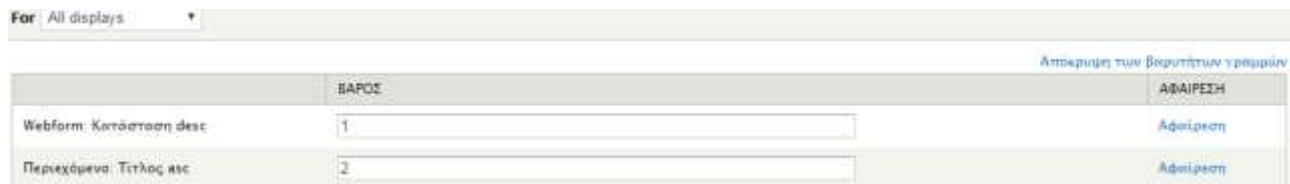

#### **Εικόνα 82 Sort Criteria**

Στο πεδίο «κεφαλίδα» έχει επιλεχθεί «text area» για τη δημιουργία της αλφαβήτας
για πιο εύκολη πλοήγηση του χρήστη σε περίπτωση που θέλει να κάνει αλφαβητική αναζήτηση.

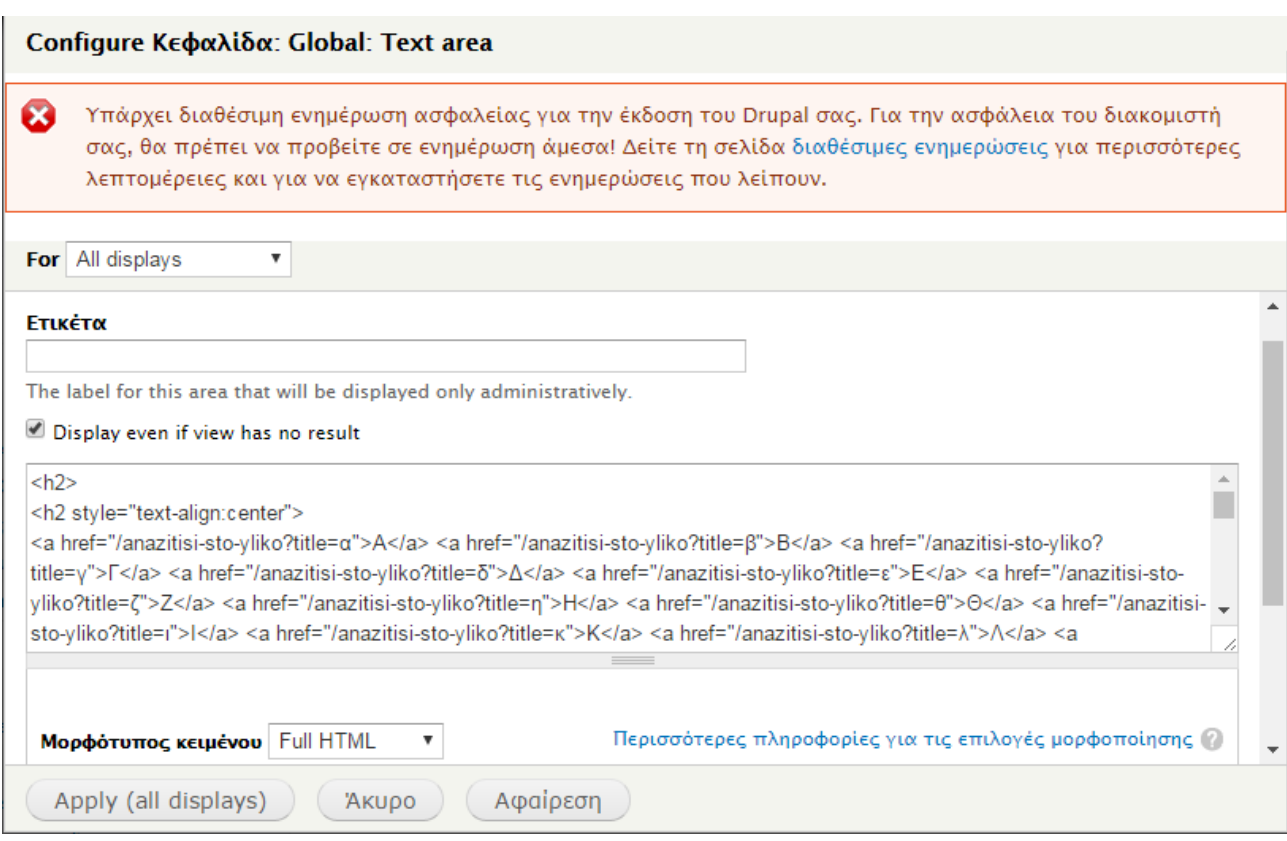

**Εικόνα 83 Δημιουργία αλφαβήτας στην κεφαλίδα με κώδικα HTML.**

Όσον αφορά τις «Αιτήσεις μου», το view αυτό συνδέθηκε με τις Webforms για να εμφανίζονται όλες οι αιτήσεις που έχει κάνει ένας χρήστης για ένα τεκμήριο. Εμφανίζονται όλα τα πεδία με τις απαραίτητες πληροφορίες όπως φαίνεται στην παρακάτω εικόνα. Επεξεργάζονται με τον ίδιο τρόπο που παρουσιάστηκε προηγουμένως.

Δημιουργία πληροφοριακού συστήματος για βιβλιοθήκες για την ανταλλαγή πληροφοριακού υλικού

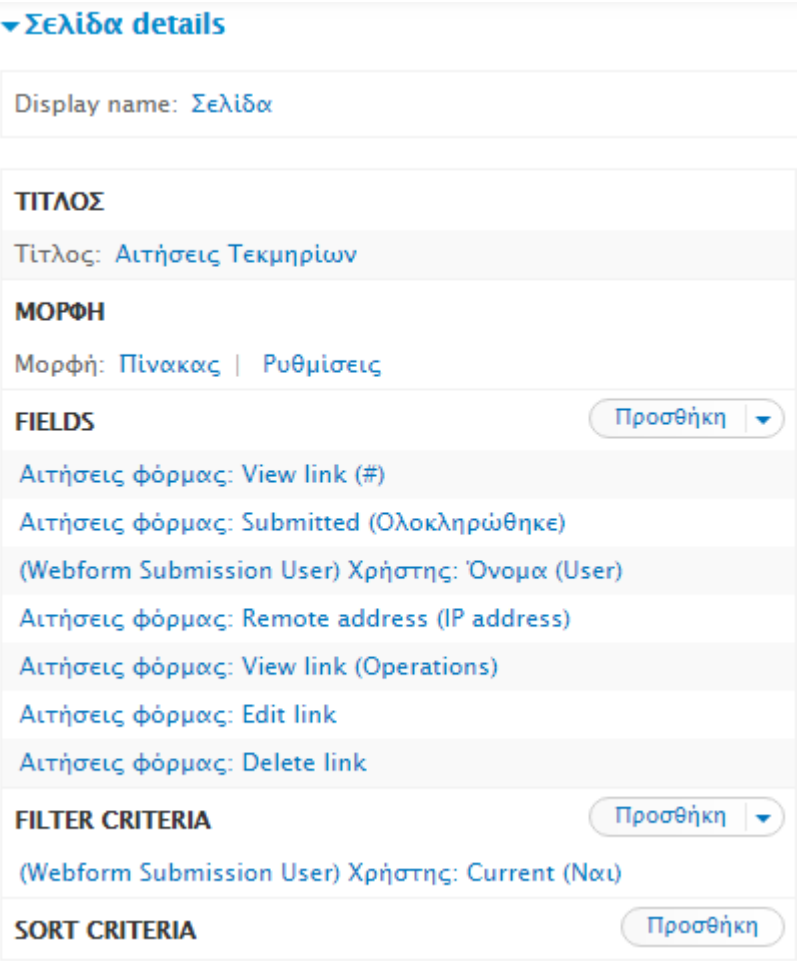

**Εικόνα 84 Οι αιτήσεις μου**

Για τη δημιουργία του «Τα τεκμήρια μου» χρειάστηκαν απλές ρυθμίσεις όπως να ορισθεί ως πίνακας με πεδία όπως και στην «Αναζήτηση στο υλικό» και να προστεθούν τα απαραίτητα πεδία.

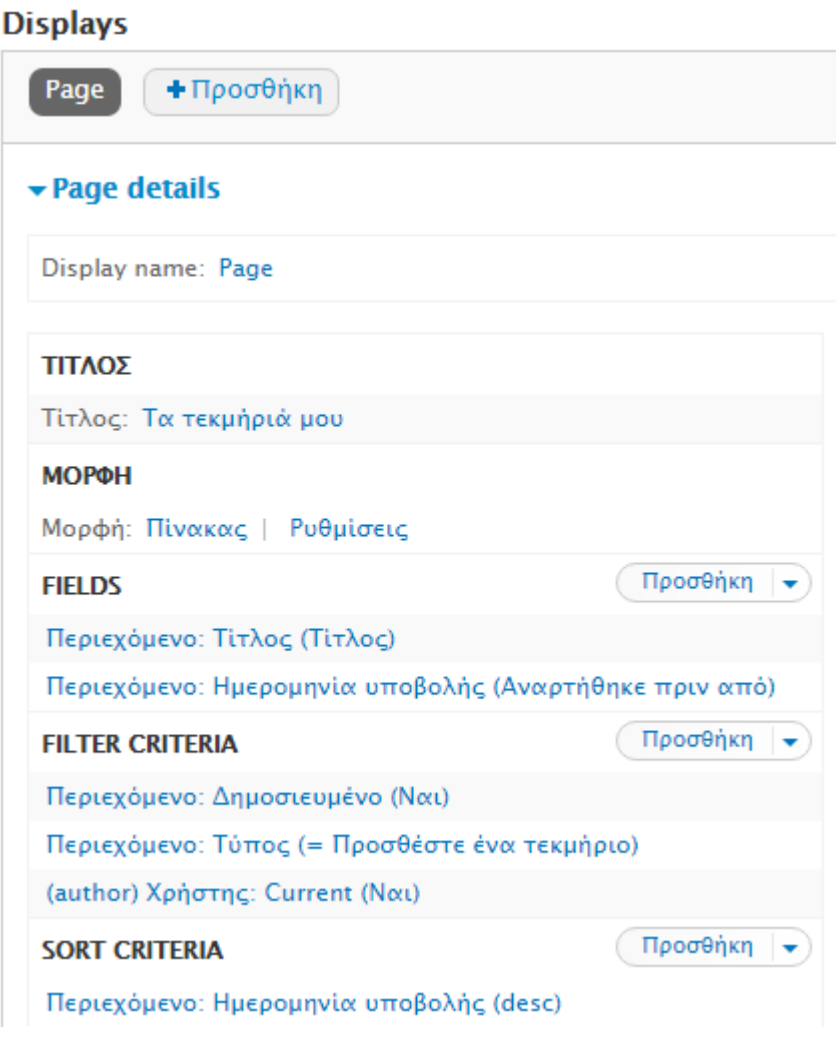

**Εικόνα 85 Τα τεκμήρια μου**

# **10 Παραμετροποίηση – Χρήστες – Άδειες**

Σε αυτό το κεφάλαιο θα γίνει αναφορά στην καρτέλα «Παραμετροποίηση» στο μενού διαχειριστή, στις διαφορετικές κατηγορίες χρηστών και που χρησιμεύουν αλλά και στις άδειες. Στο σημείο αυτό, ο διαχειριστής καλείται να διαλέξει ποιος μπορεί να κάνει τι μέσα στον ιστότοπό του. Είναι πολύ σημαντικό να είναι ξεκάθαροι οι ρόλοι των χρηστών μέσα σε έναν ιστότοπο έτσι ώστε να μπορεί ο διαχειριστής να έχει τον έλεγχο ανά πάσα στιγμή.

# *10.1 Παραμετροποίηση*

Στην καρτέλα «Παραμετροποίηση» από το μενού διαχειριστή υπάρχουν διάφορες ρυθμίσεις σχετικά με τους χρήστες, το σύστημα, την αναζήτηση και τα μεταδεδομένα, τη γλώσσα, τις μεταφράσεις και άλλα.

Στις ρυθμίσεις συστήματος μπορεί ο διαχειριστής να ορίσει το όνομα του ιστοτόπου, το σύνθημα, το e-mail και διάφορα άλλα.

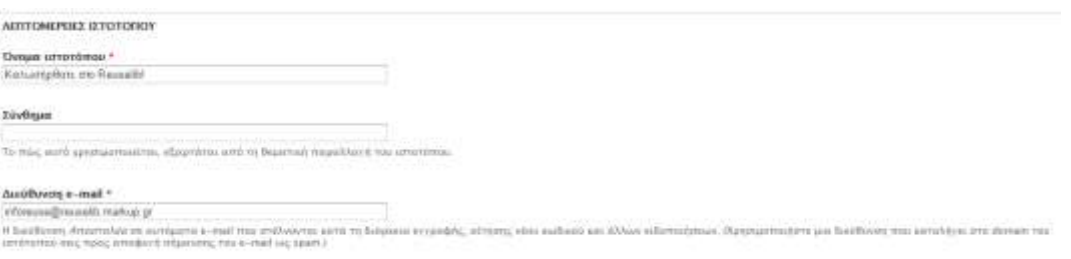

# **Εικόνα 86 Ρυθμίσεις συστήματος - λεπτομέρειες ιστοτόπου**

Στις ρυθμίσεις των μέσων μπορούν να γίνουν αλλαγές σχετικά με τις εικόνες και το στυλ τους, για παράδειγμα οι προεπιλεγμένες διαστάσεις εικόνας, ή το που θα αποθηκεύει το Drupal τα δημόσια και τα ιδιωτικά αρχεία.

Δημιουργία πληροφοριακού συστήματος για βιβλιοθήκες για την ανταλλαγή πληροφοριακού υλικού

+ Προσθήκη στυλ

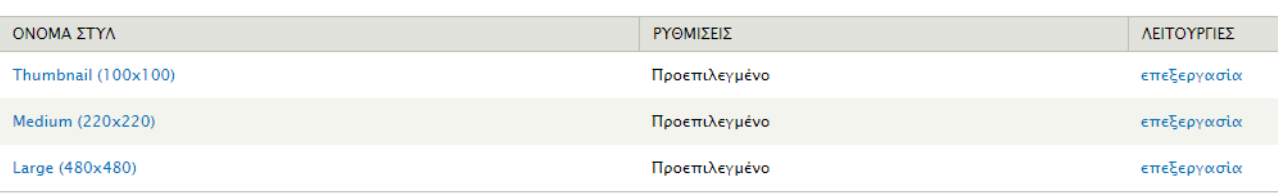

#### **Εικόνα 87 Στυλ εικόνων**

#### Διαδρομή συστήματος αρχείων για τα δημόσια αρχεία

sites/default/files

Μία τοπική διαδρομή του συστήματος αρχείων όπου θα αποθηκεύονται τα δημόσια αρχεία τον παγκόσμιο ιστό.

#### Διαδρομή συστήματος αρχείων για τα ιδιωτικά αρχεία

Μια υπάρχουσα διαδρομή στο σύστημα αρχείων για την αποθήκευση ιδιωτικών αρχείων. Ε πληροφορίες σχετικά με την ασφάλεια των ιδιωτικών αρχείων..

### Προσωρινός κατάλογος αρχείων

/tmp

Μία τοπική διαδρομή του συστήματος αρχείων όπου θα αποθηκεύονται τα προσωρινά αρχ

### Προεπιλεγμένη μέθοδος λήψης

◉ Δημόσια τοπικά αρχεία που μεταφέρονται από τον διακομιστή ιστοσελίδων.

Αυτή η ρύθμιση χρησιμοποιείται ως η προτιμώμενη μέθοδος λήψης αρχείων. Η χρήση δημό

Αποθήκευση ρυθμίσεων

**Εικόνα 88 Αποθήκευση αρχείων**

Στις ρυθμίσεις ανάπτυξης μπορεί ο χρήστης να πραγματοποιήσει αλλαγές και για το module "Live CSS" στο οποίο έγινε αναφορά σε προηγούμενο κεφάλαιο.

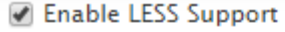

Allows the live editing and display of LESS files on the site, by simply embedding you may wish to disable this feature and use the LESS module instead.

CSS and JS cache flush

Flush CSS and Javascript cache on every save.

Hide Admin Menu

Automatically hides the administration menu when editing CSS.

Only show theme CSS

Removes module and other styles from the CSS list.

Consistent Editor State

Remembers the current file and file position to maintain this between page loads

#### **Editor Theme**

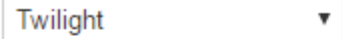

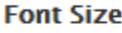

12px  $\sqrt{ }$ 

#### ✔ Soft Tabs

Use spaces instead of a tab character.

## **Tab Size**

 $2 \sqrt{ }$ 

When using soft tabs, specify how many spaces to insert for the tab character.

### **Εικόνα 89 Ρυθμίσεις "Live CSS"**

Τέλος, στις «Τοπικές ρυθμίσεις και γλώσσα» μπορεί ο χρήστης να αλλάξει τη ζώνη ώρας, την ημερομηνία, τη χώρα του ιστοτόπου και άλλα. Ένα σημαντικό κομμάτι είναι η «Μετάφραση διεπαφής».

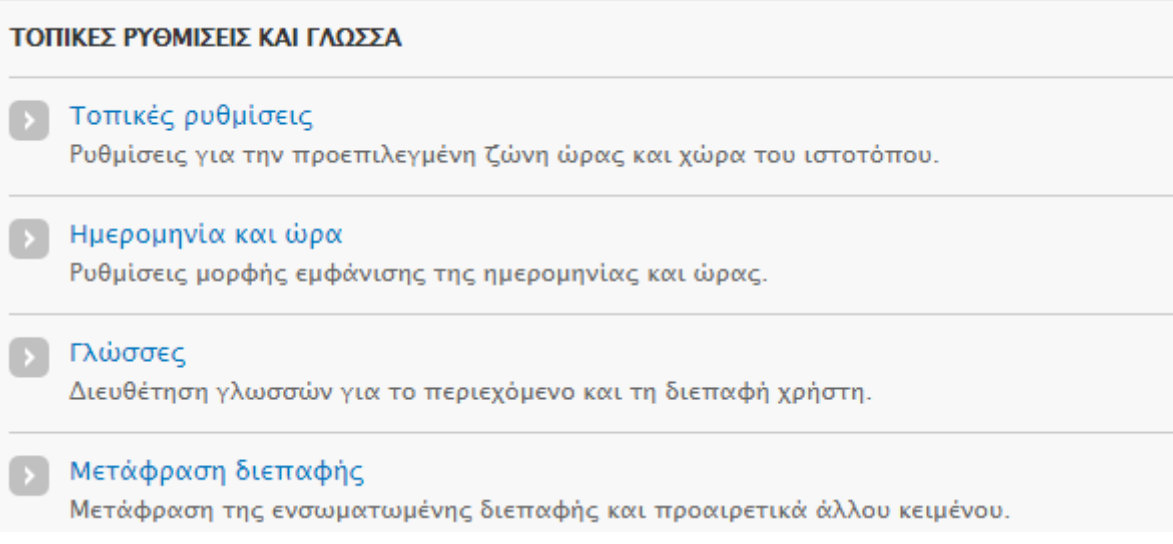

## **Εικόνα 90 Τοπικές ρυθμίσεις και γλώσσα**

Στη μετάφραση διεπαφής μπορεί ο χρήστης να μεταφράσει διάφορους όρους ή φράσεις όπως παρουσιάστηκε σε προηγούμενο κεφάλαιο.

# *10.2 Χρήστες*

Στην καρτέλα «Χρήστες» στο μενού διαχειριστή, μπορεί να ελέγχει ο διαχειριστής ποιοι χρήστες είναι εγγεγραμμένοι, τι ρόλο έχουν, τι είδους πρόσβαση τους επιτρέπεται και φυσικά μπορεί να κάνει ό,τι αλλαγές θεωρεί ότι είναι σωστές.

Το πρώτο πράγμα που βλέπει κανείς στο πάνω δεξιά μέρος της σελίδας είναι οι δύο καρτέλες που φέρουν τα ονόματα «Χρήστες» και «Άδειες».

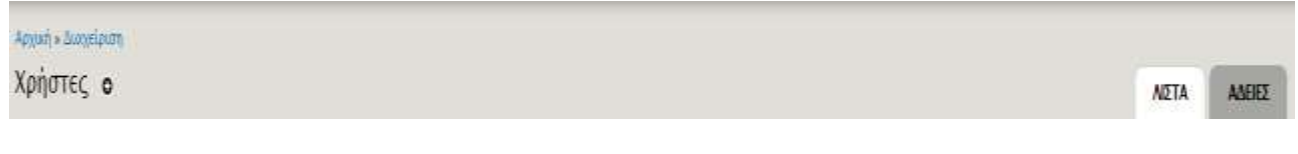

**Εικόνα 91 Χρήστες-Άδειες**

Στην καρτέλα «Λίστα» υπάρχει ο πίνακας με τους εγγεγραμμένους χρήστες. Από εκεί ο διαχειριστής μπορεί να πραγματοποιήσει αλλαγές. Όπως φαίνεται και στην εικόνα, ο πίνακας περιλαμβάνει τα ονόματα των χρηστών, την κατάστασή τους (ενεργοί / ανενεργοί), τους ρόλους, για πόσο καιρό είναι μέλη, πότε συνδέθηκαν τελευταία φορά και τέλος υπάρχει το κουμπί επεξεργασίας.

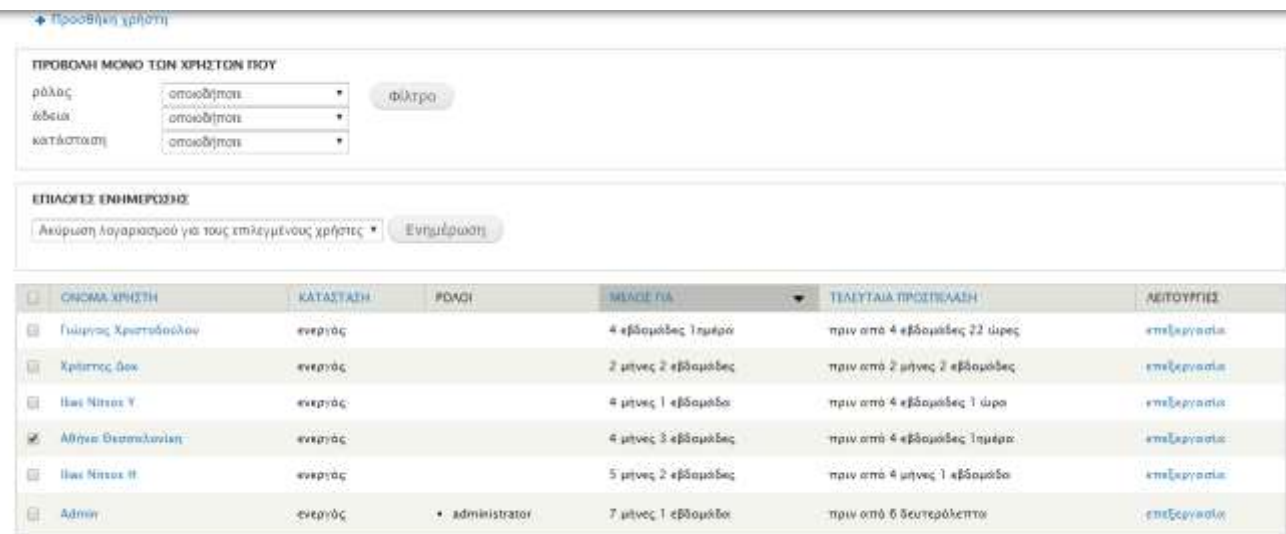

## **Εικόνα 92 Πίνακας χρηστών**

Οι αλλαγές μπορούν να πραγματοποιηθούν όταν ο διαχειριστής «τσεκάρει» το όνομα του χρήστη που θέλει να κάνει μια αλλαγή και έπειτα από τις «Επιλογές ενημέρωσης» μπορεί να επιλέξει τι θέλει να κάνει.

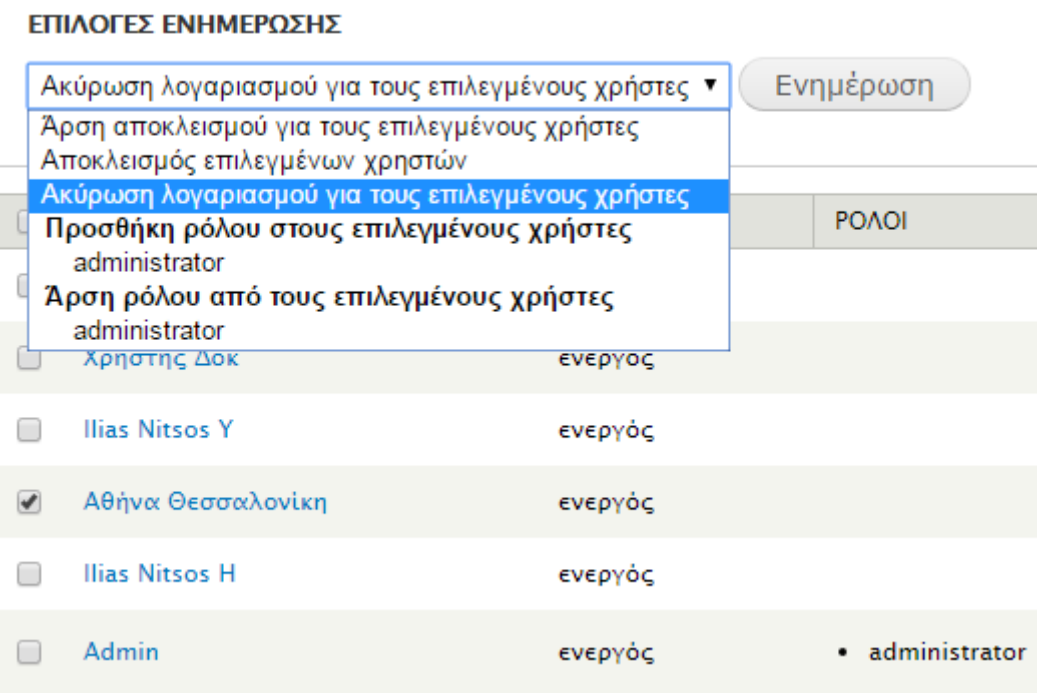

**Εικόνα 93 Επιλογές ενημέρωσης**

# *10.3 Άδειες*

Όσον αφορά στους ρόλους και τις άδειες, υπάρχουν τρεις τύποι χρηστών. Ο διαχειριστής, οι πιστοποιημένοι χρήστες και οι ανώνυμοι χρήστες. Ανάλογα με τον τύπο του χρήστη μπορούν να οριστούν άδειες ώστε να ελέγχεται η δραστηριότητα τους και το τι μπορούν να χρησιμοποιήσουν και να τροποποιήσουν μέσα στον ιστότοπο. Αυτό μπορεί να γίνει από την καρτέλα «Χρήστες» στο μενού διαχειριστή και από εκεί στην επιλογή «Άδειες».

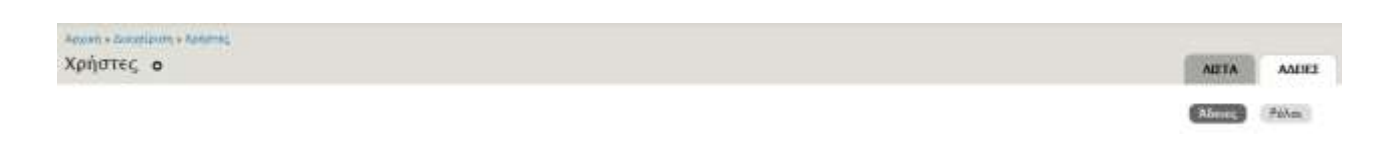

## **Εικόνα 94 Ρυθμίσεις αδειών**

Υπάρχει μια λίστα με όλες τις λειτουργίες του ιστοτόπου και από εκεί ο χρήστης

μπορεί να επιλέξει τι μπορεί να κάνει ο κάθε χρήστης. Ο διαχειριστής προφανώς θα είναι αυτός που θα μπορεί να τροποποιεί και να δημιουργεί τα πάντα, να διαγράφει και άλλα.

Οι πιστοποιημένοι χρήστες συνήθως μπορούν να χρησιμοποιήσουν κανονικά όλες τις λειτουργίες, εκτός από το μενού διαχειριστή και μπορούν να διαγράψουν μόνο δικές τους αναρτήσεις και αιτήσεις. Οι ανώνυμοι χρήστες δεν μπορούν να προσθέσουν υλικό ή να κάνουν αιτήσεις, μπορούν όμως να δουν το περιεχόμενο και να περιηγηθούν στον ιστότοπο. Στην παρακάτω εικόνα φαίνεται ένα δείγμα με τις άδειες για τον κάθε τύπο χρήστη.

| <b>ALEIA</b>                                                                                                    | ANCINYMOS<br><b>XPHITHI</b> | <b>ΠΙΣΤΟΠΟΙΗΜΕΝΟΣ</b><br><b>XPHETHE</b> | <b>ADMINISTRATOR</b> |
|----------------------------------------------------------------------------------------------------|-----------------------------|-----------------------------------------|----------------------|
| Webform                                                                                                    |                             |                                         |                      |
| Access all webform results<br>Cram access to the "lesuits" his an all withorn content. Cenerally an admirestrative permission.                                                                                    | a                           | 란                                       | ú.                   |
| Access own webform results<br>Crants aboest to the "Results" tals to the author of weldcore-content they have created.                                                                                            | Ð                           | 老                                       | ×                    |
| Edit all webform submissions<br><b>CONTRACTOR CONTRACTOR CONTRACTOR CONTRACTOR</b><br>Allows editing of any weddows submission by any wate. Centrally an attrivistmative permission.                              | 亘                           | 山                                       | ×                    |
| Delete all webform submissions.<br>Albert deleting of any webform submission by any user. Centrally an administrative pormision.                                                                                  | 吉                           | 业                                       |                      |
| Access own webform submissions.                                                                                                    | 亩                           | ×                                       | ×                    |
| Edit own webform submissions                                                                                                    | a                           | W.                                      | $\rightarrow$        |
| Delete own webform submissions                                                                                                    | ы                           | $\overline{\phantom{a}}$                | ×                    |
| Content authors: access and edit webform components and settings<br>Cram additional access to the weldbers components and settings to users who can eith the cootent. Cenerally an authenticated user permission. | Ð                           | U                                       | se                   |

**Εικόνα 95 Επιλογή αδειών για κάθε κατηγορία χρήστη**

Η εικόνα δείχνει τι άδειες έχουν επιτραπεί σχετικά με τα Webforms. Δηλαδή, οι πιστοποιημένοι χρήστες μπορούν να κάνουν αιτήσεις, να τις επεξεργάζονται και να τις διαγράφουν αλλά μόνο ο/οι διαχειριστές θα μπορούν να έχουν πλήρη έλεγχο. Οι ανώνυμοι χρήστες δεν έχουν πρόσβαση στις φόρμες.

# **11 Συμπεράσματα – Μελλοντική χρήση**

Στο σημείο αυτό, τελειώνει η παρουσίαση της πτυχιακής εργασίας, υπογραμμίζοντας τα συμπεράσματα που προέκυψαν από την δημιουργία και την λειτουργία του ιστοτόπου, καθώς και την ανάλυσή του. Αξίζει να σημειωθεί ότι είναι ένας ιστότοπος που προσφέρει κάποιες πολύ ενδιαφέρουσες υπηρεσίες και η γενικότερη ιδέα που βασίζεται στη δωρεάν ανταλλαγή υλικού είναι εφικτό να χρησιμοποιείται στο μέλλον κανονικά από τις βιβλιοθήκες. Κάθε χρόνο με τις αποσύρσεις και με τις δωρεές που γίνονται αλλά δεν είναι χρήσιμες, ο αριθμός των τεκμηρίων που μένει αχρησιμοποίητος ή διατίθεται δωρεάν σε όποιον τα επιθυμεί είναι τεράστιος, ενώ θα μπορούσε να είχε διανεμηθεί σε βιβλιοθήκες που το έχουν ανάγκη.

Σημαντική θα είναι και η συμβολή όλων των ανθρώπων που επιθυμούν να δωρίσουν δικά τους τεκμήρια. Με το να αναρτούν τα τεκμήρια τους στην υπηρεσία αυτή, θα έχουν τη δυνατότητα να τα δωρίσουν στις βιβλιοθήκες που τα έχουν ανάγκη και έτσι θα γνωρίζουν ότι θα χρησιμοποιηθούν. Είναι σημαντικό όταν κάποιος κάνει μια δωρεά, να γνωρίζει ότι προσφέρει κάτι χρήσιμο και όχι κάτι που θα πεταχτεί και δε θα χρησιμοποιηθεί ποτέ. Για το λόγο αυτό είναι σημαντικό να γίνει σωστή προώθηση της υπηρεσίας αυτής έτσι ώστε να μπορέσει ο κόσμος να εμπιστευτεί τα τεκμήριά του και τα προσωπικά του στοιχεία με σκοπό να πιάσει τόπο η δωρεά τους.

Το γεγονός ότι δεν υπάρχει κάποια άλλη αντίστοιχη υπηρεσία προσβάσιμη από όλες τις βιβλιοθήκες και όλους τους ανθρώπους ανεξαιρέτως, είναι ένα πλεονέκτημα που αν εκμεταλλευθεί σωστά, μπορεί να στηρίξει και να βοηθήσει πολλά ιδρύματα. Επίσης, ένα ακόμη τεράστιο πλεονέκτημα είναι ότι είναι δωρεάν, διότι σε αυτές τις δύσκολες οικονομικά μέρες που διανύουν τόσο οι βιβλιοθήκες όσο και όλοι οι άνθρωποι, είναι σημαντικό να υπάρχουν λύσεις που θα διευκολύνουν και θα βοηθήσουν σε κάποιο βαθμό τον εκσυγχρονισμό και τον εμπλουτισμό των βιβλιοθηκών.

Επιπλέον, ένας από τους κύριους στόχους του ιστοτόπου είναι η ευκολία και η απλότητα. Δε χρειάζονται εξειδικευμένες γνώσεις για τη χρήση των υπηρεσιών και για το λόγο αυτό είναι αρκετά ελκυστική προς όλους τους βιβλιοθηκονόμους ασχέτως ηλικίας,

γνώσεων ή εμπειρίας.

Η δημιουργία του ιστοτόπου ήταν μια συναρπαστική και εξαιρετικά ενδιαφέρουσα εμπειρία γιατί έτσι διευρύνθηκαν οι γνώσεις και άνοιξαν καινούρια μονοπάτια προς την βελτίωση της εμφάνισης του ιστοτόπου, της λειτουργικότητας και της απλότητας. Υπάρχουν πολλοί διαφορετικοί τρόποι να δημιουργήσει κανείς έναν ιστότοπο, ανάλογα με τις επιθυμίες και τους στόχους που έχει και αυτό είναι το πιο συναρπαστικό όσον αφορά στη σχεδίαση και δημιουργία ενός ιστοτόπου, το ότι μπορεί κανείς να δημιουργήσει ό,τι θέλει και ακριβώς όπως το θέλει.

# **Γλωσσάρι όρων**

- Admin Menu= Μενού διαχειριστή
- Administrator= Διαχειριστής
- Block= Μπλοκ
- Browser= Περιηγητής ιστού, φυλλομετρητής
- Default= Προεπιλεγμένο
- Download= Λήψη, κατέβασμα
- Edit= Τροποποίηση
- E-mail= Ηλεκτρονικό ταχυδρομείο
- Extend= Επεκτείνω
- Link= Σύνδεσμος, παραπομπή
- Module= Μονάδα
- Node= Κόμβος
- Password= Συνθηματικό, κωδικός
- Site= Ιστότοπος
- Slideshow= Παρουσίαση
- Template= Θεματική παραλλαγή
- Theme= Θεματική παραλλαγή
- View= Προβολή
- Widget= Γραφικό συστατικό

# **Βιβλιογραφία**

- *1. Byron, Angela. Using Drupal. Sebastopol, CA: O'Reilly, 2009. Print.*
- *2. Hogbin, Emma Jane., and Konstantin Käfer. Front End Drupal: Designing, Theming, Scripting. Upper Saddle River, NJ: Prentice Hall, 2009. Print.*
- *3. <http://blog.hubspot.com/>*
- *4. <http://ketlib.lib.unipi.gr/xmlui/>*
- *5. <http://www.smashingmagazine.com/>*
- *6. <https://www.drupal.org/>*
- *7. Βουρλιώτη, Ευαγγελία. Σχεδιασμός και υλοποίηση δικτυακού τόπου δημοτικού σχολείου. Δ.Δ. Αριστοτέλειο Πανεπιστήμιο Θεσσαλονίκης Σχολή Θετικών Επιστημών Τμήμα Πληροφορικής, 2010. Θεσσαλονίκη: [χ.ε.], 2010.*
- *8. Γιουβανάκης, Εμμανουήλ. Σχεδίαση και ανάπτυξη συστήματος διαχείρισης διαδικτυακού περιεχομένου παραδοσιακής μουσικής. Δ.Δ. Αριστοτέλειο Πανεπιστήμιο Θεσσαλονίκης Σχολή Θετικών Επιστημών Τμήμα Πληροφορικής, 2012. Θεσσαλονίκη: [χ.ε.], 2012.*
- *9. Χατζηθεοδώρου, Εμμανουήλ. Σημασιολογικό σύστημα διαχείρισης περιεχομένου για την επαναχρησιμοποίηση και εύρεση ιατρικού εκπαιδευτικού υλικού. Δ.Δ. Αριστοτέλειο Πανεπιστήμιο Θεσσαλονίκης Ιατρική σχολή Διατμηματικό πρόγραμμα μεταπτυχιακών σπουδών ιατρικής πληροφορικής, 2012. Θεσσαλονίκη: [χ.ε.], 2012.*